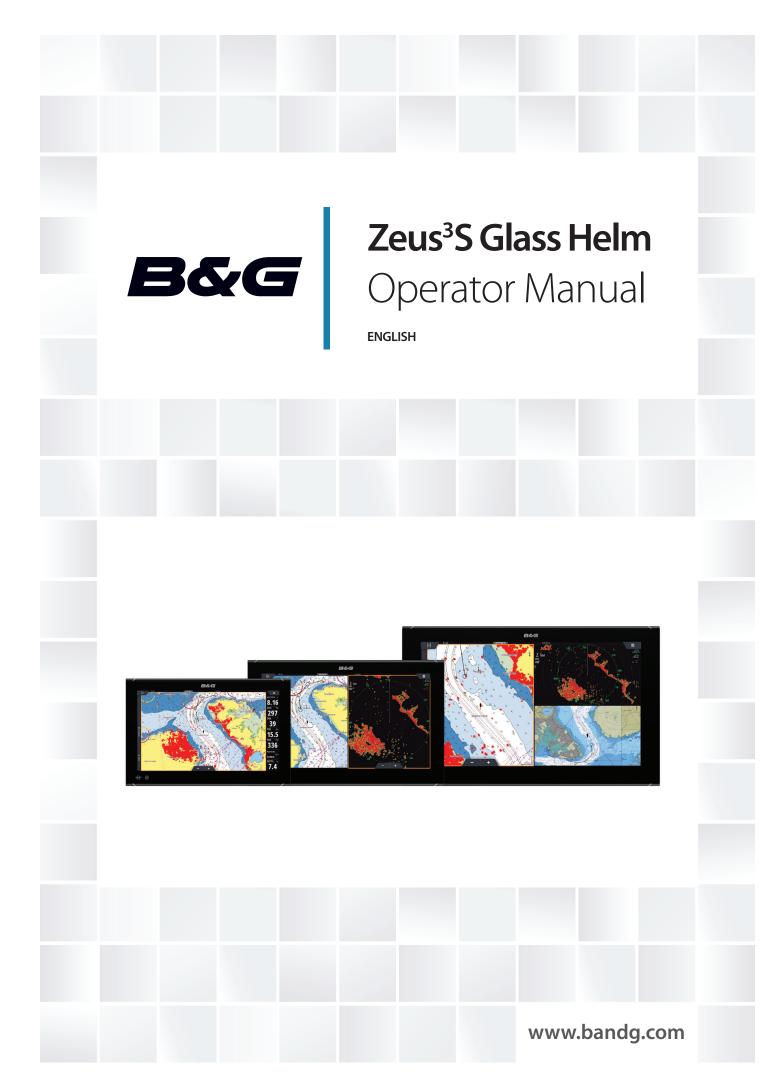

# **Preface**

# **Disclaimer**

As Navico is continuously improving this product, we retain the right to make changes to the product at any time which may not be reflected in this version of the manual. Please contact your nearest distributor if you require any further assistance.

It is the owner's sole responsibility to install and use the equipment in a manner that will not cause accidents, personal injury or property damage. The user of this product is solely responsible for observing maritime safety practices.

NAVICO HOLDING AS AND ITS SUBSIDIARIES, BRANCHES AND AFFILIATES DISCLAIM ALL LIABILITY FOR ANY USE OF THIS PRODUCT IN A WAY THAT MAY CAUSE ACCIDENTS, DAMAGE OR THAT MAY VIOLATE THE LAW.

This manual represents the product as at the time of printing. Navico Holding AS and its subsidiaries, branches and affiliates reserve the right to make changes to specifications without notice.

# **Governing language**

This statement, any instruction manuals, user guides and other information relating to the product (Documentation) may be translated to, or has been translated from, another language (Translation). In the event of any conflict between any Translation of the Documentation, the English language version of the Documentation will be the official version of the Documentation.

# **Trademarks**

Navico® is a registered trademark of Navico Holding AS.

B&G° is a registered trademark of Navico Holding AS.

Bluetooth® is a registered trademark of Bluetooth SIG, Inc.

C-MAP® is a registered trademark of Navico Holding AS.

CZone<sup>™</sup> is a trademark of Power Products LLC.

FLIR® is a registered trademark of FLIR.

FUSION-Link™ Marine Entertainment Standard™ is a registered trademark of FUSION Electronics Ltd.

HDMI<sup>®</sup> and HDMI<sup>™</sup>, the HDMI Logo, and High-Definition Multimedia Interface are trademarks or registered trademarks of HDMI Licensing LLC in the United States and other countries.

Navionics<sup>®</sup> is a registered trademark of Navionics, Inc.

NMEA® and NMEA 2000® are registered trademarks of the National Marine Electronics Association.

 $SD^{\mathbb{M}}$  and microSD $^{\mathbb{M}}$  are trademarks or registered trademarks of SD-3C, LLC in the United States, other countries or both.

Sirius XM<sup>®</sup> is a registered trademark of Sirius XM Radio Inc.

# **Navico product references**

This manual refers to the following Navico products:

- Broadband Radar™ (Broadband Radar)
- Broadband 3G<sup>™</sup> (Broadband 3G Radar)
- Broadband 4G™ (Broadband 4G Radar)
- Broadband Sounder™ (Broadband Sounder)
- ForwardScan™ (ForwardScan)
- · Genesis® (Genesis)
- Halo™ Pulse Compression Radar (Halo Radar)

# Copyright

Copyright © 2020 Navico Holding AS.

# **Warranty**

The warranty card is supplied as a separate document. In case of any queries, refer to the brand website of your unit or system:

www.bandg.com

# **Compliance statements**

# **Europe**

Navico declare under our sole responsibility that the product conforms with the requirements of:

• CE under RED 2014/53/EU

The relevant declaration of conformity is available in the product's section at the following website:

· www.bandg.com

### Countries of intended use in the EU

AT - Austria LI - Liechtenstein BE - Belgium LT - Lithuania BG - Bulgaria LU - Luxembourg CY - Cyprus MT - Malta CZ - Czech Republic NL - Netherlands DK - Denmark NO - Norway EE - Estonia PL - Poland FI - Finland PT - Portugal FR - France RO - Romania DE - Germany SK - Slovak Republic GR - Greece SI - Slovenia HU - Hungary ES - Spain IS - Iceland SE - Sweden IE - Ireland CH - Switzerland IT - Italy TR - Turkey UK - United Kingdom LV - Latvia

# **United States of America**

Navico declare under our sole responsibility that the product conforms with the requirements of:

• Part 15 of the FCC Rules. Operation is subject to the following two conditions: (1) this device may not cause harmful interference, and (2) this device must accept any interference received, including interference that may cause undesired operation

**A** Warning: The user is cautioned that any changes or modifications not expressly approved by the party responsible for compliance could void the user's authority to operate the equipment.

- → **Note:** This equipment generates, uses and can radiate radio frequency energy and, if not installed and used in accordance with the instructions, may cause harmful interference to radio communications. However, there is no guarantee that the interference will not occur in a particular installation. If this equipment does cause harmful interference to radio or television reception, which can be determined by turning the equipment off and on, the user is encouraged to try to correct the interference by one or more of the following measures:
- Reorient or relocate the receiving antenna
- · Increase the separation between the equipment and receiver

- Connect the equipment into an outlet on a circuit different from that of the receiver is connected
- Consult the dealer or an experienced technician for help

### **ISED Canada**

This device complies with ISED (Innovation, Science and Economic Development) Canada's license-exempt RSSs. Operation is subject to the following two conditions: (1) This device may not cause interference; and (2) This device must accept any interference, including interference that may cause undesired operation of the device.

La traduction française de ce document est disponible sur le site Web du produit.

### **Australia and New Zealand**

Navico declare under our sole responsibility that the product conforms with the requirements of:

- level 2 devices of the Radiocommunications (Electromagnetic Compatibility) standard 2017
- radiocommunications (Short Range Devices) Standards 2014

# **About this manual**

This manual is a reference guide for operating the unit. It assumes that all equipment is installed and configured, and that the system is ready to use.

Images used in this manual might not exactly match the screen on your unit.

# Important text conventions

Important text that requires special attention from the reader is emphasized as follows:

→ *Note:* Used to draw the reader's attention to a comment or some important information.

▲ Warning: Used when it is necessary to warn personnel that they should proceed carefully to prevent risk of injury and/or damage to equipment/personnel.

### **Manual version**

This manual is written for software version 19.3. The manual is continually updated to match new software releases. The latest available manual version can be downloaded from the following website:

www.bandg.com

# **Translated manuals**

Available translated versions of this manual can be found on the following website:

www.bandg.com

# Viewing the manual on the screen

The PDF viewer included in the unit makes it possible to read the manuals and other PDF files on the screen.

The manuals can be read from a storage device connected to the unit or copied to the unit's internal memory.

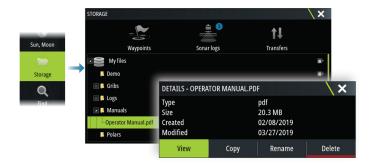

# **Device registration**

You are prompted to register your device during startup. You can also register by selecting the register option in the System settings dialog. Registration can be done:

- From the device if it is connected to the internet
- From a smart device with internet access
- · Over the phone

# **Contents**

### 11 Introduction

- 11 Front controls
- 11 Home page
- 13 Application pages
- 14 Card reader
- 14 USB port

# 15 Basic operation

- 15 Turning the system on and off
- 15 Touchscreen, keyboard and mouse operation
- 15 Remote controllers
- 15 System controls dialog
- 16 Screen capture

# 17 Customizing your system

- 17 Customizing the Home page wallpaper
- 17 Configurable WheelKey
- 17 Customizing the long press feature
- 17 Multiple panel pages
- 18 Customizing favorite pages
- 18 Customizing the instrument bar
- 19 Adjusting the split on multiple panel pages
- 19 Enabling or disabling features
- 19 Password Protection
- 20 Feature unlock
- 20 H5000 integration

# 21 Charts

- 21 The Chart panel
- 21 Chart data
- 21 Selecting chart source
- 21 Showing dual chart sources
- 21 Vessel symbol
- 22 Zooming the chart
- 22 Panning the chart
- 22 Chart orientation
- 22 Look ahead
- 22 Displaying information about chart items
- 23 Using the cursor on the panel
- 23 Measuring distance
- 24 Creating routes on the chart panel
- 24 Find objects on chart panels
- 24 3D charts
- 24 Color tracks based on data
- 25 Chart overlay
- 25 PredictWind weather and routing
- 26 C-MAP charts
- 28 Navionics charts
- 31 Chart settings

# 35 Waypoints, routes, and tracks

- 35 Waypoints, Routes, and Tracks dialogs
- 35 Waypoints
- 36 Routes
- 39 Tracks
- 40 C-MAP Embark

# 42 Navigating

- 42 About navigating
- 42 Navigate to cursor position
- 42 Navigating to a waypoint
- 42 Navigating a route
- 43 Navigating with the autopilot
- 43 Navigation settings

# 46 SailSteer panel

- 46 Selecting data fields for the SailSteer panel
- 47 Sail Time calculations
- 47 SailSteer overlay

# 48 Race panel

- 48 Display options
- 48 Start Line on Chart panel
- 48 Start Line Data panel
- 49 Setting up a start line
- 50 Removing end points and the start line
- 51 Start Line display
- 52 Settings
- 52 What if?
- 52 Race timer

# 54 Time and Wind plots

- 54 The Time plot panel
- 54 The Wind Plot panel

### 57 PredictWind

- 57 PredictWind weather
- 61 PredictWind weather routing and departure planner

# 65 Autopilot

- 65 Safe operation with the autopilot
- 65 Selecting active autopilot
- 65 The Autopilot controller
- 66 Engaging and disengaging the autopilot
- 66 Autopilot indication
- 66 Autopilot modes
- 69 Autopilot settings

# 73 Radar

- 73 About radar
- 73 The Radar panel
- 73 Dual radar
- 73 Radar overlay
- 74 Radar operational modes
- 74 Radar Range
- 74 Radar sector blanking
- 75 Adjusting the radar image
- 76 Using the cursor on a radar panel
- 76 Advanced radar options
- 77 Radar view options
- 80 EBL/VRM markers
- 81 Setting a guard zone around your vessel
- 81 MARPA targets
- 82 Recording radar data

# 83 Radar settings

## **84 AIS**

- 84 About AIS
- 84 Selecting an AIS target
- 84 Searching for AIS vessels
- 84 Displaying target information
- 85 Calling an AIS vessel
- 85 AIS SART
- 86 Vessel alarms
- 86 AIS target symbols
- 87 Vessel settings

# 88 Echosounder

- 88 About echosounder
- 88 The image
- 88 Multiple sources
- 88 Zooming the image
- 88 Using the cursor on the panel
- 88 Viewing history
- 89 Recording log data
- 89 Viewing recorded data
- 89 Upload sonar logs to C-MAP Genesis
- 90 Customizing the image
- 91 Advanced options
- 91 More options
- 93 Echosounder settings

### 95 ForwardScan

- 95 About ForwardScan
- 95 The ForwardScan image
- 95 Setting up the ForwardScan image
- 96 More options
- 96 Heading extension
- 97 ForwardScan installation settings

### 99 Instruments

- 99 Instrument panels
- 99 Dashboards
- 99 Customizing the Instruments panel

# 100 Weather

- 100 About the weather feature
- 100 Wind barbs
- 100 Showing weather details
- 100 GRIB weather
- 102 PredictWind weather and routing
- 102 SiriusXM weather
- 105 Weather alarms

# 106 Video

- 106 About the video function
- 106 The video panel
- 106 Setting up the video panel

# 107 Audio

- 107 About the audio function
- 107 The audio controller

- 107 Setting up the audio system
- 108 Selecting audio source
- 108 Using an AM/FM radio
- 108 Sirius radio
- 109 Viewing DVD video

# 110 Internet connection

- 110 Internet usage
- 110 Ethernet connection
- 110 WiFi connection
- 110 Wireless settings

# 112 Using your phone with the MFD

- 112 About phone integration
- 112 Connecting and pairing a phone
- 112 Phone notifications
- 113 Phone troubleshooting
- 114 Managing Bluetooth devices

# 115 Simulator

- 115 About
- 115 Retail mode
- 115 Simulator source files
- 115 Advanced simulator settings

# 116 Tools and settings

- 116 The toolbar
- 116 Settings

### 119 Alarms

- 119 About the alarm system
- 119 Type of messages
- 119 Alarm indication
- 119 Acknowledging a message
- 119 Alarms

# 121 Maintenance

- 121 Preventive maintenance
- 121 Sun cover
- 121 Cleaning the display unit
- 121 Checking the connectors
- 121 Touchscreen calibration
- 121 Software updates
- 123 Service report
- 123 Backing up your system data

# 126 Integration of 3<sup>rd</sup> party devices

- 126 FLIR camera control
- 127 FUSION-Link integration
- 127 BEP CZone integration
- 127 Naviop

# 128 Appendix

- 128 Touchscreen operation
- 129 Keyboard operation overview
- 130 Using the mouse to control the system
- 130 Status bar icon definitions

Introduction

1

# **Front controls**

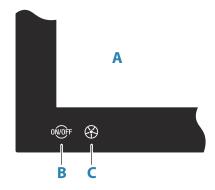

# A Touch screen

# B Power key

- Press and hold: turns the unit ON/OFF
- Short press once: displays the System Controls dialog
- Repeat short presses: toggles through preset dimming levels
- **C WheelKey** user configurable key, refer to "Configurable WheelKey" on page 17. Default without an autopilot connected to the system
  - Short press: toggles between panels on split screen
  - Long press: maximizes active panel on split screen

Default with an autopilot connected to the system

- Short press: opens the autopilot controller and puts the autopilot in standby mode
- Long press: toggles between panels on split screen

# **Home page**

The Home page is accessed from any operation by selecting the Home button.

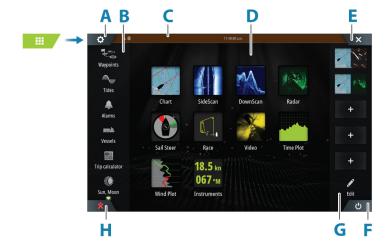

- **A** Settings button
- **B** Toolbar
- **C** Status bar
- **D** Application page buttons
- **E** Close button, closes the current panel.
- **F** Power button

- **G** Favorites bar
- **H** Man Over Board (MOB) button

# **Settings button**

Select to access application and feature settings dialogs. These dialogs are used to configure the feature during installation and for making user settings. The settings dialogs are explained toward the end of each application chapter.

### **Toolbar buttons**

Provide access to options and tools that are not specific to any panel. For toolbar button explanations, refer to "Tools and settings" on page 116.

### Status bar

Shows the status of the system. For definitions of status bar icons, refer to "Status bar icon definitions" on page 130.

# **Application buttons**

Select an application button to open it. The application buttons that appear on the home page depend on what applications are setup in your system.

Press and hold an application button to display predefined split pages for the application. Select a predefined split page button to open the split page.

# **Power button**

Opens the System Control dialog. The System Controls dialog provides quick access to basic system settings. Refer to "System controls dialog" on page 15.

### **Favorites bar**

The favorites bar lists preconfigured pages and favorite pages you have made. Select a favorite page button to open the page.

Favorite pages can be single or multiple-panel pages. The unit display size determines the number of application panels that can be included on a favorite page.

The favorites bar also provides favorite page editing tools. All favorite pages can be modified. For information how to add and modify favorite pages, refer to "Customizing favorite pages" on page 18.

# Favorite bar as pop-up on a page

The favorite bar can be displayed on any application page by:

- Pressing and holding the Home button
- Pressing and holding the Pages key on a remote controller
- · Simultaneously pressing the Ctrl and semicolon (;) keys on a keyboard

# **Man Overboard waypoint**

If an emergency situation should occur, you can save a Man Overboard (MOB) waypoint at the vessel's current position.

# Create a MOB

To create a Man Overboard (MOB) waypoint:

- Select the MOB button on the Home page
- Press and hold the F12 key on a keyboard

When you activate the MOB function, the following actions are automatically performed:

- A MOB waypoint is created at the vessel's position
- The display switches to a zoomed chart panel, centered on the vessel's position
- The system displays navigation information back to the MOB waypoint

Multiple MOB waypoints can be created. The vessel continues to show navigation information to the initial MOB waypoint. Navigation to subsequent MOB waypoints needs to be done manually.

# Delete a MOB

A MOB waypoint can be deleted from the menu when the MOB is activated.

# Stop navigating to MOB

The system continues to display navigational information towards the MOB waypoint until you cancel the navigation from the menu.

# **Application pages**

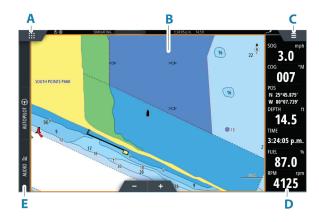

- A Home/pages button
- **B** Application panel
- **C** Menu button
- **D** Instrument bar
- E Control bar

# **Application panels**

An application panel shows the application and provides a menu with customize options. The application panels and the menu options are further explained in each application chapter in this manual.

# **Predefined split pages**

A predefined split page shows more than one application page on a panel.

You can adjust the split on a predefined split page. Refer to "Adjusting the split on multiple panel pages" on page 19.

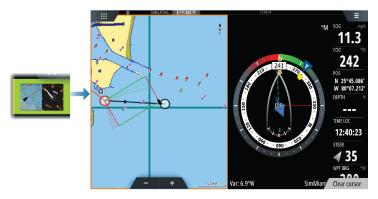

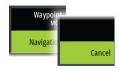

# **Menu button**

Displays the menu of the active panel. Use menu options to customize the image. The panel menu options are further explained later in this manual in each application chapter.

### Instrument bar

The instrument bar displays information from sensors connected to the system. By default, the instrument bar is shown on the panel. You can turn the instrument bar off. You can select the predefined bar to be shown and you can change the information displayed in the predefined bar. Refer to "Customizing the instrument bar" on page 18.

# **Control bar**

The control bar contains buttons for launching controllers or features enabled in your system. The different controllers are described in applicable chapters later in the manual.

# **Card reader**

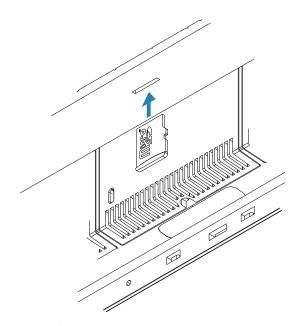

A memory card can be used for:

- · Chart data
- Software updates
- Transfer of user data
- System backup
- → **Note:** Do not download, transfer or copy files to a chart card. Doing so can damage chart information on the chart card.

# **USB** port

The USB port can be used to:

- · connect a keyboard
- connect a mouse
- connect a storage device
- connect a card reader
- → **Note:** If you want to read chart cards using a USB card reader connected to the USB port, an MI10 USB card reader is required.

The USB devices should be standard PC compatible hardware.

→ **Note:** USB cable length should not exceed 5 m when using regular cables. Lengths over 5 m may be possible with the use of an active USB cable.

# **Basic operation**

# Turning the system on and off

The system is turned on by pressing the Power key.

Press and hold the Power key to turn the unit off.

If the key is released before the shut-down is completed, the power off process is cancelled. You can also turn the unit off from the System Controls dialog.

# First time startup

When the unit is started for the first time, or after a reset, the unit displays a series of dialogs. Respond to the dialog prompts to make fundamental settings.

You can perform further setup and later change settings using the system settings dialogs.

# **Standby mode**

In Standby mode, the backlight for screen and keys are turned off to save power. The system continues to run in the background.

You select Standby mode from the System Controls dialog.

Switch from Standby mode to normal operation by a short press on the Power key.

# Touchscreen, keyboard and mouse operation

For touchscreen, keyboard and mouse operation details, refer to the "Appendix" on page 128.

# **Remote controllers**

You can connect a remote controller to the network and remotely control the unit. To find out which remote controllers can be used, refer to the product web page at: www.bandg.com.

A separate manual is included with the remote controller.

# **System controls dialog**

The System Controls dialog provides quick access to basic system settings.

The buttons displayed on the dialog vary with operational mode and connected equipment. For those functions that toggle on and off, a highlighted button indicates the function is activated.

Display the dialog by:

- pressing the power key
- selecting the power button from the home page
- · swiping down from the top of the screen on application pages

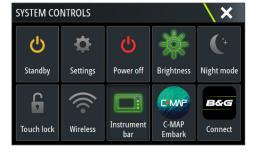

# **Activating functions**

Select the button of the function you want to open, set or toggle on or off. For those functions that toggle on and off, a highlighted button indicates the function is activated.

# Standby mode

In Standby mode, the backlight for screen and keys are turned off to save power. The system continues to run in the background.

You select Standby mode from the System Controls dialog.

Switch from Standby mode to normal operation by a short press on the Power key.

# **Display illumination**

# **Brightness**

You can cycle the preset backlight levels by short presses on the Power key. The display backlighting can also be adjusted from the System Controls dialog.

# Night mode

The night mode can be activated from the System Controls dialog.

The night mode option optimizes the color palette for low light conditions.

# Locking the touchscreen

You can temporarily lock a touch screen to prevent accidental operation of the system.

You lock the touch screen from the System Controls dialog.

When the touch lock is active, you can still operate the unit from the keys.

You remove the lock function by pressing the power key.

### Instrument bar

Toggles the Instrument bar on/off for the current page only.

# **Screen capture**

You enable/disable the screen capture option in the system settings dialog.

To take a screen capture:

- Tap the status bar or the dialog title
- Keyboard operation: press the PrintScrn key or press Ctrl +  $\$

Screen captures are saved to internal memory.

# **Customizing your system**

# **Customizing the Home page wallpaper**

The Home page's wallpaper can be customized. You can select one of the pictures included with the system, or you can use your own picture in .jpg or .png format.

The images can be available on any location that can be seen in the storage browser. When a picture is chosen as the wallpaper, it is automatically copied to the Wallpaper folder.

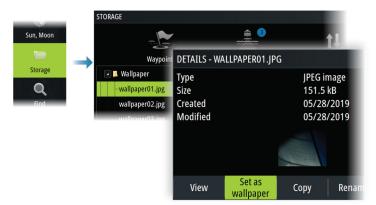

# **Configurable WheelKey**

Configures the action of the WheelKey on the front of the unit.

To configure the Wheel key, select Configure WheelKey on the System Setting dialog.

# **Customizing the long press feature**

You can specify if the long press on the panel opens the menu or displays the cursor assist feature on the panel.

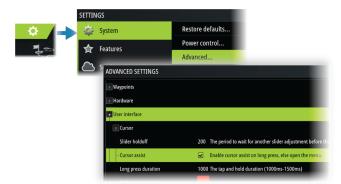

# **Multiple panel pages**

Panel sizes in a multiple panel page can be adjusted from the System Controls dialog. Refer to "Adjusting the split on multiple panel pages" on page 19.

In a multiple panel page, only one panel can be active at a time. The active panel is outlined with a border.

You can only access the menu of an active panel.

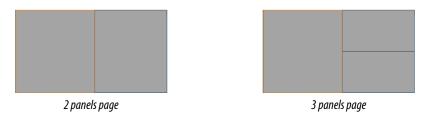

# The shadow cursor on a multiple panel page

When using the cursor on a sonar (sonar, DownScan, or SideScan) image on a multiple panel page, the cursor is shadowed on the other sonar (sonar, DownScan, and SideScan), chart and radar panels.

# **Customizing favorite pages**

# Adding new favorite pages

→ **Note:** The unit display size determines the number of favorite pages allowed and the number of application panels that can be included on a favorite page.

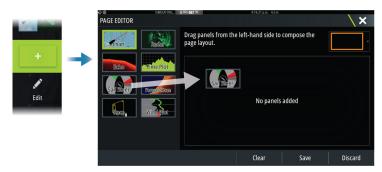

# **Edit favorite pages**

Select the edit button in the favorite panel and then:

- Select the X icon on a favorite button to remove the page
- Select the tool icon on a favorite button to display the page editor dialog

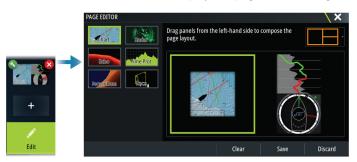

# **Customizing the instrument bar**

→ **Note:** You must activate the instrument bar in the application to access the instrument bar menu.

# Setting the appearance of the instrument bar

The instrument bar includes Bar 1 and Bar 2.

- Bar 1 can be global for all pages, or customized for each page
- Bar 2 is customized for each page

By default, bar 1 is shown on the panel.

You can select to display bar 1 and bar 2 at the same time.

You can turn bar 2 ON/OFF from the edit menu option.

# Turning the instrument bar ON or OFF

By default, the Instrument bar is shown on the panel.

You can turn the instrument bar ON/OFF from the System Controls dialog.

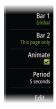

# **Changing data**

You can change data from the menu.

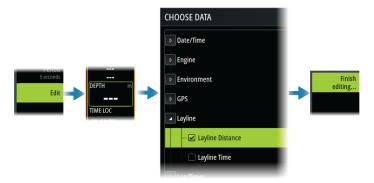

# Reset the instrument bar

You can reset the instrument bar from the edit menu option to show the predefined default gauges.

# Adjusting the split on multiple panel pages

- 1. Open the multiple panel page
- 2. Open the System Controls dialog
- 3. Select the adjust splits option. The adjustment icon appears on the multiple panel page.
- 4. Select the adjustment icon and move the split to the desired position
- 5. Use menu options to save or discard your changes.

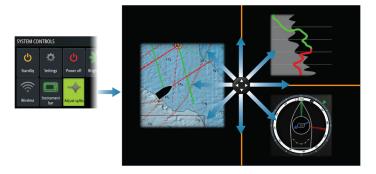

# **Enabling or disabling features**

A compatible device connected to the unit should automatically be identified by the system. If not, enable the feature from the advanced settings dialog.

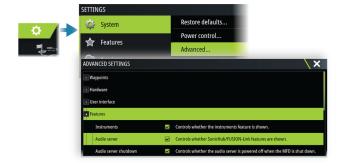

# **Password Protection**

You can set a PIN code to prevent unauthorized access to your system's settings. Refer to "PIN code" on page 117.

# Settings System Feature Unlock

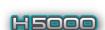

# **Feature unlock**

Some additional features can be sold separately. These features can be unlocked by entering an unlock code.

Select the feature you want to unlock. Follow the instructions to purchase and enter the feature unlock code.

After a feature unlock code is entered in the unit, the feature is available for use.

→ **Note:** The feature unlock option is only available if your unit supports a locked feature.

# **H5000 integration**

The unit integrates with B&G's H5000 Instrument and Autopilot system.

The H5000 icon will be available in the **Tools** panel on the **Home** page when an H5000 system is available on the network.

Separate documentation is provided with the H5000 system. Refer to this documentation for how to install and configure the H5000 system.

4

# **Charts**

# The Chart panel

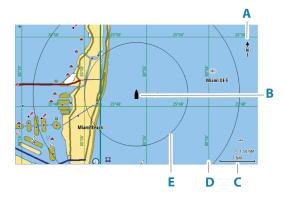

- **A** North indicator
- **B** Vessel
- **C** Chart range scale
- **D** Grid lines\*
- **E** Range rings\*

# **Chart data**

The system can be delivered with preloaded cartography.

For a full selection of supported charts, visit the product web site.

→ **Note:** Chart menu options vary depending on the chart you are using.

Charts on chart cards are shared over the Ethernet network, so only one chart card per vessel is required.

→ **Note:** The system does not automatically switch to preloaded cartography if the chart card is removed. A low-resolution chart will be displayed until you re-insert the card or manually switch back to the preloaded cartography.

# **Selecting chart source**

Available chart sources are listed in the menu.

If you have identical chart sources available, the system automatically selects the chart with most chart details for your displayed region.

# **Showing dual chart sources**

If you have different chart sources available, you can show two different chart sources simultaneously on a page that has two chart panels.

Activate each chart page and select its source in the menu.

# **Vessel symbol**

When the system has a valid GPS position lock, the vessel symbol indicates vessel position. If no GPS position is available, the vessel symbol includes a question mark.

If heading information is not available, the vessel icon orientates itself using COG (Course over Ground).

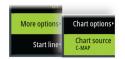

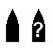

<sup>\*</sup> Optional chart items. Optional chart items can be turned on/off individually from the chart settings dialog.

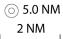

# **Zooming the chart**

The chart range scale and range rings interval (when turned on) are shown on the chart panel. You change the scale by zooming the chart in or out.

You zoom the chart by:

- Selecting the zoom (+ or -) buttons
- Pinching or spreading your fingers

# **Panning the chart**

You can move the chart in any direction by:

- Dragging the screen
- Move the cursor to the edge of the chart panel using the arrow keys

# **Chart orientation**

You can specify how the chart is rotated in the panel. The chart orientation symbol in the panel's upper right corner indicates the north direction.

# North up

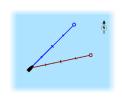

Displays the chart with north upward.

# **Heading up**

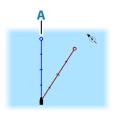

Displays the chart with the vessel's heading (A) directed upward. Heading information is received from a compass. If heading is not available, then the COG from the GPS is used.

# Course up

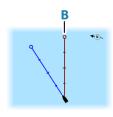

The chart direction is depending on if navigating or not:

- When navigating: the desired course line  $(\mathbf{B})$  is oriented up
- When not navigating: the direction the vessel is actually traveling (COG) is oriented up

# Look ahead

Moves the vessel icon on the panel to maximize your view ahead of the vessel.

# Displaying information about chart items

When you select a chart item, a waypoint, a route, or a target, basic information for the selected item is displayed. Select the chart item's pop-up to display all available information for that item. You can also activate the detailed information dialog from the menu.

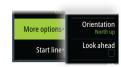

- → **Note:** If you are viewing applicable C-MAP charts on your system, you can select marine objects to display information about services and available multimedia (photos) associated with the location or object.
- → **Note:** Pop-up information has to be enabled in chart settings to see basic item information.

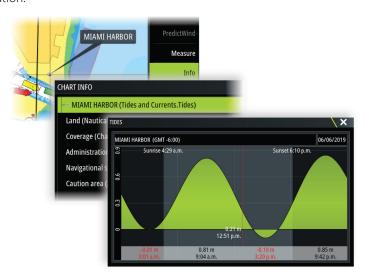

# Using the cursor on the panel

By default, the cursor is not shown on the panel.

When you activate the cursor, the cursor position window is displayed. When the cursor is active, the panel does not pan or rotate to follow the vessel.

### Go to cursor

You can navigate to a selected position on the image by positioning the cursor on the panel, and then using the go to cursor menu option.

# The cursor assist function

→ **Note:** The cursor assist function is available if it is enabled. Refer to "Customizing the long press feature" on page 17.

The cursor assist function allows for fine tuning and precision placement of the cursor without covering details with your finger.

Activate the cursor on the panel, then press and hold your finger on the screen to switch the cursor symbol to a selection circle, appearing above your finger.

Without removing your finger from the screen, drag the selection circle to the desired position.

When you remove your finger from the screen the cursor reverts to normal cursor operation.

# **Measuring distance**

The cursor can be used to measure the distance between your vessel and a selected position, or between 2 points on the chart panel.

- 1. Position the cursor on the point where you want to measure the distance to. Start the measure function from the menu
  - The measuring icons appear with a line drawn from the vessel center to the cursor position, and the distance is listed in the cursor information window.
- 2. The measuring points can be repositioned by dragging either icon while the measuring function is active.
- → **Note:** The bearing is always measured <u>from</u> the grey icon <u>to</u> the blue icon.

The start measuring function can also be started without an active cursor. Both measuring icons are then initially located at the vessel position. The grey icon follows the vessel as the

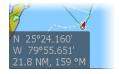

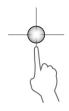

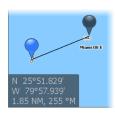

vessel moves, while the blue icon remains at the position given when you activated the function. The measuring points can then be repositioned by dragging either icon.

Terminate the measuring function by selecting the finish measuring option.

# Creating routes on the chart panel

- 1. Activate the cursor on the chart panel
- 2. Select the new route option from the menu
- 3. Position the first waypoint on the chart panel
- **4.** Continue positioning the remaining routepoints
- **5.** Save the route by selecting the save option in the menu.

# Find objects on chart panels

You can search for other vessels or various chart items from a chart panel.

Activate the cursor on the panel to search from the cursor position. If the cursor is not active, the system searches for items from the vessel's position.

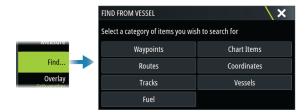

- → **Note:** You must have a SiriusXM Marine subscription to search for fueling stations.
- → **Note:** You must have an AIS receiver connected to search for vessels.

# 3D charts

The 3D option provides a three dimensional graphical view of land and sea contours.

→ **Note:** All chart types work in 3D mode, but without 3D cartography for the appropriate area the chart appears flat.

When the 3D chart option is selected, the rotate (**A**) and the pan (**B**) icons appear on the chart panel.

# Panning the 3D chart

You can move the chart in any direction by selecting the Pan icon and then panning in the desired direction.

To return the chart to vessel position use the return to vessel option.

# Controlling the view angle

You can control the view angle by selecting the rotate icon, and then panning the chart panel.

- To change the direction you are viewing, pan horizontally
- To change the tilt angle of the view, pan vertically
- → **Note:** When centered on the vessel position, only the tilt angle can be adjusted. The view direction is controlled by the chart orientation setting. Refer to "Chart orientation" on page 22.

# Color tracks based on data

A track can be colored based on what source data and the high/low limits you set:

You can specify the source (data type) to be colored. To turn off coloring, select source **None**.

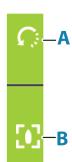

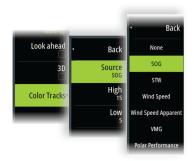

• Select the high and low options to set high and low values.

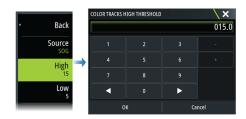

The colors can be shades of green, yellow, and red. Green is for the high limit you set. Yellow is the value that is the average of the high and low. Red is for the low limit. If the value is between the high and the middle values, it appears as a greenish-yellow color. If the value is between the middle and the low, it appears as an orange color.

→ **Note:** By default tracks are colored according to the color setting in the Edit Track dialog. Coloring tracks based on source data overrides the coloring specified in the Edit Track dialog.

# **Chart overlay**

You can add overlays on the chart panel.

When an overlay is selected, the chart menu expands to include basic menu options for the selected overlay.

Information about the overlay menu options are described in more detail below or in their separate sections in this manual.

# **Heat map overlay**

The Heat map overlay feature shows a history of water temperature coloring on the chart. A water temperature source is needed to provide the temperature data for the overlay.

The color range is adjusted automatically based on the minimum and maximum temperatures recorded.

### **Transparency**

Adjusts the transparency of the overlay. With a minimum transparency setting, the panel details are almost hidden by the overlay.

### Palette

Specifies the colors used to show water temperatures. A legend is shown on the panel that identifies the colors associated with the recorded temperatures.

# **Clear history**

Deletes all heat map data gathered up to the moment it is selected. Heat map data is automatically deleted when the unit is turned off.

# **PredictWind weather and routing**

For information about PredictWind weather and PredictWind routing, refer to "PredictWind" on page 57.

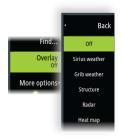

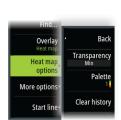

# **C-MAP charts**

All possible menu options for C-MAP charts are described below. The features and menu options available can vary depending on the charts you use. This section shows menus from a C-MAP chart.

→ **Note:** A menu option is greyed out if the feature is not available on the chart displayed.

# **C-MAP tides and currents**

The system can display C-MAP tides and currents. With this information it is possible to predict the time, level, direction and strength of currents and tides. This is an important tool when considering planning and navigation of a trip.

In large zoom ranges the tides and currents are displayed as a square icon including the letter **T** (Tides) or **C** (Current). When you select one of the icons, tidal or current information for that location are displayed.

Dynamic current data can be viewed by zooming inside a 1-nautical mile zoom range. At that range, the Current icon changes to an animated dynamic icon that shows the speed and direction of the current. Dynamic icons are colored in black (greater than 6 knots), red (greater than 2 knots and less than or equal to 6 knots), yellow (greater than 1 knot and less than or equal to 2 knots) or green (equal to or less than 1 knot), depending on the current in that location.

If there is no current (0 knots) this will be shown as a white, square icon.

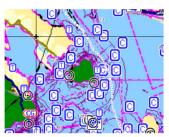

Static Current and Tide icons

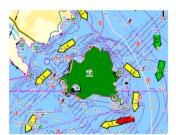

Dynamic Current icons

# **C-MAP specific chart options**

# Photo overlay

Photo overlay enables you to view satellite photo images of an area as an overlay on the chart. The availability of such photos is limited to certain regions, and cartography versions. You can view photo overlays in either 2D or 3D modes.

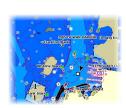

No Photo overlay

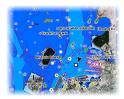

Photo overlay, land only

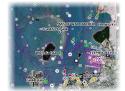

Full Photo overlay

# Photo transparency

The Photo transparency sets the opaqueness of the photo overlay. With minimum transparency settings the chart details are almost hidden by the photo.

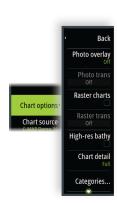

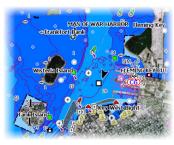

Minimum transparency

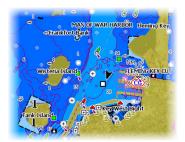

Transparency at 80

### Raster charts

Changes the view to that of a traditional paper chart.

# Raster transparency

Controls the transparency of raster imagery.

# High resolution bathymetry

Enables and disables higher concentration of contour lines.

# Chart detail

- Full displays all available information for the chart in use.
- Medium displays minimum information sufficient for navigation.
- Low displays basic level of information that cannot be removed, and includes information that is required in all geographic areas. It is not intended to be sufficient for safe navigation.

# **Chart categories**

Several categories and sub-categories are included. You can turn on/off individually depending on which information you want to see.

The categories listed in the dialog are dependent on the charts used.

### Shaded relief

Shades seabed terrain.

### No contours

Removes contour lines from the chart.

# Depth palette

Controls the Depth palette used on the map.

# Navigation

Color shades depth areas based on depth range values set by the system. If the depth is within a certain range the system will select the exact color of that range. It colors darker shades of blue in shallower water and whiter in deeper water.

# Depth shading

Color shades depth areas based on the depth value of the depth range shade. The system will interpolate a color based on the depth within the range. It colors darker shades of blue in deeper water and whiter in shallower water.

## Paper chart

Color shades the depths similar to the National Oceanic and Atmospheric Administration (NOAA) colors present in the paper charts.

# Traditional

Color shades depth areas based on the data defined by the chart data. Charts have their own color palette that is defined in the chart data.

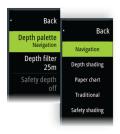

### Safety shading

Color shades depth areas based on the safety depth limit. The limit determines which depths will be drawn without blue shading.

# Depth filter

Filters out depth values shallower than the selected depth filter limit.

# Safety depth

Charts use different shades of blue to distinguish between shallow (lighter shades) and deep (darker shades) water. After enabling the safety shading depth palette, specify the desired safety depth limit. The Safety depth sets the limit at which depths will be drawn without blue shading.

# Shading

Shades different areas of the seabed, depending on the selected Shading category.

→ **Note:** Composition and Vegetation shading are not applicable to C-MAP charts.

# Depth 1 and Depth 2

Depth presets that shade different depths in different colors.

### Custom

You can adjust the depth threshold, color and opacity (transparency) of color shading for Depth 1 and Depth 2.

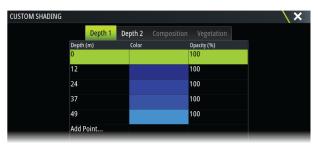

### 3D exaggeration

Graphical settings that are available in 3D mode only. Exaggeration is a multiplier applied to the drawn height of hills on land, and troughs in water to make them look taller or deeper.

→ **Note:** This option is grayed out if the data is not available in the map card inserted.

# **Genesis Layer**

The Genesis Layer displays high-resolution contours contributed by Genesis users that have passed a quality check.

This option toggles the Genesis layer on/off on the chart image.

Available only if the C-MAP chart contains Genesis Layer data.

# **Navionics charts**

Some Navionics features require the most current data from Navionics. For those features, a message is displayed stating that the feature is unavailable if you do not have the appropriate Navionics charts or chart card inserted. For more information on what is required for these features, refer to www.navionics.com.

You can also get a message if you try to use a restricted feature when the Navionics chart card is not activated. To activate the card, contact Navionics.

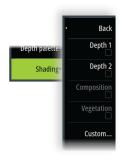

# **Navionics specific chart options**

# Chart options: Chart source Mandanics Chart source Shallow water Om Safety depth 20 Community edits

# Photo overlay

Photo overlay enables you to view satellite photo images of an area as an overlay on the chart. The availability of such photos is limited to certain regions, and cartography versions. You can view photo overlays in either 2D or 3D modes.

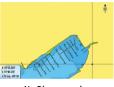

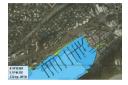

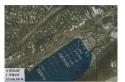

No Photo overlay

Photo overlay, land only

Full Photo overlay

# **Photo transparency**

The Photo transparency sets the opaqueness of the photo overlay. With minimum transparency settings the chart details are almost hidden by the photo.

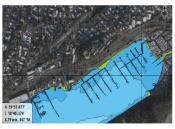

Minimum transparency

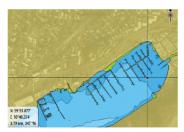

Maximum transparency

# Chart shading

Shading adds terrain information to the chart.

# Fishing range

Select a range of depths between which Navionics fills with a different color.

This allows you to highlight a specific range of depths for fishing purposes. The range is only as accurate as the underlying chart data, meaning that if the chart only contains 5 meter intervals for contour lines, the shading is rounded to the nearest available contour line.

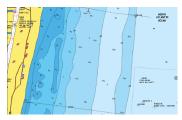

No Depth highlight range

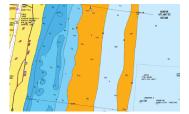

Depth highlight range: 6 m - 12 m

# Shallow water highlight

This highlights areas of shallow water between 0 and the selected depth (up to 10 meters/30 feet).

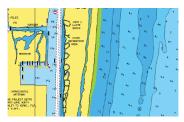

No shallow water highlighted

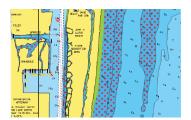

Shallow water highlight: 0 m - 3 m

# Safety depth

The Navionics charts use different shades of blue to distinguish between shallow and deep water.

Safety depth, based on a selected limit, is drawn without blue shading.

→ *Note:* The built in Navionics database features data down to 20 m, after which it is all white.

# **Community edits**

Toggles on the chart layer including Navionics edits. These are user information or edits uploaded to Navionics Community by users, and made available in Navionics charts.

For more information, refer to Navionics information included with your chart, or to Navionics website: www.navionics.com.

### **SonarChart**

The system supports the Navionics SonarChart feature.

SonarChart displays a bathymetry map showing high resolution contour detail and standard navigational data. For more information, refer to www.navionics.com.

### SonarChart Live

SonarChart Live is a real-time feature where the device creates an overlay of depth contours based on your own live sonar soundings.

When you select SonarChart Live overlay the menu expands to display SonarChart Live options.

# Transparency

The SonarChart Live overlay is drawn on top of other chart data. The chart data is completely covered at minimum transparency. Adjust the transparency to allow the chart details to be seen.

# Minimum depth

Adjusts what SonarChart Live rendering treats as the safety depth. This affects the coloring of the SonarChart Live area. As the vessel approaches the safety depth, the SonarChart Live area will gradually change from a simple grey/white to red.

# Palettes

Used for selecting the image's color palette.

# **SCL History**

Select to display previously recorded data on the chart overlay.

### **SC Density**

Controls the density of the SonarChart and SonarChart Live contours.

# Colored seabed areas

Used for displaying different depth areas in different shades of blue.

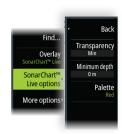

# **Navionics Dynamic tides and current icons**

Shows tides and currents with a gauge and an arrow instead of the diamond icons used for static tides and current information.

The tide and current data available in Navionics charts are related to a specific date and time. The system animates the arrows and/or gauges to show the tides and currents evolution over time.

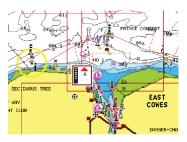

Dynamic tide information

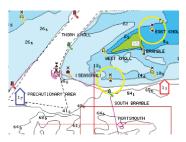

Dynamic current information

The following icons and symbology are used:

# **Current speed**

The arrow length depends on the rate, and the symbol is rotated according to flow direction. Flow rate is shown inside the arrow symbol. The red symbol is used when current speed is increasing, and the blue symbol is used when current speed is decreasing.

# **Tide height**

The gauge has 8 labels and is set according to absolute max/min value of the evaluated day. The red arrow is used when tide is rising, and the blue arrow is used when tide is falling.

→ **Note:** All numeric values are shown in the relevant system units (unit of measurement) set by user.

# Rock filter level

Hides rock identification on the chart beneath a given depth.

This helps you to declutter charts in areas where there are many rocks located at depths well below your vessel's draught.

# **Contours depth**

Determines which contours you see on the chart down to the selected safety depth value.

# Presentation type

Displays marine charting information such as symbols, colors of the navigation chart and wording for either International or U.S. presentation types.

### Annotation

Determines what area information, such as names of locations and notes of areas, is available to display.

# **Chart details**

Provides you with different levels of geographical layer information.

# **Easy View**

Magnifying feature that increases the size of chart items and text.

→ **Note:** There is no indication on the chart showing that this feature is active.

# **Chart settings**

The options in the chart settings dialog depends on which chart source is selected in the system.

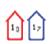

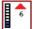

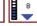

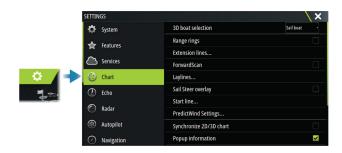

### 3D boat selection

Determines which icon to use on 3D charts.

# Range rings

The range rings can be used to present the distance from your vessel to other panel objects. The range scale is set automatically by the system to suit the panel scale.

# **Extension lines**

Sets the lengths of the extension lines for your vessel and for other vessels shown as AIS targets.

Select to show or hide the heading and course extension lines for your vessel.

# **Extension length**

A: Heading

**B**: Course Over Ground (COG)

The length of the extension line is either set as a fixed distance, or to indicate the distance the vessel moves in the selected time period. If no options are turned on for the vessel then no extension lines are shown.

Your vessel heading is based on information from the active heading sensor and the COG is based on information from the active GPS sensor.

Your vessel heading and the COG is based on information from the GPS.

For other vessels, COG data is included in the message received from the AIS system.

# **ForwardScan**

If you have ForwardScan and this option is selected, the ForwardScan heading extension is shown on the chart. Refer to "Heading extension" on page 96.

# Laylines

Configures the options for laylines on the chart and on the SailSteer panels.

The image shows laylines from mark/waypoint with limits.

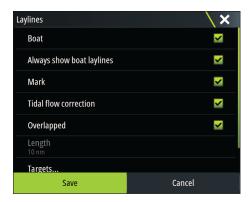

### Roat

Displays laylines from boat, indicating the target course.

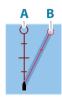

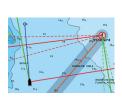

# Always show boat laylines

Displays boat laylines.

### Mark

Displays laylines from mark/waypoint, indicating the target course to sail to reach the mark/waypoint.

# **Tidal flow correction**

Calculates the tidal effect of the boat based on COG, and applies this information to the laylines.

# Overlapped

Extends the laylines beyond the tack/gybe intersection.

# Length

Sets the length of the laylines.

→ **Note:** This option is only available if Boat is not selected.

# **Targets**

Defines the target for a given TWS (True Wind Speed). The targets can be read from an H5000 CPU Polar table, live measurements, manually entered upwind and downwind angles, or from the targets table.

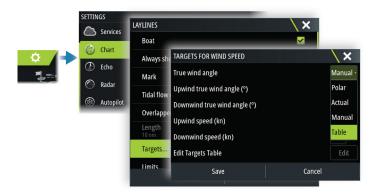

Laylines targets table
 Edit the targets table to specify Upwind True Wind Angle (TWA), Upwind Boat Speed (BS),
 Downwind TWA, and Downwind BS values for different true wind speeds. Accurate table information gives the system a better basis for creating target laylines.

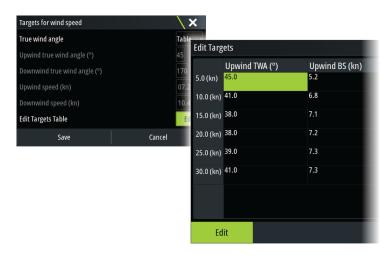

### Limits

Sets the minimum and maximum tack/gybe time period either side of the layline. This can be set to 5, 10, 15 and 30 minute increments. When turned on, the limits are indicated with a dotted line either side of the layline.

# SailSteer overlay

Turns on/off viewing of SailSteer image overlay on the chart. Refer to "SailSteer overlay" on page 47

# **Start line**

Select this option to specify if the start line, its laylines, and neutral lines appear on the chart, and if/when to hide start line after start.

# **PredictWind Settings**

Used to enter your PredictWind credentials and specify how to download weather files. The credentials are also used when downloading routes from the PredictWind web site.

For more information about PredictWind weather, refer to "PredictWind weather" on page 57. For more information about PredictWind routing, refer to "PredictWind weather routing and departure planner" on page 61.

### **SonarChart Live tide correction**

When selected, the tide correction feature uses information from nearby tide stations (if available) to adjust the depth values used by SonarChart Live as the sonar is recorded.

# Synchronize 2D/3D chart

Links the position shown on one chart with the position shown on the other chart when a 2D and a 3D chart are shown side by side.

# **Pop-up information**

Determines whether basic information for panel items is displayed when you select the item.

### **Grid lines**

Turns on/off viewing of longitude and latitude grid lines on the panel.

# **Course highway**

Adds a graphic presentation of cross track error (XTE) limits to the route. For setting the XTE limit, refer to "XTE limit" on page 44.

# Waypoints, Routes, and Tracks

Turns on/off displaying of these items on chart panels.

# Waypoints, Routes, and Tracks dialogs

These dialogs give access to advanced edit functions and settings for these items.

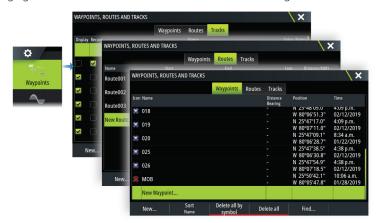

# **Waypoints**

# **About waypoints**

A waypoint is a user generated mark positioned on the:

- char
- echosounder image
- radar image

Each waypoint has an exact position with latitude and longitude coordinates.

A waypoint positioned on the echosounder image has a depth value, in addition to position information

A waypoint is used to mark a position you later may want to return to. Two or more waypoints can also be combined to create a route.

# **Saving waypoints**

Save a waypoint at the cursor position if active or at the vessel's position if the cursor is not active.

To save a waypoint:

• Select the new waypoint option in the menu

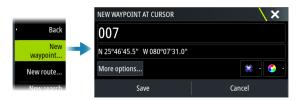

# Moving a waypoint

A waypoint can be moved from the position if active and if the waypoint is selected in the menu.

To move a waypoint to a new position, select the move waypoint menu option and then select the new waypoint location on the image.

To save the waypoint at the new position, select the finish moving menu option

# **Edit a waypoint**

You can edit all information about a waypoint from the edit waypoint dialog.

The dialog is activated by selecting the waypoint, and then selecting edit from the menu.

The dialog can also be accessed from the waypoints tool on the home page.

# **Delete a waypoint**

You can delete a waypoint from the edit waypoint dialog or by selecting the delete menu option when the waypoint is activated.

You can also delete waypoints from the waypoints tool on the home page.

You can delete MOB waypoints the same way.

# **Waypoint alarm settings**

You can set an alarm radius for each individual waypoint you create. The alarm is set in the Edit Waypoint dialog.

→ **Note:** The waypoint radius alarm must be toggled ON in the alarm dialog to activate an alarm when your vessel comes within the defined radius. For more information, refer to "Alarm dialogs" on page 120.

# **Routes**

### **About routes**

A route consists of a series of routepoints entered in the order that you want to navigate them.

When you select a route on the chart panel it turns green, and the route name is displayed.

# Creating a new route on the chart panel

- 1. Activate the cursor on the chart panel
- 2. Select the new route option from the menu
- 3. Position the first waypoint on the chart panel
- 4. Continue positioning new routepoints on the chart panel until the route is completed
- **5.** Save the route by selecting the save option in the menu.

# Create a race route

A race route has waypoints with rounding indicators and a waypoint indicating the finish line. When the race route is being followed, only the next rounding indicator is shown on the chart. The part of the route that has not been navigated is highlighted orange. When a part of the route has been navigated it turns black..

To create a race route, do the following:

1. Turn on the race route feature by selecting the Race option in the Advanced Settings dialog Features directory.

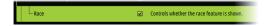

When the race route feature is selected, the Race mode option is available on the Edit Route dialog.

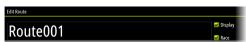

2. Open the route in the Edit Route dialog, select the Race mode option, add rounding indicators and specify a waypoint as the finish line. Refer to "Setting rounding indicators" on page 36. If you do not set the indicators, the system will add them based on what it thinks is correct.

# **Setting rounding indicators**

To set rounding indicators and indicate a waypoint as the finish line, edit the route using the Edit Route dialog. When the race option is selected, the rounding column is available.

Once the rounding indicator and finish waypoint indicator are set they are shown on the race route on the chart.

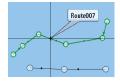

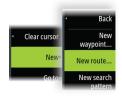

The current rounding setting is shown in the column for each waypoint in the race route. Change the indicator for a waypoint by selecting one of the options in the drop-down list:

- Auto, auto determination of rounding
- Port, round to port
- · Stbd, round to starboard
- · Finish, waypoint is the finish line

Select **Save** to save your settings.

# Edit a route from the chart panel

- 1. Select the route to make it active
- 2. Select the route edit option in the menu
- 3. Position the new routepoint on the chart panel:
  - If you set the new routepoint on a leg, a new point is added between existing routepoints
  - If you set the new routepoint outside the route, the new routepoint is added after the last point in the route
- **4.** Drag a routepoint to move it to a new position
- **5.** Save the route by selecting the save option in the menu.
- → **Note:** The menu changes depending on the selected edit option. All edits are confirmed or cancelled from the menu.

# **Creating routes using existing waypoints**

A new route can be created by combining existing waypoints from the Routes dialog. The dialog is activated by using the Waypoints tool on the Home page and then selecting the Routes tab.

# Routes - bulk insert waypoints

Use the bulk insert option to enter a list of waypoints separated by commas (for example 21,22,23,24) to create a new route or add multiple waypoints to an existing route.

- 1. Make a note of the waypoints you want to bulk enter. You do not have to enter the full waypoint ID, just enough of it to distinguish it.
- 2. Select Routes on the Tool panel
- **3.** Select the New button and then select the Create using route list option. Alternatively, scroll down the list of existing routes and select New Route.
- 4. Select the first row in the New route dialog, so that it is highlighted
- 5. Select the Bulk Insert button

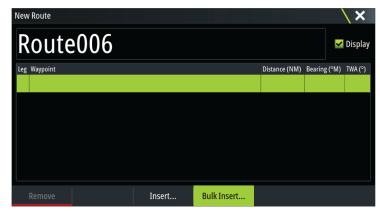

- **6.** Enter a list of waypoints separated by commas (for example; 21,22,23,24). You can include rounding indicators in the bulk entry by adding either .P (for Port) or .S (for Starboard) to the waypoints (for example; 21.S, 22.P, 23.S, 24.P). The system changes the route to a race route if rounding indicators are included in the bulk entry.
- 7. Select Enter. If the system finds more than one waypoint that has similar IDs, it will choose one and advise you which one it has chosen. If the system does not find a waypoint with a similar ID to what you entered, then a dialog opens and informs you of the items it did not find.

- **8.** (Optional) Give the route a name by selecting the system given name and use the virtual keyboard to enter the name.
- 9. Select save.

## **Converting tracks to routes**

You can convert a track to a route from the edit track dialog. The dialog is activated by activating the track, and then:

- Selecting the track's pop-up
- · Selecting the track in the menu

The edit track dialog can also be accessed by selecting the waypoints tool on the home page.

## **Dock-to-dock Autorouting and Easy Routing**

The Dock-to-dock Autorouting and Easy Routing suggest new routepoint positions based on information in the map and on your boat's size. Before you can start using this feature the boat draught, width and height must be entered into the system. The boat settings dialog is automatically displayed if the information is missing when you start the feature. To enter boat settings, refer to "System settings" on page 117.

- → **Note:** It is not possible to start the Dock-to-dock Autorouting or Easy Routing if one of the selected routepoints is located in an unsafe area. A warning dialog is displayed, and you have to move the relevant routepoint(s) to a safe area to proceed.
- → Note: If no compatible cartography is available, the Dock-to-dock Autorouting or Easy Routing menu option is not available. Compatible cartography includes C-MAP MAX-N+, Navionics+ and Navionics Platinum. For a full selection of available charts, visit www.gofreemarine.com, www.c-map.com or www.navionics.com.
- 1. Position at least two routepoints on a new route, or open an existing route for editing.
- 2. Select the Dock-to-dock Autorouting menu option, followed by:
  - Entire Route if you want the system to add new routepoints between the first and the last routepoint of the open route.
  - Selection if you want to manually select the routepoints that define the limits for the autorouting, then select the relevant routepoints. Selected routepoints are colored red. Only two routepoints can be selected, and the system discards any routepoints between your selected start and end points.
- 3. Select the accept option to start the automatic routing.
  - When the automatic routing is completed the route appears in preview mode, and the legs are color coded to indicate safe or unsafe areas. Navionics uses red (unsafe) and green (safe), while C-MAP uses red (unsafe), yellow (dangerous) and green (safe).
- **4.** Move any routepoints if required when the route is in preview mode.
- **5.** Select the keep option to accept the routepoints positions.
- **6.** Eventually repeat step 2 (selection) and step 3 if you want the system to automatically position routepoints for other parts of the route.
- **7.** Select the save option to complete the automatic routing and save the route.

#### **Dock-to-dock Autorouting and Easy Routing examples**

• **Entire route** option used when first and last route points are selected.

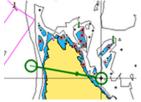

First and last routepoint

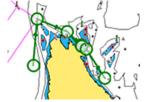

Result after automatic routing

• **Selection** option used for autorouting part of a route.

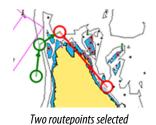

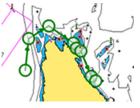

Result after automatic routing

## PredictWind weather and routing

For information about PredictWind weather and PredictWind routing, refer to "PredictWind" on page 57.

# The edit route dialog

You can manage routes and routepoints, and change route properties using the Edit Route dialog. This dialog is activated by selecting an active route's pop-up or from the menu by selecting the route then the details option.

The dialog can also be accessed by using the Waypoints tool on the Home page and then selecting a route in the dialog.

Select a routepoint in the edit dialog to insert a new routepoint after it or remove the routepoint.

When adding routepoints, you can insert bulk waypoints. You can also use the bulk insert option to insert route race waypoints with rounding indicators. Refer to "Routes - bulk insert waypoints" on page 37.

Select the display option to show the route on the chart.

Select Race to convert the route to a race route and edit the rounding indicators on route waypoints. Refer to "Setting rounding indicators" on page 36. If it is a race route, the system will add the rounding indicators to what it thinks is correct based on the angles.

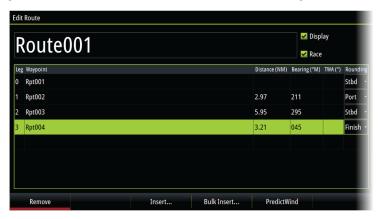

## **Delete a route**

You can delete a route by selecting the Delete menu option when the route is activated. You can also delete routes from the edit routes dialog. Refer to "The edit route dialog" on page 39.

## **Tracks**

# **About tracks**

Tracks are a graphical presentation of the historical path of the vessel. They allow for retracing where your boat has travelled. Tracks can be converted to routes from the edit dialog.

From the factory, the system is set to automatically track and draw the vessel's movement on the chart panel. The system continues to record the tracks until the length reaches the maximum points, and then automatically begins overwriting the oldest points.

The automatic tracking function can be turned off from the Tracks dialog.

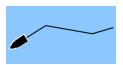

# Creating a new track

You can start a new track from the Tracks dialog. The dialog is activated:

- by using the Waypoints tool on the Home page and selecting the Tracks tab
- by selecting the New track or Tracks option on the Plot dialog.

# **Track settings**

Tracks are made up of a series of points connected by line segments whose length depends on the frequency of the recording.

You can select to position track points based on time settings, distance, or by letting the system position a waypoint automatically when a course change is registered.

→ **Note:** The Tracks option must also be turned on in the Tracks dialog to be visible on panels.

## **Coloring tracks**

To color tracks:

- Select the track in the Tracks dialog and set the color for the entire track in the Edit Track dialog.
- Select to let the system color the track based on source data and high/low settings. Refer to "Color tracks based on data" on page 24.

## **C-MAP Embark**

You can access the C-MAP Embark web site from a PC or use the C-MAP Embark app on your smart device to manage:

- waypoints
- routes
- tracks

Use the unit's C-MAP Embark feature to synchronize between the unit and C-MAP Embark.

→ **Note:** PredictWind waypoints are not included in the C-MAP Embark feature.

#### Requirements

- An account with C-MAP Embark
- To synchronize, the unit must be connected to the internet.

# **Synchronizing**

To synchronize the MFD and C-MAP Embark, open the C-MAP Embark feature from the System Controls dialog or the Services settings dialog.

After sign-in, the system advises the last time synchronizing occurred and the following options are available:

- Change use to change sign-in credentials
- Auto Synchronize synchronizing occurs periodically in the background when connected to the internet
- Synchronize now synchronizing occurs immediately

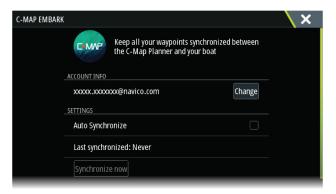

# 6

# **Navigating**

# **About navigating**

The navigation function included in the system allows you to navigate to the cursor position, to a waypoint, or along a predefined route.

If autopilot functionality is included in your system, the autopilot can be set to automatically navigate the vessel.

For information about positioning waypoints and creating routes, refer to "Waypoints, routes, and tracks" on page 35.

# **Navigate to cursor position**

You can start navigating to a cursor position on any chart, radar, or echosounder panel.

Position the cursor at the selected destination on the panel, and then select the go to cursor menu option.

→ *Note:* The go to cursor menu option is not available if you are already navigating.

# **Navigating to a waypoint**

You can navigate to a waypoint:

· from a chart

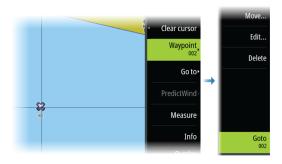

· using the waypoint dialog

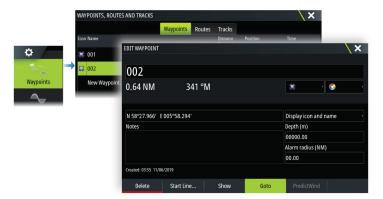

When navigating to a waypoint, the menu expands and shows options for canceling and for restarting the navigation from current vessel position.

# **Navigating a route**

You can start navigating a route from:

· the chart panel

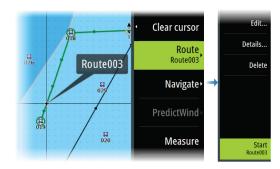

• the route dialog

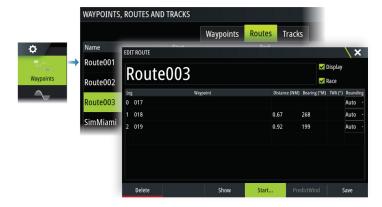

When route navigation is viewed, the menu expands and shows options for canceling the navigation, for skipping a waypoint, and for restarting the route from current vessel position.

# Starting a route from the chart panel

Activate a route on the panel, and then select the route navigation option from the menu. You can select a routepoint to start navigating from a selected position.

# **Navigating with the autopilot**

When you start navigation on a system with autopilot functionality, you are prompted to set the autopilot to navigation mode.

→ **Note:** The prompt to set the autopilot to navigation mode is disabled if the boat type is set to SAIL in the Autopilot Commissioning dialog.

If you choose not to engage the autopilot, the autopilot can be set to navigation mode from the Autopilot Controller later on.

For more information about autopilot functionality, refer to the autopilot chapter of the autopilot being used.

# **Navigation settings**

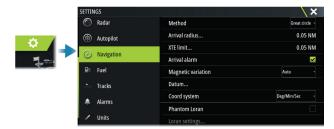

## **Navigation method**

Different methods are available for calculating the distance and bearing between any two geographical points.

The Great circle route is the shortest path between two points. However, if you are to travel along such a route, it would be difficult to steer manually as the heading would constantly be changing (except in the case of due north, south, or along the equator).

Rhumb lines are tracks of constant bearing. It is possible to travel between two locations using Rhumb line computation, but the distance would usually be greater than if Great circle is used.

## **Arrival radius**

Sets an invisible circle around the destination waypoint. The vessel is considered arrived at the waypoint when it is within this radius.

When you are navigating a route, the arrival radius defines the point at which a turn is initiated.

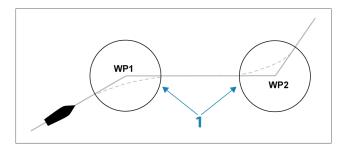

The arrival circle (1) should be adjusted according to boat speed. The higher the speed, the wider the circle.

The intention is to make the autopilot start the heading change in due time to make a smooth turn onto the next leg.

The figure below may be used to select the appropriate waypoint circle when creating the route.

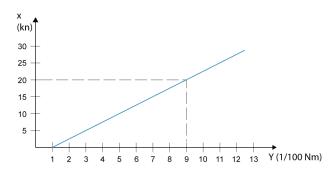

→ **Note:** The distance between any waypoints in a route must not be smaller than the radius of the waypoint arrival circle.

#### **XTE limit**

Defines how far the vessel can deviate from the selected route. If the vessel goes beyond this limit, an alarm is activated.

#### **Arrival alarm**

When the arrival alarm is enabled, an alarm is activated when the vessel reaches the waypoint or when it is within the specified arrival radius.

# **Magnetic variation**

Magnetic variation is the difference between true bearings and magnetic bearings, caused by different locations of the Geographic and the Magnetic north poles. Any local anomalies such as iron deposits might also affect the magnetic bearings.

When set to Auto, the system automatically converts magnetic north to true north. Select manual mode if you need to enter your own local magnetic variation.

#### **Datum**

This system uses the WGS datum format, which is a standard for use in cartography and satellite navigation (including GPS).

You can change the datum format to match other systems.

# **Coordinate system**

Used to set the geographic coordinate system used on your system.

#### **Phantom Loran**

Enables use of Phantom Loran positioning system.

Defines Loran chains (GRI) and preferred station for waypoint entry, cursor position and position panel.

The graphic example shows a cursor position window with Loran position information.

For more information refer to your Loran system documentation.

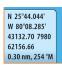

7

# SailSteer panel

The SailSteer panel provides a composite view of key sailing data. All data is displayed relative to the yacht's bow, providing a clear and easy to understand image of important sailing data.

The SailSteer panel can be shown as a full screen panel, or in a multi-panel page.

The number of data fields included in the panel is dependent on available panel size.

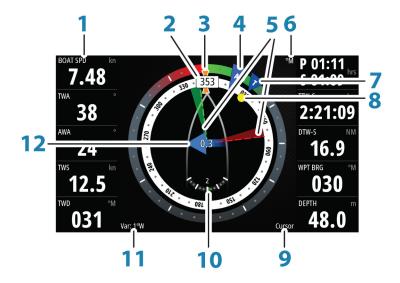

- 1 User configurable data fields
- 2 Vessel heading
- **3** COG (Course Over Ground)
- 4 Apparent wind\*
- **5** Port and starboard laylines.
- 6 Magnetic or True reference
- 7 TWA (True Wind Angle) Green if on TWA upwind or downwind. Blue if off target by 10° or more, or on a free leg. The indicator will fade from blue to green the closer you get to the exact angle.\*
- **8** Bearing to current waypoint
- **9** Active (next) waypoint ID, routepoint ID, or cursor
- **10** Rudder angle
  - → **Note:** Only visible if a valid rudder source is available on the system.
- **11** Magnetic variation
- **12** Tide rate and relative direction\*

# Selecting data fields for the SailSteer panel

Data sources connected to the system can be viewed on the SailSteer panel.

- 1. Select the SailSteer panel to make it active.
- 2. Select the **MENU** button and select the edit option.
  - Edit mode is indicated in top of the panel.
- **3.** Select the instrument field you want to change.
  - The selected field has a highlighted frame.
- **4.** Select the **MENU** button again to select info.
- **5.** Repeat the steps to change other instrument fields.
- **6.** Save your settings by selecting the save option in the menu.

<sup>\*</sup> Optional images. You can turn the optional images on/off from the menu.

# **Sail Time calculations**

The system calculates the time and distance to a waypoint taking into consideration that the vessel is sailing on a layline course to the waypoint. Data showing time calculations will be indicated with an -S extension:

DTW-S Sailing Distance to Waypoint TTW-S Sailing Time to Waypoint

ETA-S Sailing Estimated Time of Arrival

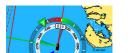

# SailSteer overlay

You can overlay the SailSteer image on the Chart. You toggle the SailSteer image overlay on and off in the Chart setting dialog.

- → **Note:** If both the SailSteer image and autopilot compass overlays are enabled then only the SailSteer overlay is shown.
- → **Note:** SailSteer overlay is not shown when the cursor is activate or when panning the chart. Select the clear cursor option to display the SailSteer overlay again.
- → **Note:** If the **Look ahead** menu option is selected, then the **Heading up** orientation must also be selected in order to display the SailSteer overlay. If the **Look ahead** menu option is not selected, then the SailSteer overlay is displayed with all the orientation settings: **North up, Heading up**, and **Course up**.

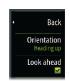

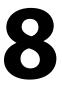

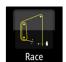

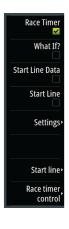

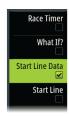

# Race panel

Use the Race panel to:

- Display and control the race timer
- · Create and manage the race start line
- Display race start line data
- Display the race start line in a chart diagram on the Race panel
- Display tactical information for the current leg or next leg

Select the Race button on the Home page to display the Race panel.

# **Display options**

Use the Race panel menu to specify if you want to display the Race Timer, What if? data, Start Line Data, or Start Line display (display the boat and start line in graphical format).

# **Start Line on Chart panel**

You can display a race start line overlaid on the Chart panel. The start line data can be displayed in the Instrument page. If you have an H5000 CPU on your network, start line data is calculated by the H5000 CPU. Otherwise the data is calculated in the MFD.

Viewing the start line on the chart panel allows the navigator to assess around the starting area for hazards. Use the laylines to see where the likely tracks into and out of the starting area will be relative to the chart data.

The solid black line indicates the start line (between the two starting marks) on the chart panel. You can switch off the start line overlaid on the Chart if desired.

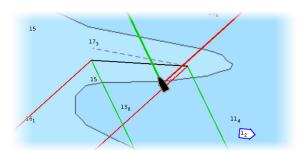

# **Start Line Data panel**

Select the **Start Line Data** menu option to show the Start Line Data panel. The Start Line Data panel shows start line data and a graphical representation of the start line. It displays boat distance from the start line, tide direction, recommended start end bias and what advantage in degrees and distance the biased end will give.

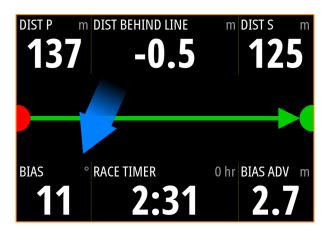

|          | _ |                                                                                         |
|----------|---|-----------------------------------------------------------------------------------------|
| [)       |   | Start line end not set (position not recorded)                                          |
|          |   | Start line end set (position recorded)                                                  |
|          |   | Start line end stale (historic start line position)                                     |
|          |   | Start line end becomes stale at 23:59 hrs on the day it was recorded but remains valid. |
|          |   | Invalid start line - One or more ends invalid (position not recorded)                   |
|          |   | Start line - Blue - Square line - No bias advantage                                     |
| <b>—</b> |   | Start line - Red & Arrow left - Port end bias                                           |
|          |   | Start line - Green & Arrow right - Starboard end bias                                   |
|          |   | Tide direction indicator                                                                |

# Data displayed on start line panel

The following data is displayed on the start line panel:

- DIST P Distance to port end of start line
- DIST BEHIND LINE Distance to start line (perpendicular)
- DIST S Distance to starboard end of start line
- BIAS Start line bias angle
- RACE TIMER Time on the race timer
- BIAS ADV Bias advantage (meters or boat lengths)

# Setting up a start line

The start line is a visual aid that shows the distance from the boat to the start line, tide direction, recommended start end bias, and what advantage in degrees and distance the biased end will give. The start line is a line between the port and starboard end points.

- → Note: If you have an H5000 CPU on your network, the start line information between the MFD and the H5000 is shared. The start line data numbers are calculated on the H5000 CPU and sent across the network. There is only one start line. If you set the start line on the MFD, it will show on the H5000 Graphic Display and vice-versa.
- → **Note:** Before setting the start line position it is important that the GPS Bow offset is updated to negate the difference between the GPS position and the bow of the vessel. This setting is made in the Advanced settings dialog under Instruments. Your Boat settings must also be entered in the Boat settings dialog which is available from the Chart settings dialog.

Menu options let you use different methods for setting the port and starboard start line ends. You can *ping* them, set them at cursor position, specify coordinates, and set one based on the setting of the other. You can also edit waypoints to create start line end points. After the ends are set you can *nudge* each end to move them, if needed.

The menu options to set the port and starboard start line end points are available in both the Chart panel and the Race panel.

# Setting start line end points by pinging

Setting the start line end points by pinging requires maneuvering the boat to each end of the start line and then pinging.

→ **Note:** Before setting the start line position using the ping method, it is important that the Bow offset is updated to negate the difference between the GPS position and the bow of the vessel.

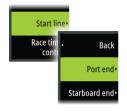

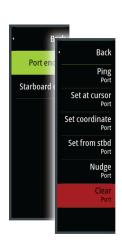

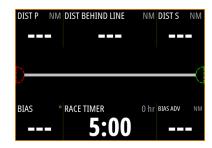

1. Approach the port end of the start line.

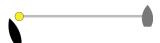

- When the boat reaches the port end of the start line, open the menu and select Start Line, Port end, and then Ping port. The port end mark on the start line panel becomes solid red, indicating it is set.
- 3. Approach the starboard end of the start line.

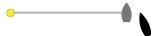

**4.** When the boat reaches the starboard end of the start line, open the menu and select **Start Line**, **Starboard end**, and then **Ping Starboard**. The starboard end mark on the start line panel becomes solid green indicating it is set.

The start line end points are set and can be viewed on the Chart panel and Start line panel.

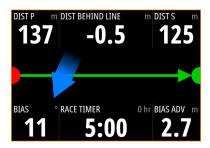

#### Setting end points at cursor position

- 1. Open the Chart panel and move the cursor to the position in the chart where you want the port end point to be.
- 2. Open the menu and select **Start line**, **Port end**, and then **Set at cursor**.
- **3.** Repeat steps 1 and 2 for the starboard end point.

The start line end points are set and can be viewed on the Chart panel and Start line panel.

# Setting end points at coordinates

Select the **Set coordinate Port** and then the **Set coordinate Starboard** menu options to enter the coordinates of the port and starboard end points.

# Setting end points from each other

Use the **Set from stbd Port** and **Set from port Starboard** menu options to set the Range and Bearing of the end points from each other.

# Removing end points and the start line

Use the **Clear Port** or **Clear Starboard** menu options to remove the start points. When both are removed, the start line is removed.

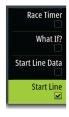

# **Start Line display**

Select the **Start Line** menu option to show the Start Line display in the Race panel. The Start Line display shows the configured start line in scale with your boat, allowing you to clearly see distance to line and position relative to the laylines. All start settings are also shown on this display.

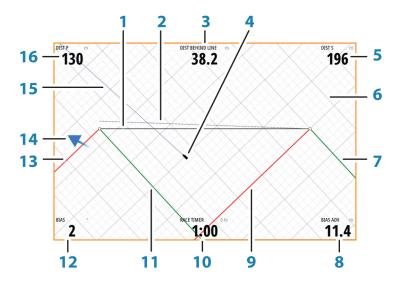

- 1 Start line
- 2 Square wind line drawn from biased start line end perpendicular to True Wind Direction
- 3 Distance (perpendicular) behind line
- **4** Boat (drawn to scale)
- **5** Distance to starboard end of start line
- **6** Grid
- 7 Starboard tack layline to the starboard start line end point
- **8** Advantage gained by starting at favored end
- **9** Port tack layline to the starboard start line end point
- **10** Race Timer
- 11 Starboard tack laylines to the port start line end point
- **12** Start Line bias angle
- 13 Port tack laylines to the port start line end point
- **14** Tide arrow (relative to start line)
- **15** Extension line
- **16** Distance to port end of start line

In addition, when a target boat speed is available (from the Hercules Polar table, laylines targets table, or manual setting in the Laylines setup, refer to "Laylines" on page 32) a Zero Burn line may be shown, parallel with the start line, which indicates the distance you should be from the starting line as time counts down.

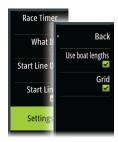

# Settings

## **Boat lengths**

Select the **Use boat lengths** setting to show the distance behind the line and Bias advantage in boat length data measurements on the Start line panel. Showing the measurements in boat lengths can give a clearer indication of the distance from your boat to the start line.

# **Show layline grids**

Select **Grid** to show layline grids in the start line diagram. The grid is a background that is aligned with the laylines. They can give a clearer indication of possible runs to the start line.

# What if?

Select the **What if?** in the menu to display navigation data in the Race panel and to change variables to see what could happen. This is a tool for assessing potential changes in wind or tide in current and future legs of the course.

Deselect **Live** and enter parameters for the wind, tide, or both to see how data might change for the leg. For example, if you can see the sea breeze building in with boats sailing different angles on the horizon, you can enter this data to estimate the effect.

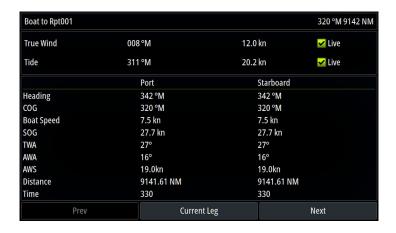

# **Race timer**

The race timer can be used to countdown to zero from a specified time, ideal for counting down to a race start. It can also be used to count up from zero to record the elapsed time. You can start and stop the timer, reset it, sync it, and specify a start value.

You can display the Race timer from the Race panel menu, or by selecting Trip Calculator from the Tools panel.

The Timer set value is in hh:mm, the timer counter shows in mm:ss, with the hours showing to the right of the minutes and seconds.

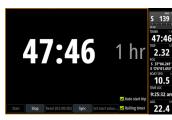

Race timer panel

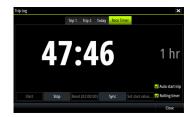

Race Timer in the Trip Log

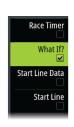

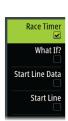

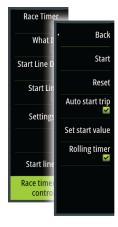

#### Race timer controls

You can access Race timer controls from the Race panel menu. You can also access them at the bottom of the Race timer panel displayed from the Home page and the Race timer panel displayed from the Trip Calculator (Tool panel). Different controls are enabled depending on if the timer is started or stopped.

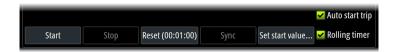

#### Set start value

Set a time value which the timer shall use to count down to the start time of the race. The timer starts counting down when you select **Start**.

## **Start/Stop timer**

The timer can be started at any time by selecting **Start**. If a time value is preset, the timer counts down. If the start value is set to zero (00:00) when the timer is started, the timer begins counting up, recording the elapsed time.

To stop the timer from counting select **Stop**.

#### Reset

Resets the timer to the start value. If the timer is running when **Reset** is selected, it continues to run from the start value.

## Sync

When the timer is counting down selecting **Sync** synchronizes the time up or down to the nearest full minute.

## **Auto start trip**

When Auto start trip is selected, the Trip Log records your time and mileage from the moment the countdown timer begins counting up from zero.

# **Rolling timer**

When **Rolling timer** is selected, the timer restarts the countdown timer every time it reaches zero. It continues to do this until the timer is stopped.

9

# **Time and Wind plots**

The system can present data history in different plots. The plots can be displayed in full page, or combined with other panels.

# The Time plot panel

The Time plot panel consists of two predefined layouts. You switch between the layouts by selecting the left and right panel arrows. You can also select the layout from the menu.

You can select which data to present on a time plot panel, and you can define the time range for each plot.

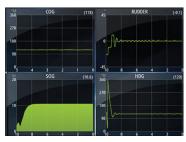

Layout 1

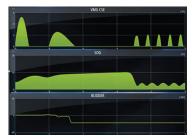

Layout 2

# Missing data

If the data is unavailable, the relevant plot turns into a dashed line and flattens out at the point the data was lost. When the data becomes available again, a dashed line joins up the two points showing an average trend line bridging the missing data.

## **Selecting data**

Each data field can be changed to show the preferred data type and the time range.

- 1. Select the edit option from the menu
- 2. Activate the field you want to edit
- 3. Change the information type and eventually the range
- **4.** Save your changes

The data available for the Time plots are by default the sources used by the system. If more than one data source is available for a data type you can select to show alternative data source in the Time plot. You change the data type by using the data source option in the menu.

# The Wind Plot panel

A Wind Plot is a special type of Time Plot specifically designed to help understand recent changes in wind speed and direction.

The Wind Plot can be displayed as a dual or combined view.

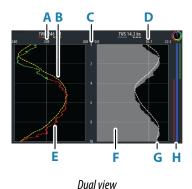

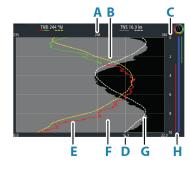

Combined view

- **A** True Wind Direction (TWD) average\*
- **B** TWD trend

- **C** Time range
- **D** True Wind Speed (TWS) average\*
- **E** TWD plot
- **F** TWS plot
- **G** TWS trend
- **H** Tack bar\*

#### **Tack bar**

The tack bar shows wind angle indications (A) and a point of sail/pre-start status bar (B) corresponding to the data recorded at the time. Tack bar data uses the same time scale as the main Wind Plot window.

Select the tack bar to view the tack bar legend.

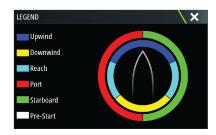

# Setting up the page

Use the Wind Plot panel menu to set up the page.

# Time range

Sets the time range interval.

#### Trend averaging

Sets the trend average. A low setting shows the highest detail (closest to the raw data, lowest amount of damping), and a high setting shows a smoother trend (highest amount of damping).

## **TWD options**

#### Display options

Sets the plot to show TWD only, TWD trend only or both the TWD and trend.

## Average line

Shows or hides the TWD average line on the plot image.

#### Tack colors

Select to show the TWD in starboard (green) and port (red) color indicators or unselect to show the TWD as a constant (blue) color.

## TWS options

#### Display options

Sets the plot to show TWS only, TWS trend only or both the TWS and trend.

#### Average line

Shows or hides the TWS average line on the plot image.

#### Tack bar option

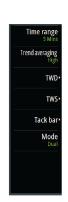

<sup>\*</sup> Optional items. Optional items can be turned on/off individually from the Wind Plot panel menu.

#### Show

Shows or hides the tack bar.

#### Start line

Shows or hides the race start time on the tack bar. When enabled, the tack bar shows the start line, drawn as a horizontal line across the tack bar. The start line is displayed at the time the race timer reached zero.

#### Tack averages

Displays a table listing the tack averages over the current time period. This display can be useful for checking calibration or average performance on each tack.

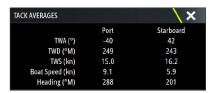

# **Mode option**

Sets the Wind Plot as a dual or combined view.

The combined view is designed to allow full use of the Wind Plot in a smaller panel, for example alongside a chart window.

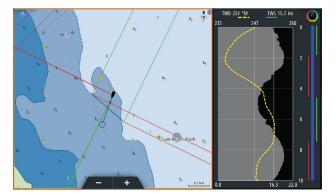

# 10

# **PredictWind**

PredictWind weather and PredictWind routes can be displayed on charts.

## **PredictWind weather**

PredictWind weather can be displayed as GRIB weather overlay on the chart. To use this functionality, the appropriate PredictWind subscription is required. Refer to www.predictwind.com.

Only one weather file can be displayed on the chart at a time.

The PredictWind GRIB weather file can be made available for display as overlay on the chart the following ways:

- Download PredictWind files automatically or manually from the PredictWind web site using the unit's internet connection as follows:
  - Turn on GRIB weather overlay from the Chart menu, refer to "Turn on GRIB weather overlay" on page 57
  - Enter your PredictWind login credentials in the unit, refer to "PredictWind login credentials" on page 57
  - If you want the system to automatically download the files from PredictWind, specify automatic download High resolution, Offshore (lower resolution), or both. Refer to "Automatically download PredictWind weather files" on page 58.
  - If you want to manually download the files from PredictWind, use the Download forecast option in the Chart menu. Refer to "Manually download PredictWind weather files" on page 58.
  - Import the file into memory to overlay it on the chart, refer to "Specify PredictWind GRIB overlay file" on page 60
- Download PredictWind files to a portable storage device connected to a PC and then import a file from the storage device into the unit's memory as follows:
  - Download PredictWind weather files to a portable storage device connected to a PC
     **Note:** Do not use a map memory card. Downloading files to a map card can corrupt
     the map card.
  - Connect the storage device to the unit
  - Turn on GRIB weather overlay from the Chart menu, refer to "Turn on GRIB weather overlay" on page 57
  - Import the file into memory to overlay it on the chart. You can import a weather file directly from the storage device or from any directory available to the File manager. Refer to Specify PredictWind GRIB overlay file "Specify PredictWind GRIB overlay file" on page 60.

## Turn on GRIB weather overlay

To view GRIB weather overlay on the chart and expand the chart menu to display GRIB weather menu options, turn on the GRIB weather overlay feature from the chart menu.

# **PredictWind login credentials**

To automatically or manually download weather files from the PredictWind web site, enter your PredictWind login credentials in the PredictWind GRIB weather dialog.

Access the PredictWind GRIB weather dialog from the Chart settings dialog.

Select Email and enter your PredictWind login email address.

Select Password and enter your PredictWind password.

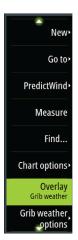

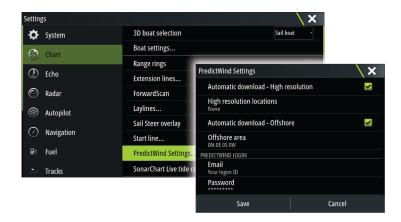

## **Automatically download PredictWind weather files**

The automatic download feature allows your system to regularly check for weather updates and download the latest data.

Specify if you want to automatically download High resolution (refer to "High resolution" on page 58) or Offshore - lower resolution (refer to "Offshore area (lower resolution)" on page 59) or both types of GRIB data.

- → **Note:** High Resolution downloads require a PredictWind Professional subscription.
- → **Note:** To download data from PredictWind, the unit must have an internet connection and your PredictWind login credentials must be entered in the system (refer to "PredictWind login credentials" on page 57). When an internet connection is made the system will automatically login to PredictWind with your credentials and start downloading weather data as specified in the PredictWind GRIB Weather dialog.

## Manually download PredictWind weather files

To download a PredictWind weather file manually, select the Download forecast option in the Chart menu to display the Select forecast type dialog. Use the Select forecast type dialog to specify the type and area.

→ **Note:** To manually download data from PredictWind, the unit must have an internet connection. The Download forecast option is only available if you have turned on GRIB weather overlay on the Chart menu (refer to "Turn on GRIB weather overlay" on page 57), and your PredictWind login credentials are entered in the system (refer to "PredictWind login credentials" on page 57).

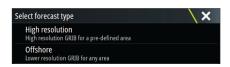

When the GRIB download is complete, the MFD will display a message to show the task is complete. To view the downloaded GRIB file on the chart, select the downloaded file from the Forecast menu option. Refer to "Specify PredictWind GRIB overlay file" on page 60.

# **High resolution**

Download location areas are displayed on the chart. Select or deselect single or multiple locations. The selected areas are highlighted. You can add and remove locations by selecting Automatic download locations later.

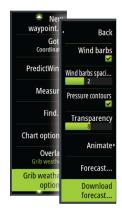

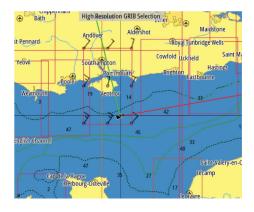

Specify the settings for the high resolution GRIB download, refer to "PredictWind download settings" on page 59.

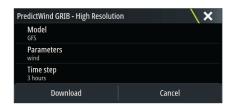

#### Offshore area (lower resolution)

The chart is displayed when you select the offshore area (lower resolution) option with an expandable rectangle. Drag the rectangle's corner markers to create the area rectangle you want to download GRIB weather for.

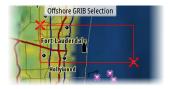

After you create your offshore area rectangle, choose the select option.

Specify the settings for the offshore (lower resolution) GRIB download, refer to "PredictWind download settings" on page 59.

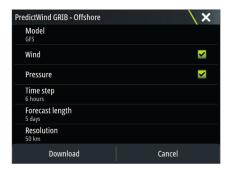

# **PredictWind download settings**

#### Model

Allows you to select from the GRIB model options:

- CMC (Canadian Meteorological Centre) a weather observation file from the Canadian Meteorological Centre.
- GFS (Global Forecast System) a weather observation file from the National Oceanic and Atmospheric Administration (NOAA) of the USA Department of Commerce.

- CMCF (Canadian Meteorological Centre Forecast) PredictWind forecast based on the weather observation from the Canadian Meteorological Centre. Available for Offshore GRIB only.
- GFSF (Global Forecast System Forecast) PredictWind forecast based on the weather observation from the National Oceanic and Atmospheric Administration (NOAA) of the USA Department of Commerce. Available for Offshore GRIB only.

#### **Wind and Pressure**

When downloading Offshore GRIB only, you can select Wind and/or Pressure data.

When downloading High Resolutions files, the options are WIND or ALL. Specifying ALL will download wind and pressure data.

#### Time step

The size of the time step in the downloaded forecast. For example, a 3 hour time step could provide weather data for 1200, 1500, 1800 etc., where a 6 hour time step could only provide 1200, 1800 etc. Smaller steps require larger downloads.

#### Forecast length

The period of the forecast in days.

#### Resolution

GRIB resolution, select 50 or 100 kilometers between forecast points. Available for Offshore GRIB only.

# **Specify PredictWind GRIB overlay file**

The Forecast menu option shows the GRIB file which is currently displayed on the chart. If no file is displayed on the chart, then the menu option does not show a GRIB file.

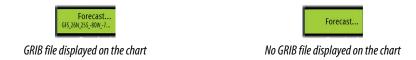

Select the Forecast menu option to open the GRIB Weather dialog.

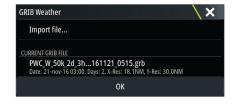

The GRIB Weather dialog shows which GRIB file is currently displayed as overlay on the chart and which files are available for display.

Available GRIB files are files downloaded manually or automatically from PredictWind to the Gribs directory. If you copy GRIB files from a storage device to the Gribs directory using the file manager, they will be listed as available GRIB files.

Select an available GRIB file to import it into memory and display it as overlay on the chart. Select the Import file option to import a GRIB file into memory from the storage device or any directory available to the File manager.

→ **Note:** GRIB data that is imported overwrites the GRIB data in memory.

# **Expired GRIB files**

The system identifies GRIB files that have expired and moves them from the available GRIB files list to the expired GRIB files list. Expired files are files where the time of the final forecast has passed. Select the Delete expired GRIB files option to delete these expired files from the system.

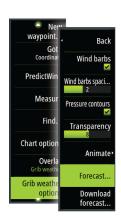

# **PredictWind weather routing and departure planner**

PredictWind Weather routing is an online weather routing service for creating the fastest or safest route for your trip based on weather conditions.

The departure planner is an online service that advises the best day to depart on a coastal or offshore trip. It summarizes the wind conditions you will encounter the next 4 days of departure.

PredictWind routing can also provide a weather forecast for your destination. This information is available in the Summary panel.

## Requirements

- Internet connection the unit must have an internet connection
- Appropriate PredictWind subscription/account, refer to www.predictwind.com.
- PredictWind login credentials entered in the PredictWind settings dialog.
- Your boat performance details are entered in the polar table at www.predictwind.com. Polars define the performance of your boat in different wind and wave conditions. It is important to define this accurately, so the optimal route is as accurate as possible.

## Set up and usage

- 1. Connect your unit to the internet. Refer to "Internet connection" on page 110.
- 2. Enter your PredictWind credentials in the PredictWind settings dialog.

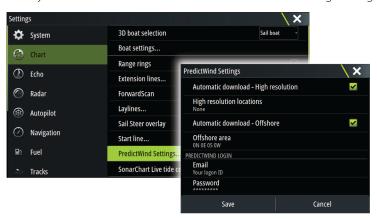

- 3. Launch the PredictWind routing feature, the following options are available:
- Route to cursor
  - a. Activate the cursor on the chart.
  - b. Select the PredictWind menu option.
  - c. Select the route to cursor menu option to specify route to cursor information. For specifying details refer to "PredictWind Routing dialog options" on page 62.
  - d. Select Download to request a new route from PredictWind.
- Route to coordinate
  - a. Select the PredictWind menu option.
  - b. Select the route to coordinate menu option to display the PredictWind Routing dialog.
  - c. Select the destination option to set the destination coordinate and select OK. The PredictWind Routing dialog opens showing the destination coordinate you specified.
  - d. Select options in the PredictWind Routing dialog to specify route to coordinate information. For specifying details refer to "PredictWind Routing dialog options" on page 62.
  - e. Select Download to request a new route from PredictWind.

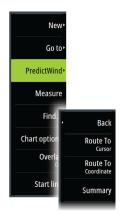

- · Route to waypoint
  - a. Do one of the following:
    - Use the Find menu option, select Waypoints and then select the waypoint in the list to open the Edit Waypoint dialog.
    - Select the waypoints button in the toolbar and select the waypoint in the list to open the Edit Waypoint dialog.
    - Select the waypoint on the chart. This lists the selected waypoint in the menu.
       Select the waypoint in the menu and then Details in the expanded menu to open the Edit Waypoint dialog.
  - b. Select PredictWind to specify route to waypoint information. For specifying details refer to "PredictWind Routing dialog options" on page 62.
  - c. Select Download to request a new route from PredictWind.
- · Use existing route
  - a. Do one of the following:
    - Use the Find menu option and select the route in the list to open the Edit Route dialog.
    - Select the waypoints button in the toolbar and select the route in the list to open the Edit Route dialog.
    - Select the route on the chart. This lists the selected route in the menu. Select the route in the menu and then Details in the expanded menu to open the Edit Route dialog.
  - b. Select PredictWind to specify routing information. For specifying details refer to "PredictWind Routing dialog options" on page 62.
  - c. Select Download to request a new route from PredictWind.

If there is an internet connection and proper account credentials entered in the PredictWind settings dialog, a route will be downloaded from PredictWind.

## **PredictWind Routing dialog options**

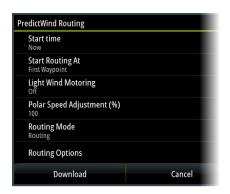

#### Start Time

Specify the start date and time. If **Now** is selected, the date and time options are disabled.

# **Start Routing At**

Specify to PredictWind if you want weather routing to start from the current vessel position or to start weather routing at the first waypoint in the route.

## **Light Wind Motoring**

Specify light wind motoring options:

- Motoring speed
- The wind speed at which you would stop sailing and start motoring

#### **Polar Speed Adjustment**

Adjust the polar speed by a percentage. If, for example, you are delivering a boat short handed and expect the boat performance to be slower than your Polar by 20%, apply 80% to the Polar Speed Adjustment.

→ **Note:** The polar must be selected in your PredictWind Account settings that you access online (at PredictWind.com).

#### **Routing Mode**

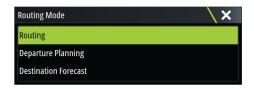

You can select one of the following modes:

• Routing - Opens the PredictWind Routing dialog with Routing Options enabled. Select Routing Options to specify the wind speeds and swells you want to avoid on the route.

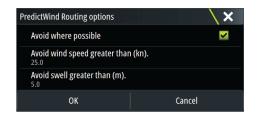

- <u>Departure Planning</u> Opens the PredictWind Routing dialog with Departure Options enabled. Select Departure Options to specify the time you want to space the departures (1 hour, 3 hours, 6 hours, 12 hours or 24 hours) and the forecast model (GFS/ECMWF or PWE/PWG) you want PredictWind to use.
- <u>Destination Forecast</u> Select this option to request destination forecast information from PredictWind.

Routing and destination forecast details are provided in the Summary panel.

# **Download Management**

To view the status of any ongoing route downloads select the Files icon on the Tool panel and then Transfers to see transfer status. When a download completes, the route is drawn on the chart. Old routes are deleted when the new route becomes available. If a route is being followed when a new one is downloaded it will continue to be followed until navigation is finished.

# **PredictWind routing summary**

Select the Summary option in the PredictWind menu to view detailed routing information.

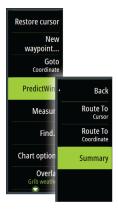

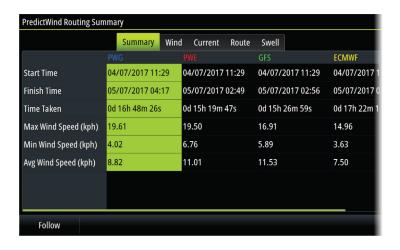

Additional summary information is available for wind, current, route, and swell. Select **Follow** to sail the route.

11

# **Autopilot**

# Safe operation with the autopilot

**A** Warning: An autopilot is a useful navigational aid, but DOES NOT replace a human navigator.

▲ Warning: Ensure the autopilot has been installed correctly, commissioned and calibrated before use.

- → **Note:** For safety reasons a physical standby key should be available.
- → **Note:** The WheelKey can be configured to be a standby key. Refer to "Configurable WheelKey" on page 17.

Do not use automatic steering when:

- · In heavy traffic areas or in narrow waters
- In poor visibility or extreme sea conditions
- When in areas where use of an autopilot is prohibited by law

When using an autopilot:

- · Do not leave the helm unattended
- Do not place any magnetic material or equipment near the heading sensor used by the autopilot system
- · Verify at regular intervals the course and position of the vessel
- Always switch the autopilot to standby and reduce speed in due time to avoid hazardous situations

# **Autopilot alarms**

For safety reasons it is recommended to turn on all autopilot alarms when operating the autopilot.

For more information, refer to "Alarms" on page 119.

# **Selecting active autopilot**

If 2 autopilot computers are configured for MFD control, only one of them can be active at a time. We recommend you only power up one at a time.

# The Autopilot controller

The Autopilot controller has a fixed position on the left-side of the page.

The following Autopilot controller options are available:

- Autopilot controller, showing active mode, heading, rudder and various steering
  information depending on active autopilot mode. Manual adjustments to the set
  heading/course can only be made when the port and starboard arrow indicators are
  illuminated red and green.
- Mode selection, includes access to tack or gybe options.
- Tack or Gybe selection, available when in Heading hold or Wind mode and boat type is set to Sail in the autopilot commissioning dialog.

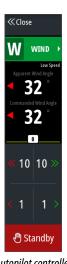

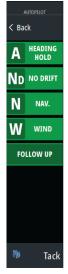

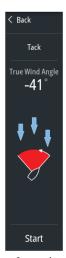

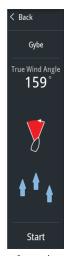

Autopilot controller

Mode selection

Start tack

Start gybe

# **Engaging and disengaging the autopilot**

To engage the autopilot:

- Select the engage button to activate last active mode
- Select the mode button to display the list of available modes, then select the preferred mode

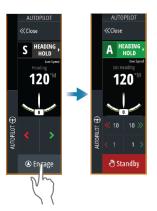

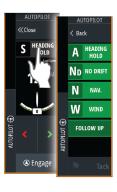

The autopilot will engage in the selected mode, and the autopilot controller will change to show active mode options.

To disengage the autopilot:

• Select the standby button

When the autopilot is in standby, the boat must be steered manually.

# **Autopilot indication**

The status bar shows autopilot information as long as an autopilot computer is connected.

# **Autopilot modes**

The autopilot has several steering modes. The number of modes and features within the mode depend on the autopilot computer, the boat type and available inputs.

# Non-Follow Up mode (NFU)

In this mode the port and starboard buttons are used to control the rudder.

Activate this mode by selecting the port or starboard button when the autopilot is in standby.

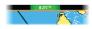

# Follow-Up mode (FU)

In this mode the rudder moves to a set rudder angle. The rudder position is maintained at the set angle.

# To change the set rudder angle

• Select the port or starboard button

# Heading hold mode (A)

In this mode the autopilot steers the vessel on the set heading.

When the mode is activated, the autopilot selects the current compass heading as the set heading.

→ **Note:** In this mode the autopilot does not compensate for any drifting caused by current and/or wind (**W**).

## To change the set heading

Select a port or starboard button

An immediate heading change takes place. The heading is maintained until a new heading is set.

#### Tacking in Heading hold mode

- → **Note:** Only available when the boat type is set to sail (autopilot configuration).
- → **Note:** Tacking should only be performed into the wind and must be tried out in calm sea conditions with light wind to find out how it works on your vessel.

Tacking in heading hold mode changes the heading by a fixed tack angle, either to port or starboard.

The rate of turn during the tack/gybe is set by the tack time in the autopilot settings dialog. Refer to "Autopilot settings" on page 69.

To initiate a tack:

• Selecting the tack button in the mode list, then selecting the tack direction.

#### **NoDrift mode**

In NoDrift mode the vessel is steered along a calculated track line, from present position and in a direction set by the user.

When the mode is activated, the autopilot will draw an invisible track line based on current heading from the vessel's position. The autopilot will now use the position information to calculate the cross track distance, and automatically steer along the calculated track.

→ **Note:** If the vessel is drifting away from the track line due to current and/or wind (**W**), the vessel will follow the line with a crab angle.

#### To change the set track line

• Select a port or starboard button

#### **NAV** mode

▲ Warning: NAV mode should only be used in open waters. Navigation mode must not be used while sailing, as course changes may result in unexpected tacks or gybes.

Prior to entering NAV mode you must be navigating a route or towards a waypoint.

In NAV mode the autopilot automatically steers the vessel to a specific waypoint location, or along a pre-defined route. Position information is used to change the course to steer to keep the vessel on the track line to the destination waypoint.

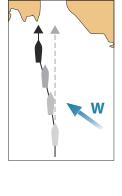

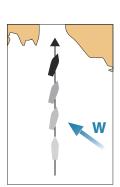

→ **Note:** For information about navigation, refer to "Navigating" on page 42.

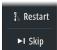

## **NAV** mode options

While in NAV mode the following buttons are available in the autopilot controller:

#### Restart

Restarts the navigation from the vessel's current position.

#### Skip

Skips the active waypoint and steers towards the next waypoint. This option is only available when navigating a route with more than one waypoint between the vessel position and the end of the route.

#### Cancel

Cancels active navigation and deselects the current route or waypoint navigation. The autopilot is switched to heading hold mode, steering the vessel on the heading that was active when the cancel button was selected.

→ **Note:** This is different from selecting standby which does not stop current navigation.

# Turning in NAV mode

When the vessel reaches a waypoint, the autopilot will give an audible warning and display a dialog with the new course information.

There is a limit for the allowed automatic course change to next waypoint in a route:

- If the required course change to the next waypoint is less than the course change limit, the autopilot will automatically change the course
- If the required course change to next waypoint is more than the set limit, you are prompted to verify that the upcoming course change is acceptable. If the turn is not accepted, the vessel will continue with the current set heading.

The course change limit setting depends on the autopilot computer. Refer to the autopilot computer documentation.

# Wind mode

→ **Note:** Wind mode is only available when the boat type is set to Sail. It is not possible to activate wind mode if wind information is missing.

In wind mode the autopilot captures the current wind angle as steering reference, and adjusts the heading of the boat to maintain this wind angle.

The autopilot will keep the boat on the set wind angle until a new wind angle is set.

**A** Warning: In wind mode the autopilot steers to the apparent or true wind angle and not to a compass heading. Any wind shift could result in the vessel steering on an undesired course.

#### To change the set wind reference angle

- Select a port or starboard button
- With the autopilot controller active, turn the rotary knob

An immediate change of wind reference angle takes place.

#### Tacking and gybing in wind mode

The tack/gybe option in wind mode mirrors the set wind angle on the opposite tack.

Tacking and gybing in wind mode can be performed when sailing with apparent or true wind as the reference. In either case the true wind angle must be less than 90° (tacking) and more than 120° (gybing).

The rate of turn during the tack/gybe is set by the tack time in the autopilot settings dialog. Refer to "Autopilot settings" on page 69.

To initiate a tack or gybe:

- Select the Tack/Gybe option in the mode list
- → **Note:** The autopilot will temporarily add a 5° bear-away on the new tack to allow the boat to pick up speed. After a short period the wind angle will return to the set angle.

# **Autopilot settings**

The Autopilot settings dialog depends on which autopilot computer that is connected to the system. If more than one autopilot is connected, the Autopilot settings dialog shows option for the active autopilot.

The autopilot settings can be split between settings done by the user, and settings done during installation and commissioning of the autopilot system.

- <u>User settings</u> can be changed for various operational conditions or user preferences.
- <u>Installation settings</u> are defined during commissioning of the autopilot system. No changes should later be done to these settings.

The following sections describe the user settings per autopilot computer. For installation settings, refer to the installation manual.

## **Common user settings**

The following user settings are common to all autopilots.

#### **Chart compass**

Select to display a compass symbol around your boat on the chart panel. The compass symbol is off when the cursor is active on the panel.

# **H5000 Specific user settings**

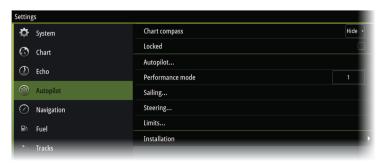

#### Performance

The Performance controls the response of the autopilot steering. There are five levels of performance modes:

- Level one consumes the least amount of power when steering the autopilot and offers the slowest response
- Level five consumes the most power and has the highest response

The performance mode is indicated in the top right corner of the status display in the Autopilot controller.

#### Sailing

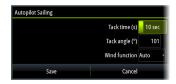

This option allows for manually changing parameters that were set during the commissioning of the autopilot computer. For more details of the settings, refer to the separate documentation for the autopilot computer.

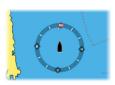

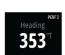

- Tack time: Controls the rate of turn (tack time) when performing a tack in Heading hold and Wind mode.
- Tack angle: Controls the angle that the boat will tack to between 50° 150° in Heading hold mode
- Wind function: Select what wind function the autopilot will use when in wind mode
  - Auto:
    - If TWA is <70°: Wind mode will use AWA If TWA is ≥70°: Wind mode will use TWA
  - Apparent
  - True

#### Steering

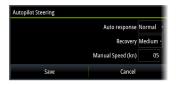

This option allows for manually changing parameters that were set during the commissioning of the autopilot computer. For more details of the settings, refer to the separate documentation for the autopilot computer.

- Auto response: controls the rate that which the autopilot reacts to any environmental influences on the vessels desired course
  - Off: The autopilot will always remain in the response mode selected
  - Economy: The autopilot will need to sense large environmental changes before increasing the response setting
  - Normal: The autopilot will need to sense moderate environmental changes before increasing the response settings
  - Sport: The autopilot will be most sensitive to changing conditions and will automatically increase its response rate to counter environmental changes
- Recovery: Allows the user to set the sensitivity to course errors and how the autopilot will react to unexpected events, for example sudden wave or wind shifts. This function allows the autopilot to instantaneously increase the steering response to its maximum setting (Perf 5), and make a rapid recovery. The Recovery will automatically switch off after 15 seconds or when the heading error has been corrected. The autopilot will then resume the previous response setting and continue normal operation.
  - Off
  - Narrow: The autopilot is most sensitive to sudden course changes corrected
  - Medium: The autopilot is configured to the medium value when correcting sudden course changes
  - Wide: The autopilot is least sensitive to sudden course changes
- Manual speed: If neither boat speed or SOG data is available and or deemed reliable a manual value for speed source can be entered and used by the autopilot to aid steering calculations

#### Limits

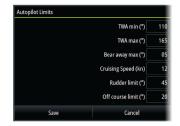

This option allows for manually changing parameters that were set during the commissioning of the autopilot computer. For more details of the settings, refer to the separate documentation for the autopilot computer.

Allows control of the True Wind Angle range where Gust and True Wind Speed response can be configured and controlled.

- TWA min: Minimum True Wind Angle that gust and True Wind Speed response operate in.
- TWA max: Maximum True Wind Angle that gust and True Wind Speed response operate in.
- Bear away max: Maximum angle the vessel will bear away during stability control
- Cruising speed: The preferred cruising speed for this vessel (comfortable and economical)
- Rudder limit: Determines the maximum rudder movement in degrees from midship
  position that the autopilot can command the rudder in the automatic modes. The Rudder
  limit setting is only active during autosteering on straight courses, NOT during course
  changes. Rudder limit does not affect Non-Follow-up steering.
- Off course limit: Defines the limit for the off course alarm

## NAC-2/NAC-3 specific user settings

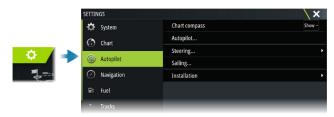

## Autopilot

Switches the view to the last active page.

#### Steering

These options allow for manually changing low speed and high speed parameters that were set during the commissioning of the autopilot computer. For more details, refer to the separate documentation for the autopilot computer.

Selecting the low speed option or the high speed option opens dialogs the following parameters can be changed.

- Turn rate: Preferred turn rate used while turning in degrees per minute.
- Rudder gain: This parameter determines the ratio between commanded rudder and the
  heading error. The higher rudder value the more rudder is applied. If the value is too small
  it will take a long time to compensate for a heading error, and the autopilot will fail to
  keep a steady course. If the value is set too high the overshoot will increase and the
  steering will be unstable.
- Counter rudder: Relation between change in heading error and applied rudder. Higher counter rudder will reduce applied rudder faster when approaching the set heading.
- Auto trim: Controls how aggressively the autopilot will apply rudder to compensate for a constant heading offset, e.g. when external forces such as wind or current affects the heading. Lower auto trim will give faster, limitation of a constant heading offset.
- Init rudder: Defines how the system moves the rudder when switching from manual steering to an automatic mode.
  - Rudder limit: Determines the maximum rudder movement in degrees from midship position that the autopilot can command the rudder in the automatic modes. The Rudder limit setting is only active during autosteering on straight courses, not during course changes. Rudder limit does not affect Follow-up or Non-Follow-up steering.
  - Off heading limit: Sets the limit for the off heading alarm. An alarm occurs when the actual heading deviates from the set heading more than the selected limit.
- Rudder limit: Determines the maximum rudder movement in degrees from midship
  position that the autopilot can command the rudder in the automatic modes. The Rudder
  limit setting is only active during autosteering on straight courses, not during course
  changes. Rudder limit does not affect Follow-up or Non-Follow-up steering.
- Off heading limit: Sets the limit for the off heading alarm. An alarm occurs when the actual heading deviates from the set heading more than the selected limit.
- Track response: Defines how fast the autopilot shall respond after having registered a cross track distance.

- Track approach angle: Defines the angle used when the vessel is approaching a leg. This setting is used both when you start navigating and when you use track offset.
- Course change confirm angle: Defines the limits for course change to next waypoint in a route. If the course change is more than this set limit, you are prompted to verify that the upcoming course change is acceptable.

#### Sailing

→ **Note:** Sailing parameters are only available when the boat type is set to Sail.

This option allows for manually changing parameters that were set during the commissioning of the autopilot computer. For more details of the settings, refer to the separate documentation for the autopilot computer.

- Tack time: Controls the rate of turn (tack time) when performing a tack in wind mode.
- Tack angle: Controls the angle that the boat will tack to between 50° 150° in Heading hold mode.
- Wind function: Select what wind function the autopilot will use when in wind mode.
  - Auto:
    - If TWA is  $<70^{\circ}$ , Wind mode will use AWA. If TWA is  $\geq 70^{\circ}$ , Wind mode will use TWA.
  - Apparent
  - True
- Manual speed: If neither boat speed or SOG data is available and or deemed reliable a manual value for speed source can be entered and used by the autopilot to aid steering calculations.

### Radar

#### **About radar**

Several radar sensors are supported.

The menu options available depend on the radar sensor(s) connected to the system.

## **The Radar panel**

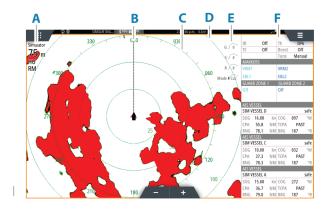

- A Radar information window
- **B** Heading line\*
- **C** Compass\*
- **D** Range rings \*
- **E** Quick image controls
- **F** Data bar\*\*

#### **Dual radar**

You can connect to any combination of two supported radars and see both radar images at the same time.

→ Note: Interference will be seen on the Broadband Radar on most ranges when a pulse or Halo radar, and a Broadband radar are transmitting at the same time on the same boat. We recommend to only transmit on one radar at a time. For example, transmit Broadband radar for typical navigational usage, or pulse or Halo radar to locate weather cells, defined coastlines at a distance and to trigger Racons.

You can select a dual radar panel by pressing and holding the Radar application button on the home page, or by creating a favorite page with two radar panels.

#### Selecting the radar source

You specify the radar in the Radar panel by selecting one of the available radars in the radar source menu option. If you have a multiple Radar panel, the radar is set individually for each radar panel. Activate one of the radar panels, and then select one of the available radars in the radar source menu option. Repeat the process for the second radar panel, and select an alternative radar for this panel.

→ **Note:** The 3-digit radar source number is the last 3 digits of the radar's serial number.

## **Radar overlay**

You can overlay the Radar image on the Chart. This can help you to easily interpret the radar image by correlating the radar targets with charted objects.

<sup>\*</sup> Optional radar symbology. Radar symbology can be turned ON/OFF collectively from the radar menu, or individually as described in radar settings dialog.

<sup>\*\*</sup> You can show or hide the data bar using the data bar option in the radar settings dialog.

→ **Note:** A heading sensor must be present in the system for radar overlay.

When the radar overlay is selected, basic radar operational functions are available from the Chart panel's menu.

#### Selecting radar overlay source on chart panels

To select the radar source of the radar overlay displayed on the chart panel, use the **Radar options** and then **Source** chart panel menu options to select the radar source.

For chart pages with more than one chart with radar overlay, it is possible to set up different radars sources for each chart panel. Activate one of the chart panels and then select one of the available radars in the radar source menu option. Repeat the process for the second chart panel with radar overlay, and select an alternative radar for this panel.

## **Radar operational modes**

The radar's operational modes are controlled from the Radar menu. The following modes are available:

#### **Power off**

The power to the radar scanner is turned off. **Power off** is only available when radar is in standby mode.

#### Standby

The power to the radar scanner is on, but the radar is not transmitting.

→ *Note:* You can also put the radar in standby mode from the **System Controls** dialog.

#### **Transmit**

The scanner is on and transmitting. Detected targets are drawn on the radar PPI (Plan Position Indicator).

→ *Note:* You can also put the radar in transmit mode from the **System Controls** dialog.

## **Radar Range**

You adjust radar range by selecting the zoom icons on the radar panel.

#### **Dual range**

(Broadband 4G and Halo Radar only)

When connected to a Broadband 4G or Halo radar, it is possible to run the radar in Dual Range mode.

The radar appears in the radar sources menu as two virtual radar sources A and B. Range and radar controls for each virtual radar source are fully independent and the source can be selected for a particular chart or radar panel in the same manner as dual radar described in "Selecting the radar source" on page 73.

→ **Note:** Some controls that are related to physical properties of the radar itself are not independent of source. These are Fast Scan, Antenna Height and Bearing alignment.

MARPA is fully independent and up to 10 targets may be tracked for each virtual radar source.

Up to two independent Guard Zones may also be defined for each virtual radar source.

## Radar sector blanking

(Halo Radar only)

You can define up to four sectors on the PPI inside which no radar data is transmitted. This enables you to blank-out interference caused by features on your boat or from a secondary radar. The blanking occurs on the main radar image and radar overlay on a chart. An enabled sector is shown as a magenta outline with 3 arcs crossing the blanking area. To specify radar sector blanking, refer to the Halo Radar Installation Manual.

#### → **Note:** Radar sector blanking is only available for Halo radars.

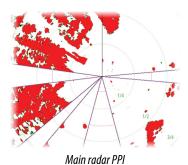

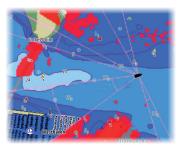

Radar overlay on a chart

## G 35 Sea clutter 60

## Adjusting the radar image

You may be able to improve the radar image by adjusting the radar sensitivity, and by filtering out the random echoes from sea and weather conditions.

The radar control images are located in the upper right corner of the radar panel. You select between the control images by selecting the control image or by pressing the rotary knob on a remote controller. Active control expands and displays its name in full. You can then adjust the value by using the slide bar or by turning the rotary knob on the remote controller. You can also adjust the image settings from the radar menu.

#### **Radar modes**

Use modes are available with preset control settings for different environments. Not all modes are available for all radar transceivers.

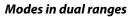

(Halo Radar only)

Modes can be set independently for each range. For example, you can have Offshore mode for range A and Weather mode for range B. However, interaction between ranges occurs in some cases:

- When using Bird mode for both ranges, maximum range is restricted to 24 NM and range resolution is reduced.
- Fast scan The antenna rotation speed is set to the slower of the two modes selected. For example, Fast Scan is disabled when using Harbor and Weather modes because Fast Scan is Off in Weather mode.
- The Interference reject setting can affect the interference seen or removed on both ranges.

#### **Directional clutter rejection**

(Broadband 4G Radar only)

This mode automatically works when GAIN = AUTO and SEA = HARBOR or OFFSHORE. The purpose is to allow smaller vessels to be seen in the leeward direction of the sea clutter. The GAIN of the radar receiver is increased dynamically during the sweep, in the leeward direction, for increased target sensitivity in heavier sea states.

When GAIN or SEA = MANUAL, the Directional Clutter Rejection mode will be OFF (non-directional).

In addition, CALM, MODERATE or ROUGH STC Curve settings are available in the Radar options menu to better optimize the radar image to your liking.

#### Gain

The gain controls the sensitivity of the radar receiver.

A higher gain makes the radar more sensitive to radar returns, allowing it to display weaker targets. If the gain is set too high, the image might be cluttered with background noise. Gain has a manual and an automatic mode. You toggle between automatic and manual mode in the slide bar.

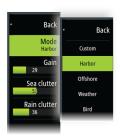

#### Sea clutter

Sea clutter is used to filter the effect of random echo returns from waves or rough water near the vessel.

When you increase Sea clutter, filtering the on-screen clutter caused by the echoes of waves is reduced.

The system includes predefined Sea clutter settings for harbor and offshore conditions, in addition to the manual mode where you can adjust the settings. You select Sea clutter modes from the menu. You can only adjust the Sea clutter value in manual mode.

#### **Auto Sea Offset**

(Halo Radar only)

To allow fine tuning of the Sea control while in Auto mode (Auto uses directional adaptive clutter rejection), the Auto setting may be offset.

#### **Rain clutter**

Rain clutter is used to reduce the effect of rain, snow or other weather conditions on the radar image.

The value should not be increased too much as this may filter out real targets.

## Using the cursor on a radar panel

By default, the cursor is not shown on a radar panel.

When you position the cursor on the radar panel, the cursor position window is activated.

#### Go to cursor

You can navigate to a selected position on the image by positioning the cursor on the panel, and then using the go to cursor menu option.

#### The cursor assist function

→ **Note:** The cursor assist function is available if it is enabled. Refer to "Customizing the long press feature" on page 17.

The cursor assist function allows for fine tuning and precision placement of the cursor without covering details with your finger.

Activate the cursor on the panel, then press and hold your finger on the screen to switch the cursor symbol to a selection circle, appearing above your finger.

Without removing your finger from the screen, drag the selection circle to the desired position.

When you remove your finger from the screen the cursor reverts to normal cursor operation.

## **Advanced radar options**

#### **Noise Rejection**

(Broadband 4G and Halo radar only)

Sets the amount of noise filtering applied by the radar. Target sensitivity is increased at longer ranges when this control is set to Low or High, but does cause some loss of target discrimination.

→ **Note:** To get maximum range performance from Broadband 4G Radar, transmit on one range only, set the Noise Reject control to High and the threshold as low as possible. The default is 30% for less clutter on the screen. If OFF is selected for the unit, the range performance is about equal to 3G radar. In some areas where extreme high interference may exist, try OFF for best radar image.

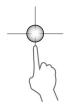

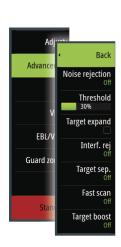

#### Radar threshold

The threshold sets required signal strength for the lowest radar signals. Radar returns below this limit are filtered and are not displayed.

Default value: 30%.

#### **Target expansion**

Target expansion increases the length of targets in range, making them easier to see.

#### Rejecting radar interference

Interference could be caused by radar signals from other radar units operating in the same frequency band.

A high setting reduces the interference from other radars.

In order not to miss weak targets, the interference rejection should be set to low when no interference exists.

#### **Target separation**

The **Target separation** control allows you to control the target discrimination of the radar (separation between objects is more prominent).

#### Fast scan

(Broadband and Halo radar only).

Sets the speed of the radar antenna rotation. This option gives faster target updates.

→ **Note:** Maximum speed may not be achieved depending on the radar Settings, Mode, and Range selected. The radar will only rotate as fast as the current control settings allow.

#### **Sea State**

Set the Sea State control according to current sea conditions for best sea clutter rejection.

#### **Target boost**

(3G and 4G Broadband, and Pulse Radar only)

The target boost control increases pulse length or reduces radar bandwidth to make targets appear larger in range and increase radar sensitivity.

## **Radar view options**

View menu options vary depending on your radar antenna.

#### VelocityTrack

This option is available for radar antennas that have Doppler coloring functionality.

- → *Note:* When VelocityTrack is enabled antenna rotation speed may be reduced.
- → **Note:** When operating the radar in Dual range mode with one of the ranges set to 36 nm or more, increased VelocityTrack coloring noise over land areas may be seen.

Doppler coloring is a navigation aid to distinguish moving targets approaching or diverging from your vessel. The radar indicates if a target is approaching or diverging from your vessel when both these conditions are true:

- The target's relative speed is greater than the VelocityTrack speed threshold.
- The target is not geo-stationary (e.g. land or a marker buoy).

The following options are available:

- Off turns off Doppler coloring
- Normal approaching targets and diverging targets are colored.
- · Approaching targets only approaching targets are colored

The color of approaching and diverging targets depends on the palette used:

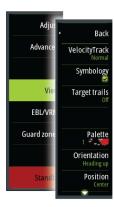

- Diverging targets are blue colored on all radar image palettes.
- Approaching target colors on radar image palettes:
  - Black/Red palette Yellow
  - White/Red palette Yellow
  - Black/Green palette Red
  - Black/Yellow palette Red

#### VelocityTrack settings

Use this dialog to set speed thresholds of targets to be colored.

The speed threshold can be defined to apply for the radar source of the selected radar panel only, or to all radar sources connected to the system. The setting is only applied to those radars powered and connected at the time the setting is made. If the all radar sources option is selected, newly connected radars will use the specified values automatically.

#### VelocityTrack examples

Approaching and diverging moving targets can be indicated as neutral (not colored) in some circumstances. The navigator should be aware of these situations to safely use the VelocityTrack feature as an aid for collision avoidance.

Examples of how VelocityTrack behaves in 2 navigation scenarios is illustrated below. The illustrations show a target (**A**) crossing own vessel's (**B**) path.

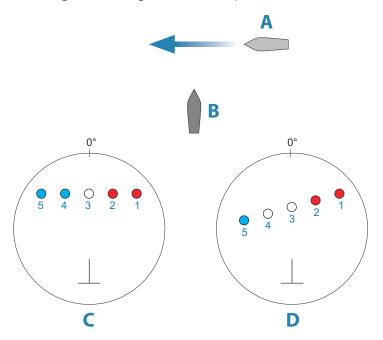

The examples show the target movement (1-5) over 5 radar scans with the radar in relative motion mode.

In example **C**, own vessel COG is 0°, and speed is 0 knots.

In example **D**, own vessel COG is 0°, and speed is 10 knots.

In both examples, the target COG is 270°, and the speed is 20 knots.

The colors in the examples are according to the colors used for black/green and black/yellow radar palettes:

- Red (C1/C2 and D1/D2), indicating the target is on an approaching path to own vessel. Its relative speed at that point is greater than the VelocityTrack speed threshold.
- Not colored (**C3** and **D3/D4**), indicating it is temporarily neutral because its relative speed at that point is less than the VelocityTrack speed threshold.
- Blue (**C4/C5** and **D5**), indicating the target is diverging away from own vessel and its relative speed at that point is greater than the VelocityTrack speed threshold.

#### Radar symbology

Radar symbology defined in the Radar Settings panel can be turned on/off collectively. See the radar panel illustration showing optional radar items.

#### **Target trails**

You can set how long the trails generated from each target on your radar panel remain. You can also turn OFF target trails.

→ **Note:** True motion is recommended when using Target trails

#### Clearing target trails from the panel

When target trails are displayed on the panel, the radar menu expands to include an option where you can clear target trails from your radar panel temporarily. The target trails start to appear again unless you switch them off as described above.

#### The radar palette

Different colors (palettes) can be used to represent detail on your radar panel.

#### **Radar orientation**

Radar orientation is indicated on the upper left corner of the radar panel as either HU (Heading UP), NU (North Up) or CU (Course up).

#### Head-up

In head-up mode, the heading line on the PPI is oriented on the 0° on the bearing scale and towards the top of the screen. The radar image is displayed relative to own ship, and when the ship turns the radar image rotates.

→ **Note:** Head-up is only available in relative motion mode, and it is the only orientation mode available if the radar is not connected to a heading source.

#### North up

In North up mode the 0° indication on the PPI represents north. The heading line on the PPI is oriented according to own ship heading obtained from the gyro compass. When the ship turns the heading line changes its direction according to the ship's heading, while the radar image remains stabilized.

The North up orientation is not available if no heading source is connected to the radar. If heading data is lost, the system will automatically switch to Head-up orientation.

#### Course up

In Course up mode, the top of the bearing scale indicates the ship's true course measured from north at the time Course up was activated. When the ship turns the bearing scale remains fixed, while the heading line rotates with the ship's yawing and course change.

The Course up orientation is reset by re-selecting the Course up mode.

#### **Radar motion mode**

Radar motion is indicated on the upper left corner of the radar panel as either TM (True motion) or RM (Relative motion).

#### **Relative** motion

In relative motion your vessel remains in a fixed location on the Radar PPI, and all other objects move relative to your position.

You select the position of the fixed location as described in "Offsetting the PPI center" on page 80.

#### **True motion**

In true motion your vessel and all moving targets move across the Radar PPI as you travel. All stationary objects remain in a fixed position. When the vessel's symbol reaches 75% of the PPI radius (**A**), the radar image is redrawn with the vessel symbol re-positioned (**B**) 180° opposite the current heading bearing.

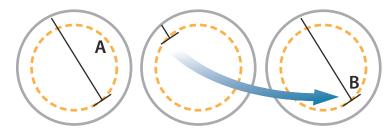

When true motion is selected, the true motion reset option is available from the menu. This allows for manually resetting the radar image and vessel symbol to its starting position.

→ **Note:** True motion is only available when the PPI is in either north up or course up orientation mode

#### Offsetting the PPI center

You can set the antenna position origin to a different location on the radar PPI. The options described in the next sections are available.

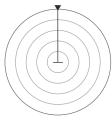

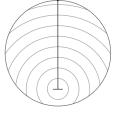

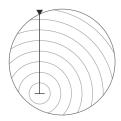

PPI center: Center

PPI center: Look Ahead

PPI Center: Offset

→ **Note:** The bearing scale is according to the Consistent Common Reference Point (CCRP), while the offset sets the radar antenna position on the PPI. The maximum off-centering allowed is 75% of the radius at the current range. This may result in the CCRP being outside of the bearing scale. In such cases the measurements are still taken by the CCRP and the bearing scale is compressed accordingly.

#### Center

The Center option resets the antenna position to the center of the PPI.

#### Look ahead

The Look ahead option is used to maximize the view ahead of the vessel. When selected the PPI center is placed at 70% of the radius of the PPI, 180° opposite the top of the display.

→ **Note:** Look ahead is only available for Heading Up radar orientation.

#### Offset

This option allows you to use the cursor for selecting the PPI center.

Move the cursor to the preferred offset position, and confirm your selection.

#### **EBL/VRM markers**

The electronic bearing line (EBL) and variable range marker (VRM) allows quick measurements of range and bearing to vessels and landmasses within radar range. Two different EBL/VRMs can be placed on the radar image.

The EBL/VRMs are by default positioned from the center of the vessel. It is, however, possible to offset the reference point to any selected position on the radar image.

When positioned, you can turn the EBL/VRM on/off by selecting the relevant markers on the data bar, or by deselecting the marker from the menu.

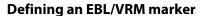

- 1. Ensure that the cursor is not active
- 2. Activate the menu, select EBL/VRM, then select EBL/VRM 1 or EBL/VRM 2
  - The EBL/VRM is now positioned on the radar image

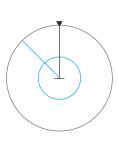

- 3. Select the adjustment option from the menu if you need to reposition the marker, then adjust the marker by dragging it into position on the radar image
- **4.** Select the save option to save your settings

#### Placing EBL/VRM markers by using the cursor

- 1. Position the cursor on the radar image
- 2. Activate the menu
- 3. Select one of the EBL/VRM markers
  - The EBL line and the VRM circle are positioned according to the cursor position.

#### Offsetting an EBL/VRM marker

- 1. Ensure that the cursor is not active
- 2. Activate the menu, select **EBL/VRM**, then select the marker you wish to offset
- 3. Select the set offset option
- 4. Position the cursor on the radar panel to set the offset position
- **5.** Select the save option to save your settings.

You can reset the EBL/VRM center to vessel position from the menu.

## Setting a guard zone around your vessel

A guard zone is an area (either circular or a sector) that you can define on the radar image. When activated, an alarm alerts you when a radar target enters or exits the zone.

#### Defining a guard zone

- 1. Ensure that the cursor is not active
- 2. Activate the menu, select **Guard zones**, then select one of the guard zones
- 3. Select the shape for the zone
  - The adjustment options depend on the guard zone shape
- 4. Select **Adjust** to define the settings for the guard zone. The values can be set from the menu or by dragging on the radar panel.
  - A: Bearing, relative to the vessel heading
  - **B**: Depth
  - C: Range, relative to vessel center
  - **D**: Width
- 5. Select the save option to save your settings.

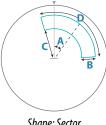

Shape: Sector

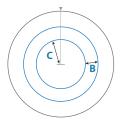

Shape: Circle

#### **Alarm settings**

An alarm is activated when a radar target breaches the guard zone limits. You can select if the alarm is activated when the target enters or exits the zone.

#### Sensitivity

The guard zone sensitivity can be adjusted to eliminate alarms for small targets.

## **MARPA** targets

If the system includes a heading sensor, the MARPA function (Mini Automatic Radar Plotting Aid) can be used to track up to ten radar targets.

You can set alarms to notify you if a target gets too close. Refer to "Radar settings" on page 83. MARPA tracking is an important tool for collision avoidance.

→ **Note:** MARPA requires heading data for both the radar and the unit.

#### **MARPA** target symbols

The system uses the target symbols shown below.

| ГЛ         | Acquiring MARPA target. Typically it takes up to 10 full rotations of the scanner.                                                                                                    |
|------------|----------------------------------------------------------------------------------------------------|
| $\circ$    | Tracking MARPA target, not moving or at anchor.                                                                                                    |
| 5          | Tracking and safe MARPA target with extension lines.                                                                                                    |
| Δ          | Dangerous MARPA target. A target is defined as dangerous when it enters the guard zone defined on the radar panel.                                                                                  |
| $\Diamond$ | When no signals have been received within a time limit a target will be defined as lost.  The target symbol represents the last valid position of the target before the reception of data was lost. |
|            | Selected MARPA target, activated by positioning the cursor on the target icon. The target returns to the default target symbol when the cursor is removed.                                          |

#### **Tracking MARPA targets**

- 1. Position the cursor on the target on the radar image
- 2. Select **Acquire targets** from the menu
- **3.** Repeat the process if you want to track more targets

After your targets are identified, it may take up to 10 radar sweeps to acquire and then track the target.

#### **Cancelling MARPA target tracking**

When targets are being tracked, the radar menu expands to include options for cancelling individual targets or to stop the tracking function.

Cancel tracking individual targets by selecting the target icon before activating the menu.

#### **Viewing MARPA target information**

If the pop-up is activated, you can select a MARPA target to display basic target information. Information for the 3 MARPA targets closest to the vessel is also displayed in the data bar.

When a target is selected, detailed information for the target can be displayed from the menu.

You can display information about all MARPA targets by using the Vessels tool option on the Home page.

#### MARPA alarm settings

You can define the following MARPA alarms:

MARPA target lost

Controls whether an alarm is activated when a MARPA target is lost.

MARPA unavailable

Controls whether an alarm is activated if you do not have the required inputs for MARPA to work (valid GPS position and heading sensor connected to the radar server).

## Recording radar data

You can record radar data and save the file internally in the unit, or save it onto a storage device connected to the unit.

A recorded radar file can be used for documenting an event or an operational error. A logged radar file can also be used by the simulator.

→ **Note:** The record menu option is available if recording is turned on in the Advanced system settings.

If more than one radar is available, you can select which source you want to record.

## **Radar settings**

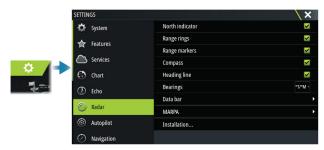

### **Radar symbology**

You can select which optional radar items that should be turned on/off collectively from the menu. Refer to the Radar panel illustration.

#### **Bearings**

Used for selecting whether the radar bearing should be measured in relation to True/Magnetic North ( $^{\circ}$ T/ $^{\circ}$ M) or to your relative heading ( $^{\circ}$ R).

#### Data bar

Turns on/off the radar data bar. Refer to the radar panel illustration.

The data bar can show up to 3 targets, arranged with the most dangerous targets on top. You can select to show MARPA targets on top and before any AIS targets, even if the AIS targets are closer to your vessel.

#### **MARPA** settings

#### History length

Trails can be used to visualize the previous positions of a tracked target.

The history length defines the time presentation of the trail.

#### Safe ring

A safe ring can be added around your vessel to present the danger zone. The radius of the ring is the same as the closest point of approach as set in the Dangerous Vessels dialog. Refer to "Defining dangerous vessels" on page 87.

#### Installation

The Installation option is used for radar installation, described in the separate Radar or the unit's installation manuals.

#### AIS

#### **About AIS**

If a compatible AIS (Automatic Identification System) is connected to the system, AIS targets can be displayed and tracked. You can also see messages and position for DSC transmitting devices within range.

AIS targets can be displayed as overlay on chart and radar images.

The AIS is an important tool for safe travelling and collision avoidance. You can set alarms to notify you if an AIS target gets too close or if the target is lost.

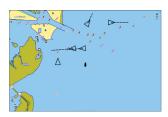

AIS vessels on a chart panel

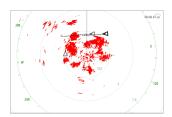

AIS vessels on a radar panel

# SIM VESSEL D

## **Selecting an AIS target**

When you select an AIS icon, the symbol changes to selected target symbol. Only one target can be selected at a time.

→ **Note:** Pop-up information must be enabled to see the vessel's name. Refer to "Chart settings" on page 31.

## **Searching for AIS vessels**

You can search for AIS targets by using the find option in the menu. If the cursor is active, the system searches for vessels around the cursor position. Without an active cursor, the system searches for vessels around your vessel's position.

## **Displaying target information**

#### The vessels dialog

The vessels dialog displays a list of all targets.

By default, the dialog lists targets, arranged by distance to own vessel. You can select to change the sort order, and to display only a selected target type.

The vessels dialog also lists received AIS messages.

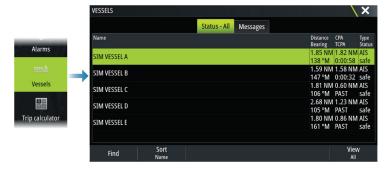

#### AIS vessel details

Detailed information about an AIS target is available from the AIS vessels details dialog. To display the dialog:

- select the AIS pop-up
- select the info option in the menu

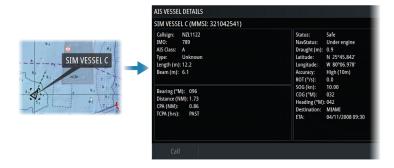

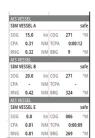

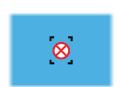

#### AIS information on radar panels

The radar data bar includes information about targets.

The targets are listed with the closest target on top, and are color coded to indicate target status.

## Calling an AIS vessel

If the system includes a VHF radio supporting DSC (Digital Select Calling) calls over NMEA 2000 or NMEA 0183, a DSC call can be initiated to other vessels from the unit.

The call option is available in the AIS vessel details dialog, and in the vessel status dialog. Refer to "Displaying target information" on page 84.

#### **AIS SART**

When an AIS SART (Search and Rescue Transponder) is activated, it starts transmitting its position and identification data. This data is received by your AIS device.

If your AIS receiver is not compliant with AIS SART, it interprets the received AIS SART data as a signal from a standard AIS transmitter. An icon is positioned on the chart, but this icon is an AIS vessel icon.

If your AIS receiver is compliant with AIS SART, the following takes place when AIS SART data is received:

- An AIS SART icon is located on the chart in the position received from the AIS SART
- · An alarm message is displayed

If you have enabled the siren, the alarm message is followed by an audible alarm.

→ **Note:** The icon is green if the received AIS SART data is a test and not an active message.

#### AIS SART alarm message

When data is received from an AIS SART, an alarm message is displayed. This message includes the AIS SART's unique MMSI number, and its position, distance, and bearing from your vessel.

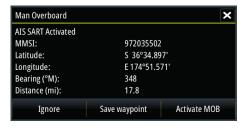

You have the following options:

- · Ignore the alarm
  - The alarm is muted and the message closed. The alarm does not reappear
- → **Note:** If you ignore the alarm, the AIS SART icon remains visible on your chart, and the AIS SART remains in the vessels list.
- · Save the waypoint

- The waypoint is saved to your waypoint list. This waypoint name is prefixed with MOB AIS SART - followed by the unique MMSI number of the SART. For example, MOB AIS SART - 12345678.
- Activate the MOB function
  - The display switches to a zoomed chart panel, centered on the AIS SART position
  - The system creates an active route to the AIS SART position
- → **Note:** If the MOB function is already active, this will be terminated and replaced by the new route towards the AIS SART position.
- → **Note:** If the AIS stops receiving the AIS SART message, the AIS SART remains in the vessels list for 10 minutes after it receives the last signal.

#### **Vessel alarms**

You can define several alarms to alert you if a target shows up within predefined range limits, or if a previously identified target is lost.

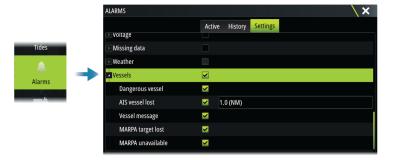

## **AIS target symbols**

| 1         | Sleeping AIS target (not moving or at anchor).                                                                                                    |
|-----------|----------------------------------------------------------------------------------------------------|
|           | Moving and safe AIS target with course extension line.                                                                                                    |
| 1         | Dangerous AIS target, illustrated with bold line.<br>A target is defined as dangerous based on the CPA and TCPA settings. Refer<br>to "Defining dangerous vessels".                                             |
| ×         | Lost AIS target. When no signals have been received within a time limit, a target is defined as lost. The target symbol represents the last valid position of the target before the reception of data was lost. |
|           | Selected AIS target, activated by selecting a target symbol. The target returns to the default target symbol when the cursor is removed from the symbol.                                                        |
| $\otimes$ | AIS SART (AIS Search And Rescue Transmitter).                                                                                                    |
| +         | AtoN (Aids To Navigation)                                                                                                    |

## **Vessel settings**

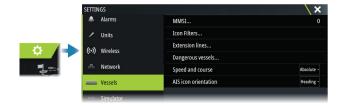

#### **MMSI**

Used for entering your own MMSI (Maritime Mobile Service Identity) number into the system. You need to have this number entered to receive addressed messages from AIS and DSC vessels. You also need to have your MMSI number entered to avoid seeing your own vessel as an AIS target.

#### **Icon filters**

By default, all targets are shown on the panel if an AIS device is connected to the system. You can select not to show any targets, or to filter the icons based on security settings, distance, and vessel speed.

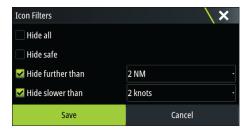

#### **Extension lines**

Defines the length of course over ground and heading extension lines for your own vessel and for other vessels.

The length of the extension lines is set to indicate the distance the vessel will move in the selected time period.

Your own vessel heading information is read from the active heading sensor, and COG information is received from the active GPS. For other vessels COG data is included in the message received from the AIS system.

#### **Defining dangerous vessels**

You can use the CPA (Closest point of approach) and TCPA (Time to closest point of approach) values to define when a target should be considered as dangerous. When a target comes within the distance for CPA or within the time limit for TCPA, the symbol changes to the dangerous target symbol.

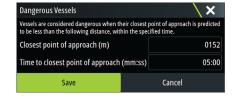

#### Speed and course

The extension line can be used to indicate speed and course for targets, either as absolute (true) motion or relative to your vessel.

#### AIS icon orientation

Sets the orientation of the AIS icon, either based on heading or COG information.

## **Echosounder**

#### **About echosounder**

Any transducers must be connected to a sonar hub or another unit that is sharing sonar data.

## The image

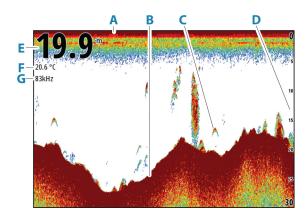

- A Surface
- **B** Bottom
- **C** Fish arches
- **D** Range scale
- **E** Depth
- **F** Temperature
- **G** Frequency

## **Multiple sources**

You can specify the source for the image in the active panel. You can display different sources simultaneously using a multi-panel page configuration.

For more information on how to select the source for a panel, refer to "Source" on page 90.

## **Zooming the image**

You can zoom the image.

The zoom level is shown on the image. If the cursor is active, the system zooms in where the cursor is positioned.

#### **Zoom bar**

The zoom bar (A) is displayed when you zoom the image.

Drag the zoom bar vertically to view different parts of the water column.

## Using the cursor on the panel

By default, the cursor is not shown on the image.

When you position the cursor on the panel, the image pauses and the cursor information window is activated. The depth and range of the cursor is shown at the cursor position.

## **Viewing history**

Whenever the cursor is shown on the panel, the history bar (**A**) is shown at the top of the panel. The history bar shows the image you are currently viewing in relation to the total image history stored.

You can view history by panning the image.

kHz /4x

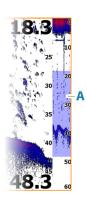

To resume normal scrolling, clear the cursor.

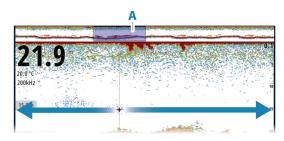

## **Recording log data**

#### Start recording log data

You can start recording log data and save the file internally in the unit, or save it onto a storage device connected to the unit.

When the data is being recorded, there is a flashing red symbol in the top left corner and a message appears periodically at the bottom of the screen.

Specify recording settings in the recording dialog.

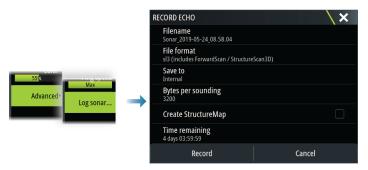

#### Stop recording log data

Use the stop logging option to stop recording log data.

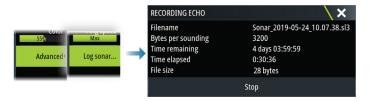

## Viewing recorded data

Both internally and externally stored sounder records can be reviewed when the view sonar log option is selected in the echo settings dialog. Refer to "Echosounder settings" on page 93.

## **Upload sonar logs to C-MAP Genesis**

To upload sonar logs to C-MAP Genesis do one of the following:

• Use the services option. Follow the prompts to sign in and transfer the log files to C-MAP Genesis.

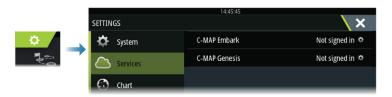

• Use the Storage dialog. Select the sonar logs icon and the logs you want to transfer. If you are already signed in to C-MAP Genesis the files are transferred. If you are not signed in,

select the transfers icon and follow the prompts to sign in and transfer the log files to C-MAP Genesis. You can sign in and transfer files at a later time when the unit is connected to the internet.

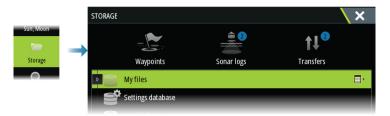

## **Customizing the image**

Use the menu to customize the image. When the cursor is active, some options in the menu are replaced with cursor mode features. Select the clear cursor option to return to the normal menu.

#### Range

The range setting determines which water depth that is visible on the screen.

→ **Note:** Setting a deep range in shallow water may cause the system to lose track of the depth.

#### **Frequency**

The unit supports several transducer frequencies. Available frequencies depend on the transducer model that is configured for use.

- A low frequency, for example 50 kHz, will go deep. It generates a wide cone but is more sensitive to noise. It is good for bottom discrimination and wide area search.
- A high frequency, for example 200 kHz, offers higher discrimination and is less sensitive to noise. It is good for separating targets and for higher speed vessels.

#### Gain

The gain controls the sensitivity. The more you increase the gain, the more details are shown on the image. However, a higher gain setting may introduce more background clutter. If the gain is set too low, weak echoes might not be displayed.

A manual and an automatic gain mode are available. By default, the gain is set to Auto.

#### Color

Strong and weak echo signals have different colors to indicate the different signal strengths. The colors used depend on which palette you select.

The more you increase the color setting, the more echoes are displayed in the color at the strong return end of the scale.

#### Source

→ **Note:** Available only if multiple sources with the same capability are available.

Used to specify the source for the image in the active panel.

You can display different sources simultaneously, using a multi-panel page configuration. Menu options for each panel are independent.

→ **Note:** Using transducers at the same frequency can cause interference.

For source setup information, refer to the Zeus<sup>3</sup>S Glass Helm Installation Manual.

#### Measuring distance

The cursor can be used to measure the distance between the positions of two observations on the image.

1. Position the cursor on the point from where you want to measure the distance

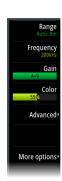

- 2. Select the measure menu option
- → *Note:* The measure option is not available unless the cursor is placed on the image.
- 3. Position the cursor on the second measuring point
  - A line is drawn between the measuring points, and the distance listed in the Cursor Information window
- 4. Continue selecting new measuring points if required

Use menu options to re-position the start point and the end point as long as the measuring function is active.

Select the finish measuring menu option to resume normal image scrolling.

## **Advanced options**

The Advanced menu option is only available when the cursor is not active.

#### **Noise rejection**

Filters out signal interference and reduces on-screen clutter.

#### **TVG**

Wave action and boat wakes can cause onscreen clutter near the surface. The TVG (Time Variable Gain) option reduces surface clutter by decreasing the sensitivity of the receiver near the surface.

#### Scroll speed

You can select the scrolling speed of the image on the screen. A high scroll speed updates the image fast, while a low scroll speed presents a longer history.

→ **Note:** In certain conditions it may be necessary to adjust the scroll speed to get a more useful image. Such as adjusting the image to a faster speed when vertically fishing without moving.

#### **Ping Speed**

Ping speed controls the rate the transducer transmits the signal into the water. By default, the ping speed is set to max. It may be necessary to adjust the ping speed to limit interference.

#### Log sonar

Select to start and stop recording of echosounder log data. For more information, refer to "Recording log data" on page 89.

### **More options**

#### **Split screens**

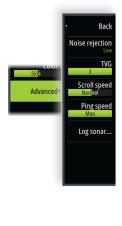

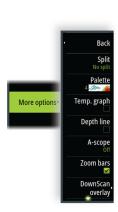

#### Zoom

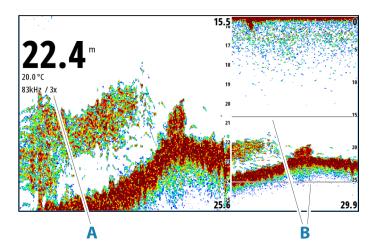

- A Zoom level
- **B** Zoom bars

The Zoom mode presents a magnified view of the sounder image on the left side of the panel.

By default, the zoom level is set to 2x. You can select up to 8x zoom.

The range zoom bars on the right side of the display shows the range that is magnified. If you increase the zooming factor the range is reduced. You see this as reduced distance between the zoom bars.

Move the zoom bars up/down on the image to view different depths of the water column.

#### **Bottom lock**

The bottom lock mode is useful when you want to view targets close to the bottom. In this mode, the left side of the panel shows an image where the bottom is flattened. The range scale is changed to measure from the seabed (0) and upwards. The bottom and the zero line are always shown on the left image, independent of the range scale. The scaling factor for the image on the left side of the panel is adjusted as described for the Zoom option.

#### **Palettes**

Used for selecting the image's color palette.

#### **Temperature graph**

The temperature graph is used to illustrate changes in water temperature.

When toggled on, a colored line and temperature digits are shown on the image.

#### **Depth line**

When toggled on, a line is shown on the bottom surface. The depth line makes easier to distinguish the bottom from fish and structures.

#### **Amplitude scope**

The amplitude scope is a display of an echo sounding on the panel. The strength of the actual echoes are indicated by both width and color intensity.

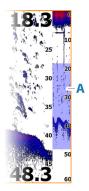

#### Zoom bar

The zoom bar (A) is displayed when you zoom the image.

Drag the zoom bar vertically to view different parts of the water column.

#### **Overlay DownScan**

When a DownScan capable transducer is connected to your system, you can overlay DownScan images on the regular Echosounder image.

When overlay DownScan is activated, the Echosounder panel menu expands to include basic DownScan options.

#### **Pause**

Pauses the image, allowing you to examine the image in detail.

The pause function stops the echosounder from pinging. The system is not collecting data when paused in this manner.

#### Fish ID

You can select how you want the fish targets to appear on the screen. You can also select if you want to be notified by a beep when a fish ID appears on the panel.

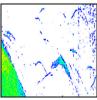

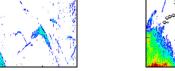

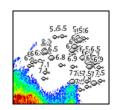

Traditional fish arches Fish symbols

Fish symbols and depth indication

→ **Note:** Not all fish symbols are actual fish.

## **Echosounder settings**

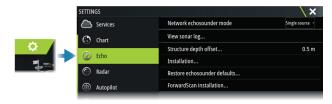

#### **Network Echosounder**

Select to share transducers from this unit with other units connected on the Ethernet network. In addition, the setting must be selected in order to see other enabled sonar devices on the network.

When unselected, transducers connected to this unit cannot be shared with other units connected on the network, nor can it see other sources on the network that have this feature

For more information about how to setup the echosounder, refer to the separate Installation manual.

#### Network echosounder mode

The network echosounder mode setting selects whether only one or multiple echosounder sources can be selected at the same time.

→ **Note:** Changing the mode requires that all connected sources are restarted.

#### View sonar log

Used to view recordings. The log file is displayed as a paused image, and you control the scrolling and display from the menu.

You can use the cursor on the image, measure distance, and set view options as on a live image. If more than one channel was recorded in the selected log file, you can select which channel to display.

#### Structure depth offset

All transducers measure water depth from the transducer to the bottom. As a result, water depth readings do not account for the distance from the transducer to the lowest point of the boat in the water or from the transducer to the water surface.

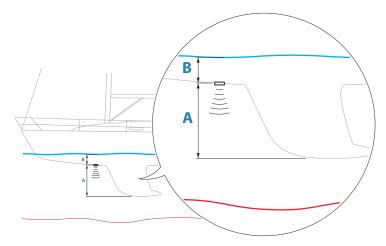

- To show the depth from the lowest point of the vessel to the bottom, set the offset equal to the vertical distance between the transducer and the lowest part of the vessel, **A** (negative value).
- To show the depth from the water surface to the bottom, set the offset equal to the vertical distance between the transducer and the water surface, **B** (positive value)
- For depth below transducer, set the offset to 0.

#### Installation

Used for installation and setup. See the separate Installation manual.

#### **Restore echosounder defaults**

Restore echosounder settings to the factory supplied defaults.

#### ForwardScan installation

Available when the ForwardScan feature is connected.

For setup information, refer to "ForwardScan installation settings" on page 97.

### **ForwardScan**

#### **About ForwardScan**

ForwardScan sonar is a navigational aid that helps you monitor the underwater environment in front of your vessel while carrying out slow speed maneuvers.

To use the ForwardScan feature you must have a ForwardScan transducer mounted on your vessel.

The ForwardScan transducer must be connected to a compatible sonar module (or another unit which has built-in sonar shared over the network).

If you have both a sonar/CHIRP and a ForwardScan transducer connected to different sonar modules (or another unit which has built-in sonar shared over the network), you can view both simultaneously on a single device.

▲ Warning: Do not rely on this equipment as your principle source of navigation or hazard detection.

**▲** Warning: Do not use this equipment to gauge depth or other conditions for swimming or diving.

## The ForwardScan image

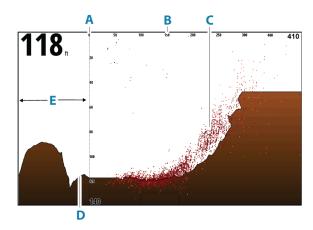

- **A** Depth range scale and vessel position
- **B** Forward range scale
- **C** Point data
- **D** Bottom
- **E** Depth history

## **Setting up the ForwardScan image**

#### Source

→ **Note:** Available only if multiple sources with the same capability are available.

Used to specify the source for the image in the active panel.

You can display different sources simultaneously, using a multi-panel page configuration. Menu options for each panel are independent.

→ **Note:** Using transducers at the same frequency can cause interference.

For source setup information, refer to the Zeus<sup>3</sup>S Glass Helm Installation Manual.

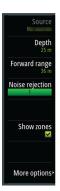

#### **Depth**

Controls depth range. Depth range is set to auto mode by default.

#### Forward range

Controls the forward looking search range. Maximum Forward range is 91 meters (300 feet).

#### **Noise rejection**

Filters out signal interference and reduces on-screen clutter.

#### **Show zones**

Displays warning zones (yellow) and critical zones (red) on the screen. Refer to "Critical forward range and Critical depth" on page 97.

## **More options**

#### **Pause**

Pauses the image, allowing you to examine the image in detail.

The pause function stops the echosounder from pinging. The system is not collecting data when paused in this manner.

#### **Palettes**

Used for selecting the image's color palette.

#### **History ratio**

Controls how much sounder history is shown behind the boat. The higher the ratio, the more history will be shown.

#### **Point data**

By default, ForwardScan only shows the bottom. Select this option to specify to view no sounder data points, all data points, or only points (objects) in the water column.

#### **Depth lines**

Displays lines on the screen that make it easier to quickly estimate depth and the underwater objects.

#### **Recording ForwardScan data**

Displays the record dialog. ForwardScan log data can be recorded by selecting the correct file format (sl3) in the record dialog. For more information, refer to "Recording log data" on page 89.

## **Heading extension**

Use the chart heading extension to monitor ForwardScan on the chart panel. Heading extension colors are based on the ForwardScan alarm values.

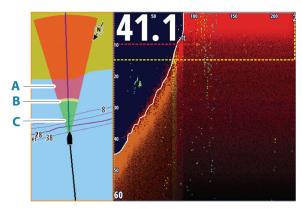

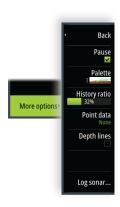

- A Red Critical
- **B** Yellow Warning
- **C** Green Safe

#### **Setting up ForwardScan extensions**

Select ForwardScan in the chart settings dialog to view the ForwardScan heading extension on the chart panel.

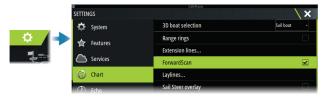

## ForwardScan installation settings

Specify the setup in the ForwardScan installation dialog.

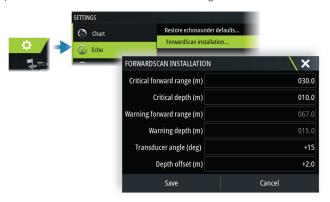

#### **Critical forward range and Critical depth**

Critical Forward Range and Critical Depth are user-selected thresholds that define a critical zone forward of your vessel.

If the alarm is turned ON and you travel into water shallow enough to cross into the critical zone, the Critical Zone alarm is activated.

To receive Critical Zone alarms, enable the Forward range alarm in the Alarm settings dialog. For more information about enabling alarms, refer to "Alarms" on page 119.

You can show the critical warning zones on the image by activating the Show zones menu option.

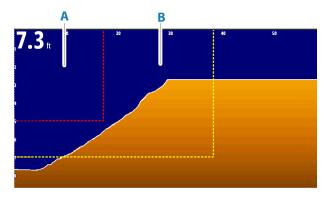

- A Critical zone
- **B** Warning zone

#### Warning forward range and warning depth

Set the warning forward range and warning depth thresholds that define the warning zone lines shown on the ForwardScan image.

#### Offset angle

The offset angle is used to fine tune the transducer angle if the transducer is not installed parallel to the waterline.

If the mounting angle of the transducer is off, the image can be misrepresented.

The angle can be adjusted from 0 (vertical) to 20°.

**A** Warning: Adjustments to the offset angle value should be done with caution. Large variations in the offset angle value can distort depth data, increasing the risk of striking underwater obstructions.

#### **Depth offset**

All transducers measure water depth from the transducer to the bottom. As a result, water depth readings do not account for the distance from the transducer to the lowest point of the boat in the water or from the transducer to the water surface.

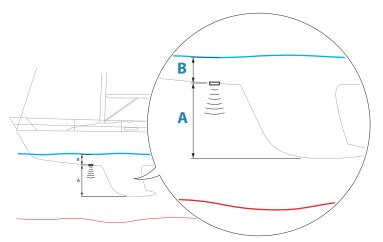

- To show the depth from the lowest point of the vessel to the bottom, set the offset equal to the vertical distance between the transducer and the lowest part of the vessel, **A** (negative value).
- To show the depth from the water surface to the bottom, set the offset equal to the vertical distance between the transducer and the water surface, **B** (positive value)
- For depth below transducer, set the offset to 0.

#### Instruments

## **Instrument panels**

The Instruments panels consist of multiple gauges - analog, digital and bar - that can be customized to display selected data. The Instruments panel displays data on dashboards, and you can define up to ten dashboards within the Instruments panel.

→ **Note:** To include fuel/engine information, engine and tank information has to be configured from the Settings panel.

#### **Dashboards**

A set of dashboard styles are predefined to display vessel, navigation, angler and instrument information.

You switch between the panel's dashboards by selecting the left and right arrow buttons on the panel. You can also select the dashboard from the menu.

000

21.1

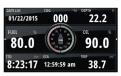

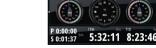

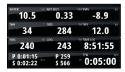

Vessel dashboard

Navigation dashboard

Instrument dashboard

→ **Note:** Additional dashboards can be activated from the menu if other systems (e.g. CZone) are present on the network.

## **Customizing the Instruments panel**

You can customize the Instruments panel by changing the data for each of the gauges in the dashboard, by changing the dashboard layout, and by adding new dashboards. You can also set limits for analog gauges.

All edit options are available from the Instruments panel menu.

Available editing options depend on which data sources are connected to your system.

#### Edit a dashboard

Activate the dashboard you want to edit, then either press and hold on the gauge you want to change and select the information to be displayed or do the following:

- 1. Activate the menu
- 2. Select the edit option
- **3.** Select the gauge you want to change. Selected gauge is indicated with a colored background
- **4.** Select information to be displayed, configure limits, and eventually change the source for the information
- 5. Save your changes by selecting the save option in the menu

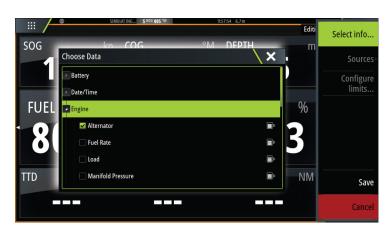

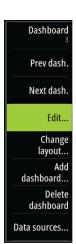

### Weather

#### About the weather feature

The system includes weather functionality that allows the user to view forecast data overlaid on the chart. This helps gaining a clear understanding of the weather conditions that are likely to appear.

The system supports weather data in GRIB format, available for download from various weather service suppliers.

The system also supports weather data from SIRIUS Marine Weather Service. This service is available only in North America.

#### **Wind barbs**

The rotation of the wind barbs indicate the relative wind direction, with the tail showing the direction the wind is coming from. In the graphics below, the wind comes from the northwest

Wind speed is indicated by a combination of small and large barbs at the end of the wind tail.

| 0        | Zero knots / Indeterminate wind direction |
|----------|-------------------------------------------|
| <b>\</b> | Small barb = 5 knots                      |
|          | Large barb = 10 knots                     |
|          | Arrow barb = 50 knots                     |

If a combination of 5 and 10 knot barbs are shown on a tail, then add them together to give you the total wind speed. The example below shows  $3 \times 1 = 35 \times 1 = 35 \times$ 

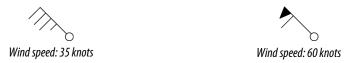

## **Showing weather details**

If pop-up is enabled, you can select a weather icon to display the identity of the observation. If you select the pop-up, detailed information about the observation is displayed. You can also display the detailed information from the menu when the weather icon is selected.

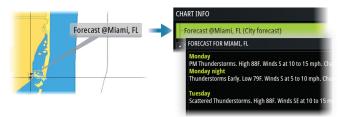

### **GRIB** weather

A GRIB file contains forecast information for a set number of days. It is possible to animate the weather data, which shows how weather systems are developing.

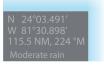

#### **Importing GRIB data**

GRIB data imported into memory can be displayed as chart overlay. The file can be imported from any location that can be seen in the storage manager.

→ **Note:** GRIB data that is imported overwrites the GRIB data in memory.

You can import the GRIB files:

· From the storage manager

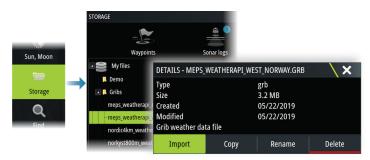

• From the forecast menu option on the chart panel. The Grib weather option is only available if Grib weather is set as the overlay on the chart.

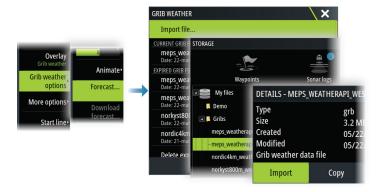

#### Displaying GRIB weather as overlay

Imported GRIB weather data can be displayed as an overlay on your chart panel.

When the GRIB weather overlay option is selected, the chart menu increases to show GRIB weather options. From this menu you can select which weather symbols you want to display, set the distance between the barbs, and adjust the opaqueness of the weather symbols.

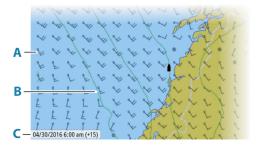

- **A** Wind barbs
- **B** Pressure contours
- **C** GRIB information window

#### **GRIB** information window

The GRIB information window shows the date and time for the GRIB weather forecast, and the selected forecast time in brackets. A negative value in the brackets indicates historic weather data.

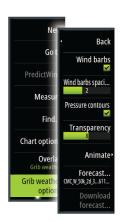

If you select a position on the chart, the information window expands to include weather details for the selected position.

#### **Animating GRIB weather forecast**

The GRIB data contains forecast information for a set number of days. It is possible to animate the weather data and to show the predicted forecast for a specific time and date. The time scales vary depending on the file you are using.

The time shift is shown in brackets in the GRIB information window. The time is relative to the current time as provided by a GPS device connected to the system.

Select time and animation speed from the menu.

## **PredictWind weather and routing**

For information about PredictWind weather and PredictWind routing, refer to "PredictWind" on page 57.

#### SiriusXM weather

#### **About SiriusXM weather**

→ **Note:** SiriusXM weather is available for North America only.

When connected to a Navico weather module, you can subscribe and include Sirius marine weather service on your system.

Depending on your selected subscription package, Sirius weather service covers a variety of North American inland waters and coastal areas. For more information refer to www.siriusxm.com/sxmmarine.

#### Sirius status panel

When the weather module is connected to the system, you get access to the Sirius status panel.

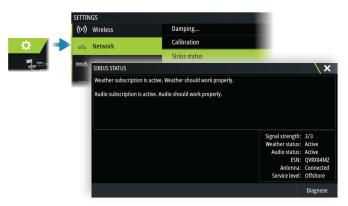

The status panel shows signal strength is indicated as 1/3 (weak), 2/3 (good) or 3/3 (preferred). It also includes antenna status, service level, and the electronic serial number for the weather module.

#### Sirius weather panel

Sirius weather can be displayed as an overlay on your chart panel.

When weather overlay is selected, the chart menu increases to show the available weather options.

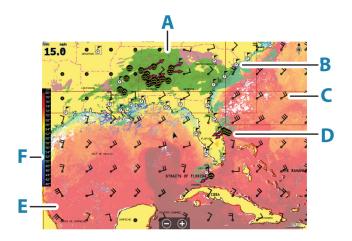

- **A** Precipitation color shading
- **B** City forecast icon
- **C** Wind barb
- **D** Storm icon
- **E** SST color bar
- **F** SST color shading

#### **Local weather**

The local weather dialog shows current weather and weather forecast for your current location.

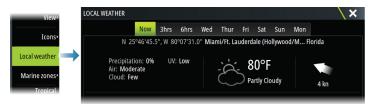

#### Weather options

#### View options

#### Precipitation

Shades of color are used to show precipitation type and intensity. The darkest color indicates the highest intensity.

| Rain  | From light green (light rain) - yellow - orange - to dark red (heavy rain) |
|-------|----------------------------------------------------------------------------|
| Snow  | Blue                                                                       |
| Mixed | Pink                                                                       |

#### Sea surface temperature (SST)

You can show the sea surface temperature as color shading or as text.

When color coding is selected, the SST color bar is shown on the left side of the display.

You define how the color codes are used to identify sea surface temperature. Refer to "Adjusting color codes" on page 105.

#### Forecast wave indication

Colors can be used to indicate forecast wave height. The highest waves are dark red, while the lowest are blue.

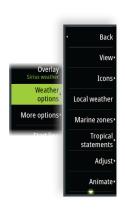

You can define how the color codes are used to identify the wave height. Refer to "Adjusting color codes" on page 105.

#### Forecast wind barbs

Forecast wind barbs can be shown or hidden on the weather panel.

#### Surface features

Turns surface features on/off. Surface features include fronts, isobars, and pressure points. Surface features cannot be shown at the same time as Wind.

#### Cloud tops

Turn Cloud tops on/off. Cloud tops indicate the height of the top of the clouds. The color palette used is grey with darker greys indicating lower clouds. Cloud tops cannot be shown at the same time as Precipitation or Echo Tops.

→ **Note:** This feature is only available for certain SiriusXM subscriptions.

#### Echo tops

Turns Echo tops on/off. Echo tops indicate the tops of storms. The color palette used is the same as for Precipitation. Echo tops cannot be shown at the same time as Precipitation or Cloud Tops.

→ **Note:** This feature is only available for certain SiriusXM subscriptions.

#### Weather icons

Several weather icons are available to show current or predicted weather conditions. Select an icon to display detailed weather information.

| 6           | City forecast                                                                           |
|-------------|-----------------------------------------------------------------------------------------|
|             | City forecast                                                                           |
| 6           | Surface observation                                                                     |
| <b>99</b> 9 | Tropical storm tracking; past (grey) - present (red) - future (yellow)                  |
| <b>55</b> 5 | Hurricane (category 1-5) tracking; past (grey) - present (red) - future (yellow)        |
| LLL         | Tropical disturbance/depression tracking; past (grey) - present (red) - future (yellow) |
| <b>❷⊗</b> ₹ | Storm attributes                                                                        |
| 6           | Lightning                                                                               |
| ≅▲          | Watch box location and warning                                                          |
| Ŋ           | Marine zone location                                                                    |

#### Marine zone

Depending on your selected subscription, SiriusXM services includes access to weather reports for U.S. and Canadian marine zones, with the exception of the high seas zones.

You can select a marine zone and view its forecast. You can also select a marine zone as your current zone of interest to be notified of any weather warnings in that zone.

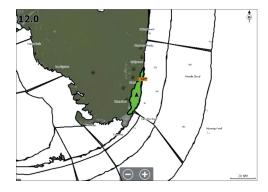

#### **Tropical statements**

You can read tropical statements including information about tropical weather conditions. These statements are available for the entire Atlantic and the Eastern Pacific.

#### Adjusting color codes

You can define the sea surface temperature range and wave height color coding.

The temperature above warm and below cool values is displayed as progressively darker red and darker blue.

Waves higher than the maximum value are indicated with progressively darker red. Waves lower than the minimum value are not color coded.

#### **Animating weather graphics**

The weather information you have turned on is recorded. This information can be used to animate past or future weather conditions. The amount of information available in the system depends on the amount of weather activity; the more complex it is, the less time is available for animation.

You can animate the past or the future, depending on which weather view you have turned on:

- with precipitation overlay, you can animate for the past and only assume weather conditions in the immediate future.
- with colored wave height overlay, you can animate the future (the predictions).

When activated, the time for the current graphic animation is displayed in the panel.

#### Transparency

Adjusts the transparency of the overlay.

#### **Weather alarms**

You can setup lightning or storm alarms to occur when the conditions are within a certain range of your vessel.

You can also set up an alarm as a severe weather forecast alarm issued for your chosen marine zone.

A watchbox is defined by the National weather service. When the alarm for watchbox is turned on, an alarm occurs when your vessel is entering or inside a watchbox.

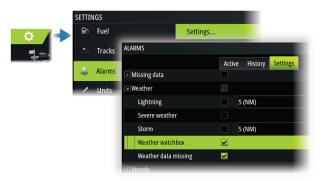

Time: -3 hours

### Video

## **About the video function**

The video function allows you to view videos or camera sources on your system.

→ **Note:** The video images are not shared from the Ethernet network. You can only view the video on the unit connected to the video source.

For information about how to connect the camera, see the unit's separate installation manual.

## The video panel

The video image is proportionally scaled to fit into the video panel. Areas not covered by the image are colored black.

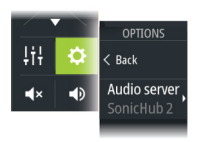

## Setting up the video panel

#### Video source

The unit supports two video input channels.

You can select to view one channel only, or to cycle the image between available video cameras.

The cycle period can be set from 5 to 120 seconds.

The unit also supports video input through the HDMI input connector.

#### Video standard

Select the video format for the connected video source.

#### Adjusting the video image

You can optimize the video display by adjusting the video image settings. The settings are adjusted individually for each video source.

#### Mirroring the video image

Video input can be set to display a mirrored image. This setting can be helpful for rear-facing cameras used to back-down the vessel.

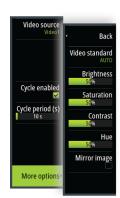

## **Audio**

## **About the audio function**

If a compatible audio server is properly installed/connected and setup with your system, you can use the unit to control and customize the audio system on your vessel.

For installation, setup and connection information, refer to the unit's installation manual and to the documentation included with the audio device.

#### The audio controller

The control buttons, tools and options vary from one audio source to another.

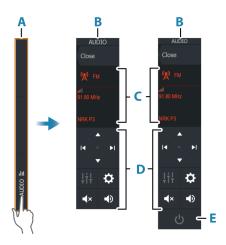

- **A** Control bar
- **B** Audio controller, small and large displays
- **C** Source and source information
- **D** Control buttons
- **E** ON/OFF button
  The OFF button is located in the source list on small displays.

## Setting up the audio system

#### **Audio server**

If multiple audio sources are connected to the same network, one of the devices must be selected as the audio server. If only one device is present, it is the selected audio server by default.

#### Setting up the speakers

→ **Note:** The number of mixer options depends on active audio server.

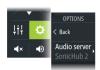

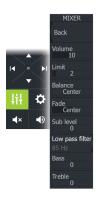

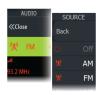

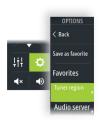

#### Speaker zones

This device can be set up to control different audio zones. The number of zones depends on the audio server connected to your system.

You can adjust balance, volume and volume limit settings individually for each zone. Adjustments to the bass and tremble settings will alter all zones.

#### Master volume control

By default, the volume for all speaker zones are adjusted when you adjust the volume. You can adjust each speaker zone individually. You can also define which zones that shall be altered when you adjust the volume.

## Selecting audio source

Use the source button to display the list of audio source. The number of sources depends on the active audio server.

#### **Bluetooth devices**

If your audio server supports Bluetooth, Bluetooth will be listed as a source.

Use the Bluetooth icon in the audio controller to pair the audio server with a Bluetooth enabled device such as a smart phone or tablet.

## **Using an AM/FM radio**

#### Selecting the tuner region

Before using FM, AM or a VHF radio, you must select the appropriate region for your location.

#### **Radio channels**

To tune in to an AM/FM radio channel:

• press and hold the left or right audio control button

To save a channel as a favorite:

• select the favorite menu option

To page through favorite channels:

• select the up or down audio control button

#### List of favorite channels

The favorite list can be used for selecting a channel, and for deleting the saved channels from the list.

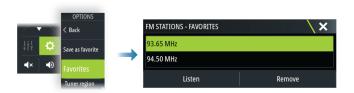

#### Sirius radio

→ **Note:** Sirius radio is available in North America only.

If you have a compatible Sirius XM receiver connected to your system, you can control the receiver from the Audio control bar.

Sirius service covers inland U.S. waters and coastal areas into the Atlantic and Pacific oceans, Gulf of Mexico, and the Caribbean Sea. The SiriusXM products received vary depending on your selected subscription package. For more information, refer to www.siriusXM.com and the server documentation.

#### **Lists of Sirius channels**

Several options are available for displaying the Sirius channels.

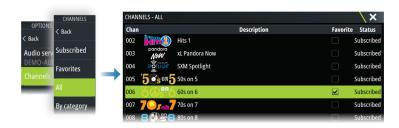

#### Sirius favorite channels

You can create your favorite channels from within the list of all channels and the list of subscribed channels.

#### **Selecting a Sirius channel**

To select a channel:

• select the left or right audio control button

To page through favorite channels:

• select the up or down audio control button

### **Locking channels**

You can lock selected Sirius channels from being broadcasted. A user selected 4-digit code must be entered to lock and unlock channels.

## **Viewing DVD video**

If your audio server supports DVD playback, you can control the DVD player from the audio controller when the audio source is set to DVD.

#### Video standard

Select the video format for the Audio server to match the display connected to the Audio server.

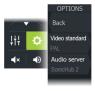

#### Internet connection

### Internet usage

Some features in this product use an internet connection to perform data downloads and uploads.

Internet usage via a connected mobile/cell phone internet connection or a pay-per-MB type internet connection may require large data usage. Your service provider may charge you based on the amount of data you transfer. If you are unsure, contact your service provider to confirm rates and restrictions.

#### **Ethernet connection**

The unit is automatically connected to the internet when connected to an Ethernet network with internet access.

#### WiFi connection

Use the WiFi functionality to:

• Connect the unit to the internet. For more information, refer to "Wireless settings" on page 110.

## **Wireless settings**

Provides configuration and setup options for the wireless functionality.

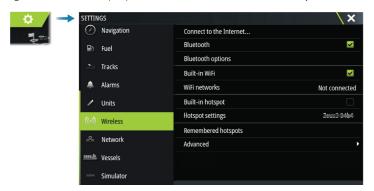

#### **Connect to the internet**

Used for connecting to a hotspot which has internet access.

When connected, the text changes to include Already connected.

#### **Bluetooth**

Enables the built-in Bluetooth functionality.

#### **Bluetooth devices**

Displays the Bluetooth device dialog. Use this dialog to pair or remove pairing to Bluetooth enabled devices.

Select a device to:

- display device details
- · connect, disconnect or remove the device from the device list

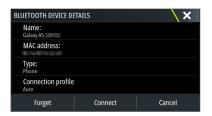

#### **Built-in WiFi**

Select this option to enable or disable the internal WiFi.

Disabling the internal WiFi reduces the unit's power consumption.

#### WiFi networks

Shows the WiFi network connection status. If the MFD is connected to the internet (WiFi hotspot), the hotspot name (SSID) is shown.

#### **Built-in hotspot**

The system turns this on when connecting with another unit.

#### **Hotspot settings**

Select to display the MFD's hotspot network name (SSID) and key. Only available when the MFD built-in hotspot is turned on.

#### **Remembered hotspots**

Displays hotspots the unit has been connected to in the past.

#### Advanced

Tools are available within the software to assist in fault-finding and setting up the wireless network.

#### **DHCP Probe**

The wireless module contains a DHCP server that allocates IP addresses for all the MFDs, and devices in a network. If integrating with other devices, such as a 3G modem or satellite phone, other devices in the network may also be acting as DHCP servers. To make it easy to find all DHCP servers on a network, dhcp\_probe may be run from the unit. Only one DHCP device may be operational on the same network at a time. If a second device is found, turn off its DHCP feature if possible. Refer to the device's own instructions for further assistance.

→ **Note:** Iperf and DHCP Probe are tools provided for diagnostic purposes by users familiar with network terminology and configuration. Navico is not the original developer of these tools, and cannot provide support related to their use.

#### **Iperf**

Iperf is a commonly used network performance tool. It is provided for testing wireless network performance around the vessel so weak spots or problem areas can be identified. The application must be installed on and run from a tablet device.

The unit must be running lperf server before initiating the test from the tablet. On exiting the page, lperf automatically stops running.

## Using your phone with the MFD

## **About phone integration**

The following functions are available when connecting a phone to the unit:

- read and send text messages
- view caller ID for incoming calls

#### iPhone limitations:

- only incoming calls and messages received while the phone is connected to the MFD are available
- messages cannot be sent from the MFD. iPhone does not support sending messages from connected Bluetooth devices.

## **Connecting and pairing a phone**

- → *Note:* Bluetooth must be enabled on your phone before you can connect to the MFD.
- → **Note:** If you want to pair a phone while another phone is connected to the MFD, see "Managing Bluetooth devices" on page 114.
- → *Note:* You must always connect to a phone <u>from</u> the MFD, not the other way around.

Use the phone icon in the toolbar to connect your phone to the MFD. When the icon is selected the following happens:

- Bluetooth is turned ON in the MFD
- the Bluetooth dialog opens, listing all Bluetooth enabled devices within range

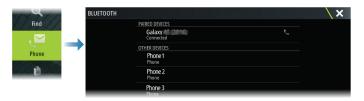

To pair a phone listed as **other devices** in the dialog:

 select the phone you want to pair, and follow the instructions on the phone and on the MFD

When paired, the phone is moved to the **paired device** section in the dialog.

To connect a paired phone:

• select the phone you want to connect to

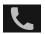

When the phone and the unit are connected, a phone icon is shown on the status bar.

Incoming messages and phone notifications will now pop-up on the MFD.

#### Phone notifications

After the phone and unit are paired and connected, use the phone icon to display the list of messages and the call history.

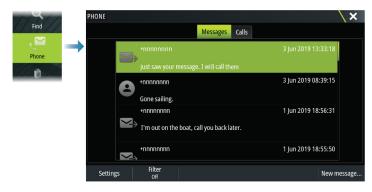

By default, the message list shows all messages. The list can be filtered to show only sent or received messages.

#### Creating a text message

→ **Note:** This option is not available for iPhones.

To create a new text message:

• select the new message option in the message dialog

To respond to a text message or to a phone call:

• select the message or call you want to respond to

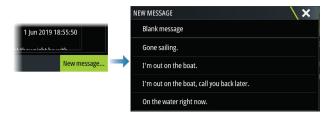

#### Responding to an incoming call

A call must be answered or rejected from the phone.

You can respond to an incoming call by a text message (not available for iPhones).

#### Message settings

You can define message templates and set how you want the alert to appear in the settings dialog.

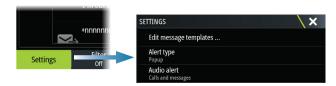

## Phone troubleshooting

#### Not possible to connect an iPhone

The first time an MFD attempts to connect to an iPhone, the following errors might appear:

- connection failing, giving a message saying that the phone is not available for connection
- the phone does not list the correct name for the MFD

If this happens, try the following:

- reboot the MFD and restart the phone
- check that the phone is not connected to any other Bluetooth devices
- manually set the iPhone to allow notifications from the MFD:

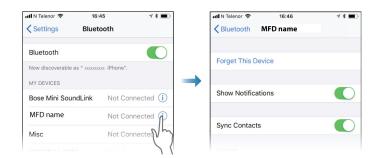

#### Missing notifications

By default, the connection profile for the phone is set to **auto**.

The connection profile should be changed to **alternative** if one of the following issues occurs:

- the phone is connected and the alert type is set to pop-up or notification, but there is either no alert or the alert is very delayed
- the phone is connected and there is no sound on the phone when talking

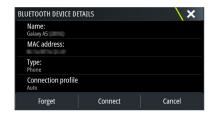

See details for how to display the device details in "Managing Bluetooth devices" on page 114.

To change the alert setting for the phone notifications, see "Message settings" on page 113.

#### Text messages appearing on the iPhone, but not on the MFD

Check that the text app is not open and active on the iPhone.

## **Managing Bluetooth devices**

Bluetooth enabled devices within range are shown in the Bluetooth devices dialog. Refer to "Bluetooth devices" on page 110.

## **Simulator**

### **About**

The simulation feature lets you see how the unit works without being connected to sensors or other devices.

The status bar indicates if the simulator is toggled on.

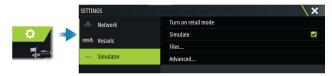

#### **Retail mode**

In this mode a retail demonstration for the selected region is shown.

If you operate the unit when retail mode is running, the demonstration pauses.

After a time-out period, retail mode resumes.

→ **Note:** Retail mode is designed for retail/showroom demonstrations.

#### Simulator source files

You can select which data files that are used by the simulator. It can be either pre-recorded data files included in your device, your own recorded log files, or log files on a mass storage device connected to the unit.

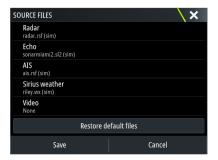

## **Advanced simulator settings**

The advanced simulator settings allows for manually controlling the simulator.

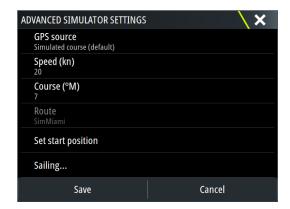

## **Tools and settings**

This chapter includes description for tools and for settings that are not specific to any application panel.

For application settings, refer to the relevant chapter for the application.

Tools and settings are available from the Home page.

#### The toolbar

#### Waypoints

Includes waypoints, routes, and trails dialogs used for managing these user defined items.

#### Tides

Displays tide information for the tide station nearest to your vessel. The system will show available tide stations, selected one from the list to see details.

#### **Alarms**

Dialogs for active and historical alarms. Also including the alarm settings dialog, listing options for all available system alarms.

#### **Vessels**

The status list displays status and available information for the following vessel types:

- AIS
- DSC

See details in "AIS" on page 84.

#### **Trip calculator**

#### Trip 1 / Trip 2

Displays voyage and engine information, with reset option for all data fields.

#### Today

Displays voyage and engine information for current date. All data fields are automatically reset when the date changes.

#### Sun, Moon

Displays sunrise, sunset, moonrise and moonset for a position based on entered date and the position's latitude/longitude.

#### Storage

Access to the file management system. Use to browse and manage the contents of the unit's internal memory and storage devices connected to the unit.

#### Find

Search function for chart items (waypoints, routes, tracks, etc.).

#### Store

Connects to the Navico internet store. At the store you can browse, purchase, acquire feature unlock keys, download compatible charts/maps for your system and much more.

→ **Note:** The unit must be connected to the internet to use this feature. Refer to "Internet connection" on page 110.

## **Settings**

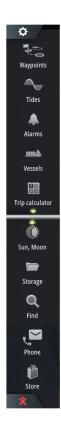

#### **System settings**

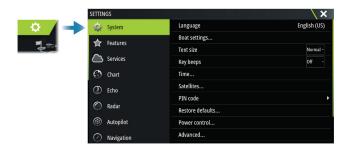

#### Language

Controls the language used on this unit.

#### **Boat settings**

Used to specify the physical attributes of the boat.

#### Text size

Used for setting the text size in menus and dialogs.

#### Key beeps

Controls the loudness of the beep sound that occurs when physical interaction is made with the unit.

#### Time

Configure time settings to suit vessel location, along with time and date formats.

#### Satellites

The Satellites option displays a graphical view and numeric values for available satellites.

→ **Note:** The content in the Satellites dialogs varies with connected antenna.

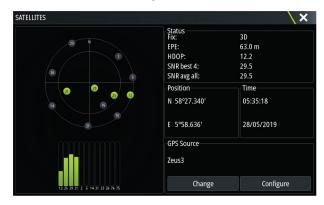

From within this dialog you can select and configure the active GPS sensor.

#### PIN code

Sets a PIN code to prevent unauthorized access to your system's settings.

**Note:** Record the PIN code and store it in a safe place.

When you establish password protection, the PIN code must be entered when any of the following are selected. After the correct PIN code is entered, all of them can be accessed without re-entering the PIN code.

- Settings, activated from the home page or system controls dialog
- Alarms, activated from the toolbar
- Storage, activated from the toolbar
- Store, activated from the toolbar

#### **Restore defaults**

Restores selected settings to default factory values.

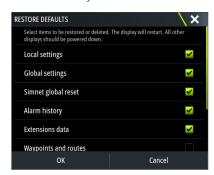

#### **Power control**

Setting that determines unit's response to the signal applied to the power control wire. For more information, refer to the unit's installation manual.

#### **Advanced**

Used for configuration of advanced settings and how your system displays various user interface information.

#### Registration

Guidance for online registration of the device.

#### About

Displays copyright information, software version, and technical information for this unit. The Support option accesses the built-in service assistant, refer to "Service report" on page 123.

#### **Services**

Used for accessing web sites that provide feature services.

#### **Alarms**

## **About the alarm system**

The system continuously checks for dangerous situations and system faults while the system is running.

## Type of messages

The messages are classified according to how the reported situation affects your vessel. The following color codes are used:

| Color  | Importance      |
|--------|-----------------|
| Red    | Critical alarm  |
| Orange | Important alarm |
| Yellow | Standard alarm  |
| Blue   | Warning         |
| Green  | Lite warning    |

#### **Alarm indication**

An alarm situation is indicated with:

- an alarm pop up message
- an alarm icon in the status bar, and with the status bar pulsing with the color of the alarm

If you have enabled the siren, the alarm message is followed by an audible alarm.

A single alarm is displayed with the name of the alarm as the title, and details for the alarm. If more than one alarm is active at the same time, the alarm pop-up can display 3 alarms. The alarms are listed in the order they occur with the last activated alarm at the top. The remaining alarms are available in the alarms dialog.

## Acknowledging a message

The alarm dialog options for acknowledging a message vary depending on the alarm:

- Close
  - Sets the alarm state to acknowledged. The siren/buzzer stops and the alarm dialog is removed
  - However, the alarm remains active in the alarm listing until the reason for the alarm has been removed
- Disable

Disables the current alarm setting. The alarm does not show again unless you turn it back on in the alarm settings dialog.

There is no time-out on a message or the siren. They remain active until they are acknowledged or until the reason for the message is rectified.

#### **Alarms**

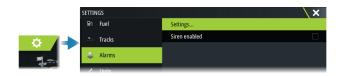

#### Siren enabled

Enables/disables the siren.

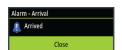

#### **Alarm dialogs**

The alarm dialogs are activated from the Alarm settings dialog or by selecting the Alarm button on the toolbar.

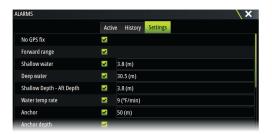

#### **Active alarms**

Lists all active alarms with details. Alarms remain active until the alarm is acknowledged or the reason for the alarm is removed.

#### **Alarms history**

Lists the alarm history with time stamp. The alarms remain in the list until they are manually cleared.

#### Settings

List of all available alarm options in the system, with current settings. From this list you can activate, deactivate and change alarm limits.

#### Maintenance

#### Preventive maintenance

The unit does not contain any field serviceable components. Therefore, the operator is required to perform only a very limited amount of preventative maintenance.

#### Sun cover

It is recommended that you always fit the sun cover when the unit is not in use.

## Cleaning the display unit

To clean the screen:

• A micro-fiber or a soft cotton cloth should be used to clean the screen. Use plenty of water to dissolve and take away salt remains. Crystallized salt, sand, dirt, etc. can scratch the protective coating if using a damp cloth. Use a light fresh water spray then wipe the unit dry with a micro-fiber or a soft cotton cloth. Do not apply pressure with the cloth.

To clean the housing:

• Use warm water with a dash of liquid dish soap or detergent.

Avoid using abrasive cleaning products or products containing solvents (acetone, mineral turpentine, etc.), acid, ammonia, or alcohol as they can damage the display and plastic housing.

Do not:

· use a jet or high pressure wash

## **Checking the connectors**

Push the connector plugs into the connector. If the connector plugs are equipped with a lock or a position key, ensure that it is in the correct position.

#### **Touchscreen calibration**

Use the system setting option to calibrate the touchscreen.

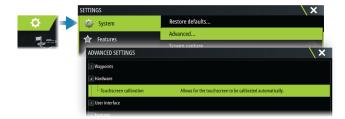

## **Software updates**

Before initiating an update to the unit, be sure to back up any potentially valuable user data. Refer to "Backing up your system data" on page 123.

#### Installed software and software updates

The about dialog shows the software version currently installed on this unit (**A**). If the unit is connected to internet, the dialog also shows available software updates (**B**).

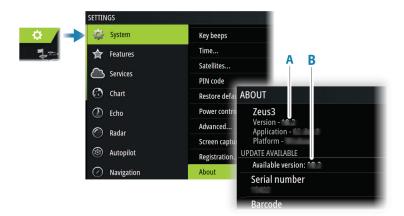

#### Update the software when connected to internet

If the unit is connected to internet, the system will automatically check for software updates for the unit and for connected devices.

- → **Note:** Some software update files might be larger than the space available in the unit. If so, you will be prompted to insert a storage device.
- → **Note:** Do not add software update files to a chart card.
- → **Note:** Do not turn off the unit or a remote device until the update is completed, or until you are prompted to restart the unit.

You will be notified if new software updates are available. You can also manually start the update(s) from the Updates dialog.

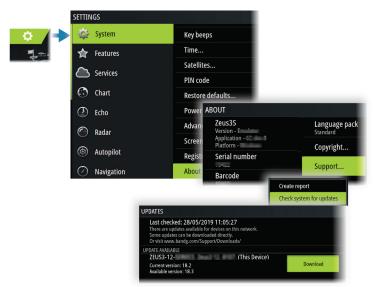

#### Update the software from a storage device

You can download the software update from www.bandg.com.

Transfer the update file(s) to a compatible storage device, and then insert the storage device in the unit.

→ *Note:* Do not add software update files to a chart card.

To update this unit only:

• restart the unit to start the update from the storage device

To update this unit or a connected device:

- Select the update file in the dialog
- → **Note:** Do not turn off the unit or a connected device until the update is completed, or until you are prompted to restart the unit.

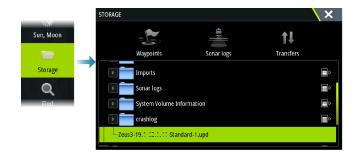

### **Service report**

The system has a built-in service assistant that creates a report about the unit. The service report is used to assist in technical support enquiries.

It can also include information about devices connected to the network(s).

The report includes the software version, serial number, and information from the settings file.

If you call technical support before creating the report, you can enter an incident number to assist with tracking. You can attach screenshots and log files to the report.

→ **Note:** There is a 20MB limit for the report attachments.

The report can be saved to a storage device and emailed to support.

You can also upload it directly if you have an internet connection.

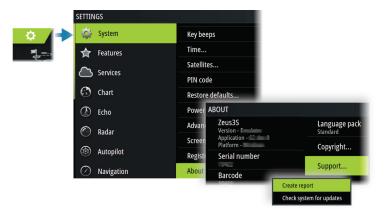

## **Backing up your system data**

It is recommended to regularly copy user data and your system settings database as part of your back-up routine.

#### Waypoints

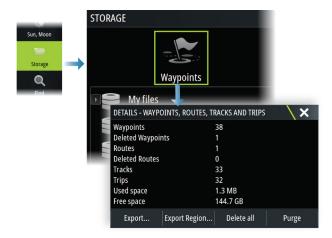

The waypoints option in the storage dialog allows for managing user data.

#### **Export format**

The following formats are available for export:

User Data File version 6

Used to export waypoints, routes and colored tracks/trails.

User Data File version 5

Used to export waypoints and routes with a standardized universally unique identifier (UUID), which is very reliable and easy to use. The data includes such information as the time and date when a route was created.

User Data File version 4

Best used when transferring data from one system to another, since it contains all the extra bits of information these systems store about items.

User Data file version 3 (w/depth)

Should be used when transferring user data from one system to a legacy product

User data file version 2 (no depth)

Can be used when transferring user data from one system to a legacy product

GPX (GPS Exchange, no depth)

This is the format most used on the web that shares among most GPS systems. Use this format if you are taking data to a competitor's unit.

#### **Export all waypoints**

The export option is used for exporting all waypoints, routes, tracks and trips.

#### **Export region**

The export region option allows you to select the area from where you want to export data.

- 1. Select the export region option
- 2. Drag the boundary box to define the desired region

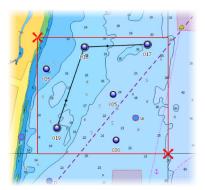

- 3. Select the export option from the menu
- 4. Select the appropriate file format
- 5. Select the export option to export to the memory card

#### Purging user data

Deleted user data are stored in the unit's memory until the data is purged. If you have numerous deleted, unpurged user data, purging may improve the performance of your system.

→ **Note:** When user data is deleted and/or purged from the memory, it cannot be recovered.

#### **Exporting the settings database**

Use the settings database option in the storage dialog to export your user settings.

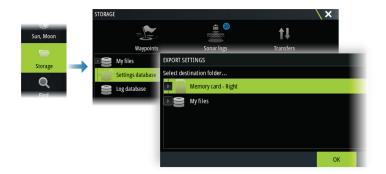

## **Import system settings**

**▲** Warning: Importing system settings overwrites all existing system settings.

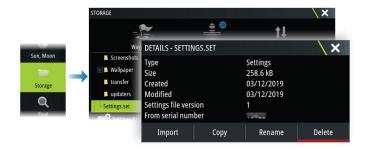

- 1 Connect a storage device to the unit
- 2 Browse the memory and select the desired backup file to start the import

## Integration of 3<sup>rd</sup> party devices

Several 3<sup>rd</sup> party devices can be connected to the unit. The applications are displayed on separate panels or integrated with other panels.

A device connected to the NMEA 2000 network should automatically be identified by the system. If not, enable the feature from the advanced option in the System settings dialog.

The 3<sup>rd</sup> party device is operated by using menus and dialogs as on other panels.

This manual does not include specific operation instructions for any 3<sup>rd</sup> party device. For features and functionality, refer to the documentation included with the 3<sup>rd</sup> party device.

#### **FLIR camera control**

If a compatible FLIR M-series camera is available on the Ethernet network, you can display the video and control the camera from the system.

When the connection is established to a compatible FLIR camera, the menu changes to include access to FLIR camera controls.

→ **Note:** You can take over camera control from any unit connected to the Ethernet network.

#### Establishing connection with the FLIR video camera

When a video panel is active, the unit automatically recognizes the compatible FLIR camera if it is available on the Ethernet network.

- → **Note:** When there is a DHCP server present on the Ethernet network, the FLIR camera needs to be configured and set to have a Static IP Address before the connection can be established. For instructions on how to configure your specific FLIR camera model, refer to FLIR documentation.
- → **Note:** Only one FLIR camera can be connected to the Ethernet network.

When you activate a video panel, the system starts searching the Ethernet network for a compatible FLIR camera.

Lost connections are indicated on the panel. Select the indication to re-establish the connection.

When the connection is established the menu changes to include access to FLIR camera control.

→ **Note:** You can take over camera control from any compatible unit connected to the Ethernet network.

#### Panning and tilting the FLIR camera

When the connection to the FLIR camera is established, pan and tilt panel buttons appear on the video panel. The left and right arrow buttons control the camera's pan. The up and down arrow buttons tilt the camera.

Select one of the arrow buttons on the panel to control the camera. The camera continues to move for as long as you press the button.

#### Zooming the FLIR video image

You zoom the video image by using the zoom panel buttons.

There are two zoom options available, depending upon your selected FLIR camera source option:

- Digital zoom
   Only available when the camera is in Infrared mode. In this mode, the zoom is represented in levels (0, 2 and 4 times zoom). Each press on a zoom button increments or decrements the zoom level.
- Optical zoom Available in daylight mode. In this mode, the camera continues to zoom for as long as you press a zoom panel button.

#### The FLIR camera's home position

You can set the current pan and tilt position as the camera's home position.

You can later quickly return to this camera position.

#### The FLIR camera source options

The FLIR camera includes both daylight and infrared video sources.

When the infrared source is selected, the following options are available:

- Toggle color scheme
   Cycles through FLIR's video output color scheme. Each of these schemes maps a different color to a different temperature.
- Toggle polarity Inverts the color scheme.

### **FUSION-Link integration**

Compatible FUSION-Link devices connected to the system can be controlled from the system.

The FUSION-Link devices appear as additional sources when using the audio function. No additional icons are available.

Refer to "Audio" on page 107 for more information.

### **BEP CZone integration**

The unit integrates with BEP's CZone system used for controlling and monitoring a distributed power system on your vessel.

The CZone icon is available in the toolbar on the Home page when a CZone system is available on the network.

A separate manual is provided with your CZone system. Refer to this documentation and to the unit's Installation manual for how to install and configure the CZone system.

#### **CZone dashboard**

When the CZone is installed and configured, an additional CZone dashboard is added to the instrument panels.

You switch between a panel's dashboards by swiping left or right on the panel or by selecting the dashboard from the menu.

#### **Editing a CZone dashboard**

You can customize a CZone dashboard by changing the data for each of the gauges. Available editing options depend on the type of gauge and which data sources that are connected to your system.

For more information, refer to "Instruments" on page 99.

## **Naviop**

If this device is on the same NMEA 2000 network as a Naviop Loop system, this device can be used to operate the Naviop Loop system.

For details, refer to the documentation following the Naviop system.

## **Appendix**

## **Touchscreen operation**

Basic touchscreen operation on the different panels is shown in the table below.

The panel sections in this manual have more information about panel specific touchscreen operation.

| lcon  | Description                                                                                                    |
|-------|----------------------------------------------------------------------------------------------------|
| X1 X1 | <ul> <li>Tap to:</li> <li>Activate a panel on a multi-panel page</li> <li>Position the cursor on a panel</li> <li>Select a menu and a dialog item</li> <li>Toggle a checkbox option on or off</li> <li>Show basic information for a selected item</li> </ul>                                                                                                    |
| 35    | <ul> <li>Press and hold:</li> <li>On any panel with a cursor to either activate the cursor assist feature or open the menu. Refer to "Customizing the long press feature" on page 17.</li> <li>On the Instrument bar to open the Choose data dialog.</li> <li>On a panel button on the home page to see available split screen options.</li> <li>On a favorite button on the home page to enter edit mode.</li> </ul> |
|       | Scroll through a list of available options without activating any option. On a slide bar, move the slide up or down.                                                                                                    |
|       | Flick to quickly scroll through e.g. the waypoint list. Tap the screen to stop the scrolling.                                                                                                    |
|       | Pan to position a chart or sonar image on the panel.                                                                                                    |
| 15h   | Pinch to zoom out on the chart or on an image.  → Note: Not available for zooming sonar images.                                                                                                    |
| Th    | Spread to zoom in on the chart or on an image.  Note: Not available for zooming sonar images.                                                                                                    |

## **Keyboard operation overview**

All keys on the keyboard work as usual when entering text in a text field.

Keyboard operation and shortcuts are shown in the table below. Unless noted all references are single short presses on the key.

→ *Note:* The shortcuts refer to US keyboard layout. Some shortcuts may not work on different national keyboards.

| Keyboard keys        | Function                                                                                                    |  |  |
|----------------------|----------------------------------------------------------------------------------------------------|--|--|
| Menu                 |                                                                                                    |  |  |
| Ctrl + M             | Opens the menu                                                                                                    |  |  |
| F1                   | Opens the Hame page                                                                                                    |  |  |
| Ctrl + P             | Opens the Home page                                                                                                    |  |  |
| F2                   | Opens the Chart page                                                                                                    |  |  |
| Ctrl + H             | Opens the Chart page                                                                                                    |  |  |
| F3                   | Opens the Radar page                                                                                                    |  |  |
| Ctrl + R             | Opens the Nadar page                                                                                                    |  |  |
| F4                   | Opens the Echo page                                                                                                    |  |  |
| Ctrl + E             | Opens the Leno page                                                                                                    |  |  |
| F5                   | Opens the SailSteer page                                                                                                    |  |  |
| Ctrl + N             | opens the suisteer page                                                                                                    |  |  |
| F6                   | Opens the Instrument page                                                                                                    |  |  |
| Ctrl + I             | opens the instrument page                                                                                                    |  |  |
| F12 (press and hold) | Positions a MOB mark at vessel position                                                                                        |  |  |
| Ctrl (double click)  | Switches control to next monitor connected to the unit (USB port must be set to switchable)                                    |  |  |
|                      | → Note: This is not applicable for all units.                                                                                  |  |  |
| Ctrl + B             | Centers the chart on vessel position                                                                                           |  |  |
| Ctrl + D             | Switches between panels on a multi-panel page                                                                                  |  |  |
| Ctrl + G             | Opens the Goto menu                                                                                                    |  |  |
| Ctrl + K             | Places a waypoint at vessel/cursor position                                                                                    |  |  |
| Ctrl + L             | Acts as the Wheel key, which can be configured.                                                                                |  |  |
| Ctrl + O             | Opens the New Waypoint dialog                                                                                                  |  |  |
| Ctrl + Q             | Opens the System Controls dialog                                                                                               |  |  |
| Ctrl + S             | Switches the autopilot system to STANDBY mode                                                                                  |  |  |
| Ctrl + U             | Switches the autopilot system to Heading hold mode                                                                             |  |  |
| Ctrl + ;             | Displays the Favorite panel as pop-up on active page                                                                           |  |  |
| Ctrl + \             | Take screenshot                                                                                                    |  |  |
| PrintScn             | Take Selectioned                                                                                                    |  |  |
| Esc                  | Cancels changes and returns to previous menu level<br>Closes an open menu                                                      |  |  |
| Enter                | Activates/confirms current selection                                                                                           |  |  |
| Arrow keys           | Move the cursor on the panel, and maneuvers in the menus/dialogs. On a slide bar, up/down arrows to move the slide up or down. |  |  |
| - and +              | Zoom                                                                                                    |  |  |

## Using the mouse to control the system

The mouse pointer becomes visible when you move the mouse, and it will auto-hide after a few seconds of inactivity.

- Press the left key to position the cursor on a panel or to select an option.
- Press and hold the left key and drag the mouse to:
  - Perform drag, flick, or swipe actions
  - Select text in an input field
  - Pan a chart
  - Pan to view sonar history or depth
  - Move the slide up or down on a slide bar
- Use the scroll wheel to zoom a zoomable panel or image, or to scroll through menu and dialog options.
- The use of the right key depends on if the cursor is active or not.
  - With active cursor: press the right key to display information about the item at cursor position.
  - Without active cursor: press the right key to toggle the panel menu on/off.

#### **Status bar icon definitions**

Depending on your system and set up, the following icons can appear on the status bar:

| lcon                                                           | Definition                                                                                                    |
|----------------------------------------------------------------|----------------------------------------------------------------------------------------------------|
| <u>^</u>                                                       | Alarm - a standard (yellow), important (orange) or critical (red) alarm is sent. To remove the icon in the status bar, acknowledge the alarm in the Alarms dialog. If needed, change the alarm setting or remedy the situation so the same alarm is not resent immediately by the system.                                                                                                    |
| A 005 °M  FU Set RDR 8°  N CTS 074 °M  ND 005 °M  S HDG 005 °M | Autopilot modes: Auto-Heading hold, Follow up, Navigation, No drift, Standby. Use the autopilot controller to select an autopilot mode.                                                                                                    |
| <b>T</b>                                                       | Downloading files, e.g.: software update file, logs from C-MAP Genesis, GRIB weather files, PredictWind routes, etc.                                                                                                    |
|                                                                | The unit is connected to the internet. The unit can be used to download or upload files to the internet.                                                                                                    |
| <b>₩</b>                                                       | No GPS signal. Clear view between the antenna and satellites with no obstructions is best. The placement of the GPS and obstructions between it and satellites can affect the signal strength (e.g. placing the GPS antenna in a room with metal walls and/or ceiling). Weather conditions can also affect the signal. Check cables and connectors if your system has an external GPS antenna. To see status of satellite signal fixes, open the system settings dialog and select the Satellites option. |
| 독리<br>독리<br>독리                                                 | GPS signal strength: strong, medium, and weak. The placement of the GPS and obstructions between it and satellites can affect the signal strength. In some cases, a well-placed external GPS antenna might be needed.                                                                                                    |

| lcon           | Definition                                                                                             |
|----------------|----------------------------------------------------------------------------------------------------|
| WAAS WAAS WAAS | GPS signal strength with the Wide Area Augmentation System (WAAS) is strong, medium, and weak.         |
|                | An external keyboard is connected to the unit.                                                         |
|                | An external mouse is connected to the unit.                                                            |
|                | A mobile (cell) phone is connected to the unit via Bluetooth.                                          |
| SIMULATING     | The system is simulating. Turn ON/OFF the simulator from the simulator settings dialog.                |
|                | Radar is paused. If you want the radar to transmit, select the transmit option in the Radar page menu. |
|                | Radar is transmitting. If you want to pause the radar, select the pause option in the Radar page menu. |
| ZC1            | An ZC1 remote controller is connected to the unit                                                      |
| <b>:○: =</b>   | An OP50 or ZC2 remote controller is connected to the unit                                              |
| 17             | The system is synchronizing data during startup.                                                       |
| Ŀ              | File transfer problem, caused by an interruption in the internet communication.                        |
| 1              | Uploading files, e.g.: service report, C-MAP genesis, route files to PredictWind, etc.                 |

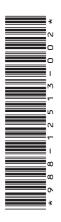

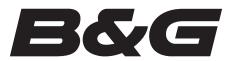